# \_\_\_\_\_\_\_\_\_\_\_\_\_\_\_\_\_\_\_\_\_\_\_\_\_\_\_ **CATALOGADOR I EDI TOR D'I MATGES.NET**

## **Sistem a de catalogació edició i publicació en W EB d'im atges .**

## **Basat en tecnologia .NET**

**Josep Mª Florensa Porta.** Enginyeria tècnica en informàtica de gestió

**Consultor : Jordi Ceballos Villach.**

Gener 2008

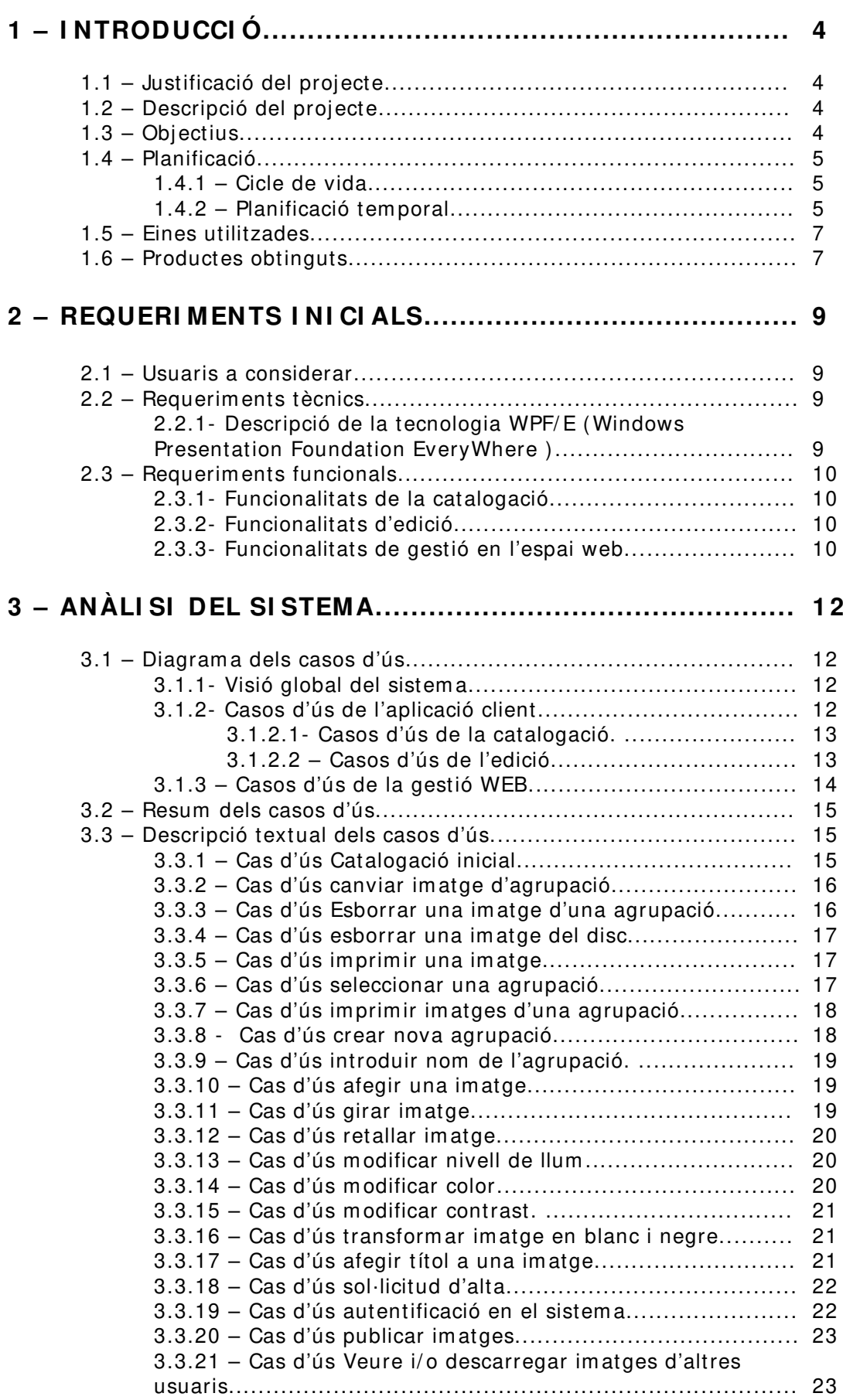

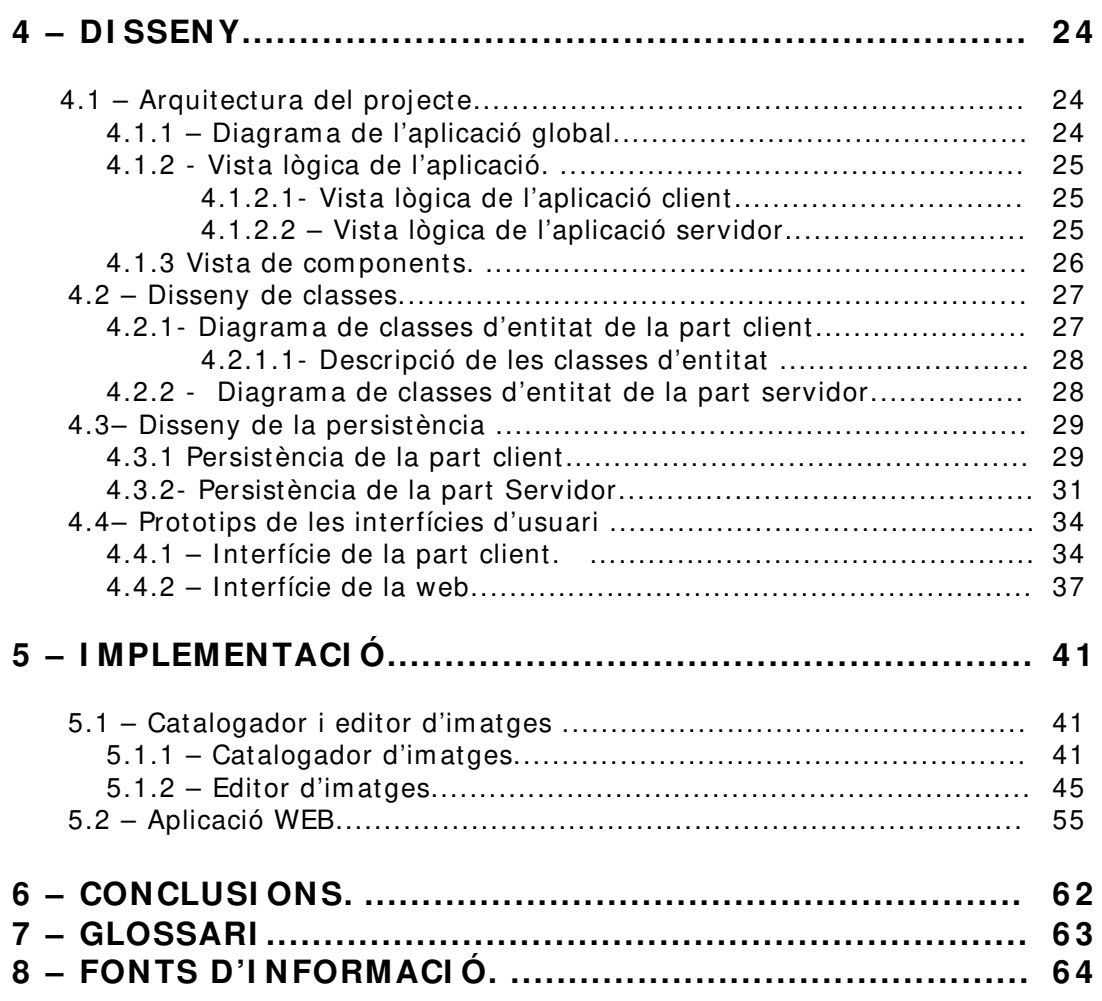

## **1 – I NTRODUCCI Ó.**

## **1 .1 – Justificació del projecte.**

Actualment l'edició de tot tipus d'imatges és un camp cada vegada més sol·licitat , degut a les possibilitats que ens ofereixen les diverses eines inform àtiques de les que disposem, com per exemple la plataforma .NET, i concretam ent Windows Presentation Foundation també conegut com WPF. Per altra banda les possibilitats que ens ofereix Internet fan possible que diversos usuaris puguin com partir i observar im atges d'altres usuaris en pàgines WEB. L'aplicació Picassa de Google és un exem ple d'intercanvi i publicació d'im atges entre usuaris.

## **1 .2 – Descripció del projecte.**

Les diverses aplicacions que volem desenvolupar es basaran en una aplicació client , i una aplicació servidor la qual ens proporcionarà la pàgina WEB on publicarem les nostres im atges , així com poder visualitzar i descarregar im atges d'altres usuaris.

L'aplicació client es desenvoluparà utilitzant la tecnologia Windows Presentation Foundation, WPF que ens perm etrà ,principalm ent realitzar les funcions d'edició d'im atges. Per altra banda haurem de crear una base de dades am b l'estructura adequada a les necessitats de l'aplicació utilitzant ADO.net i com a sistema gestor de base de dades SGBD el SQL Server Compact 3.5.

L'aplicació servidor tindrà com objectius gestionar els usuaris de la pàgina WEB, gestionar altes i baixes, així com mostrar i permetre la descàrrega de les diverses im atges com partides pels usuaris. La pàgina es crearà utilitzant ASP.net am b controls Silverlight. Per la gestió de la base de dades utilitzarem el SQL Server 2005 , tenint en conte que l'estructura de la base de dades serà diferent i adequada a les necessitats de l'aplicació.

#### **1 .3 – Objectius.**

Amb aquest projecte es pretén aprofundir en el coneixement de la plataform a .NET i les seves tecnologies ,m itjançant la confecció d'una aplicació de gestió i edició d'im atges així com el seu tractam ent en un espai web.

Es pretén assolir tres grans objectius referits al tractament d'imatges els quals són :

- Catalogació
- **Edició**
- Intercanvi d'aquestes mitjançant un espai web.

Respecte a la catalogació , la nostra aplicació ha de poder :

- Ordenar les imatges.
- Realitzar agrupacions a àlbum s.
- Crear noves agrupacions.
- Canviar im atges d'agrupació.

Respecte l'edició hem de poder :

- Girar una im atge.
- Retallar una imatge.
- Modificar llum , color i contrast d'una im atge.

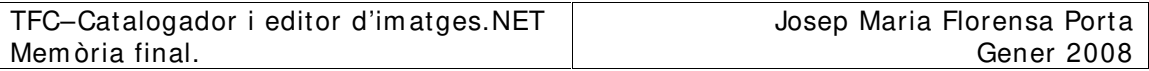

- Canviar im atge a blanc i negre.<br>- Modificar el títol d'una imatge
- Modificar el títol d'una imatge.

Per últim , des de l'espai web hem de poder:

- Exportar im atges.
- Descarregar imatges.<br>- Exportar àlbums
- Exportar albums.
- Descarregar àlbum s.

## **1 .4 – Planificació.**

En aquest apartat descriurem la tem porització del projecte basant-nos en la descripció del cicle de vida en cascada d'un projecte de program ari.

#### **1 .4 .1 – Cicle de vida.**

El diagram a del cicle de vida és el que és m ostra seguidam ent:

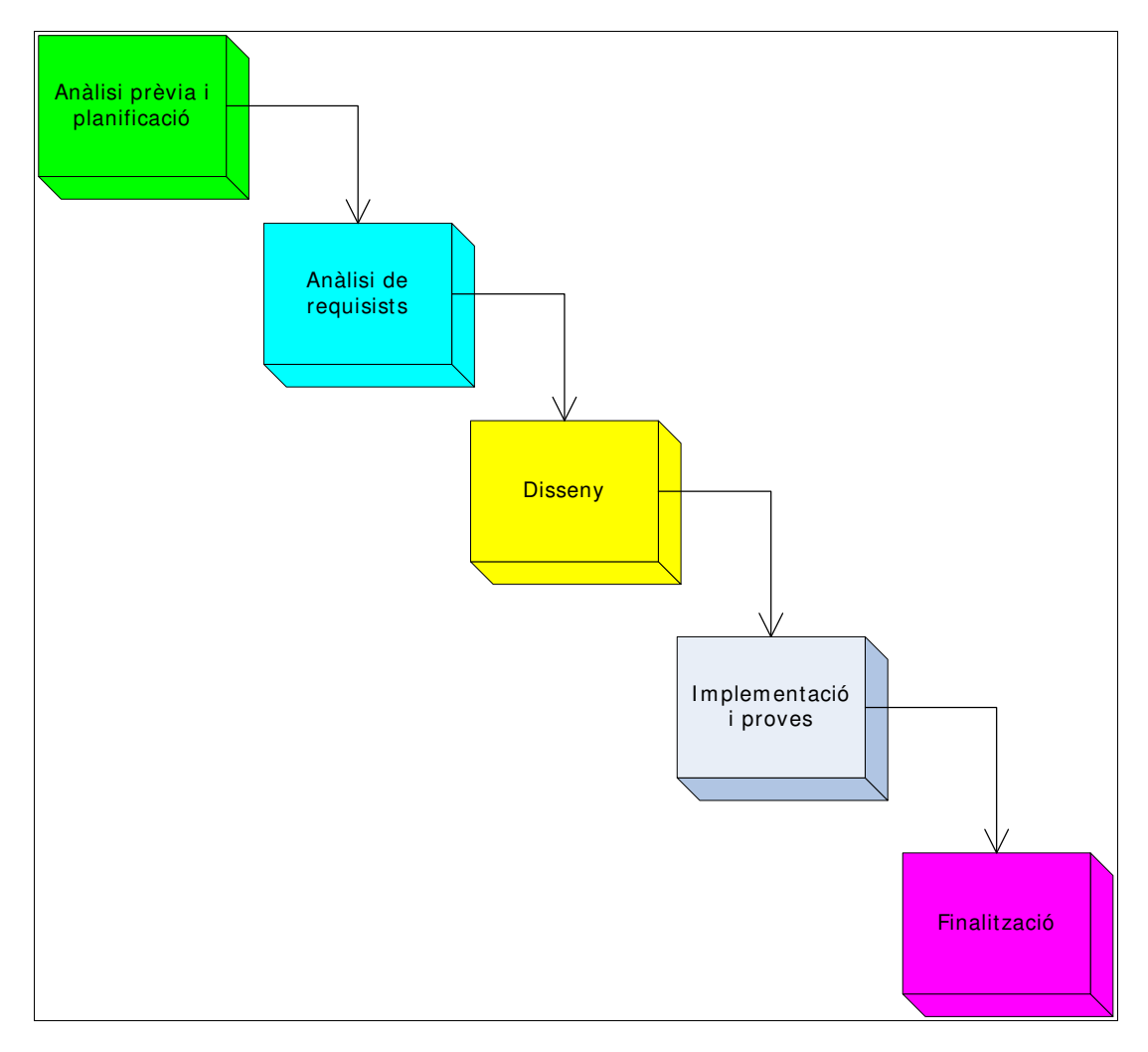

Figura 1.4.1-1 Cicle de vida en cascada d'un projecte de program ari.

#### **1 .4 .2 – Planificació tem poral.**

El diagram a de Gannt de la planificació del projecte és el següent:

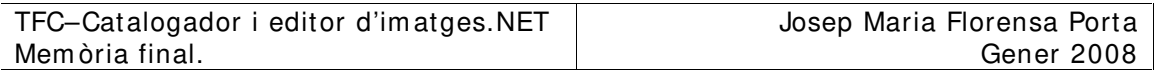

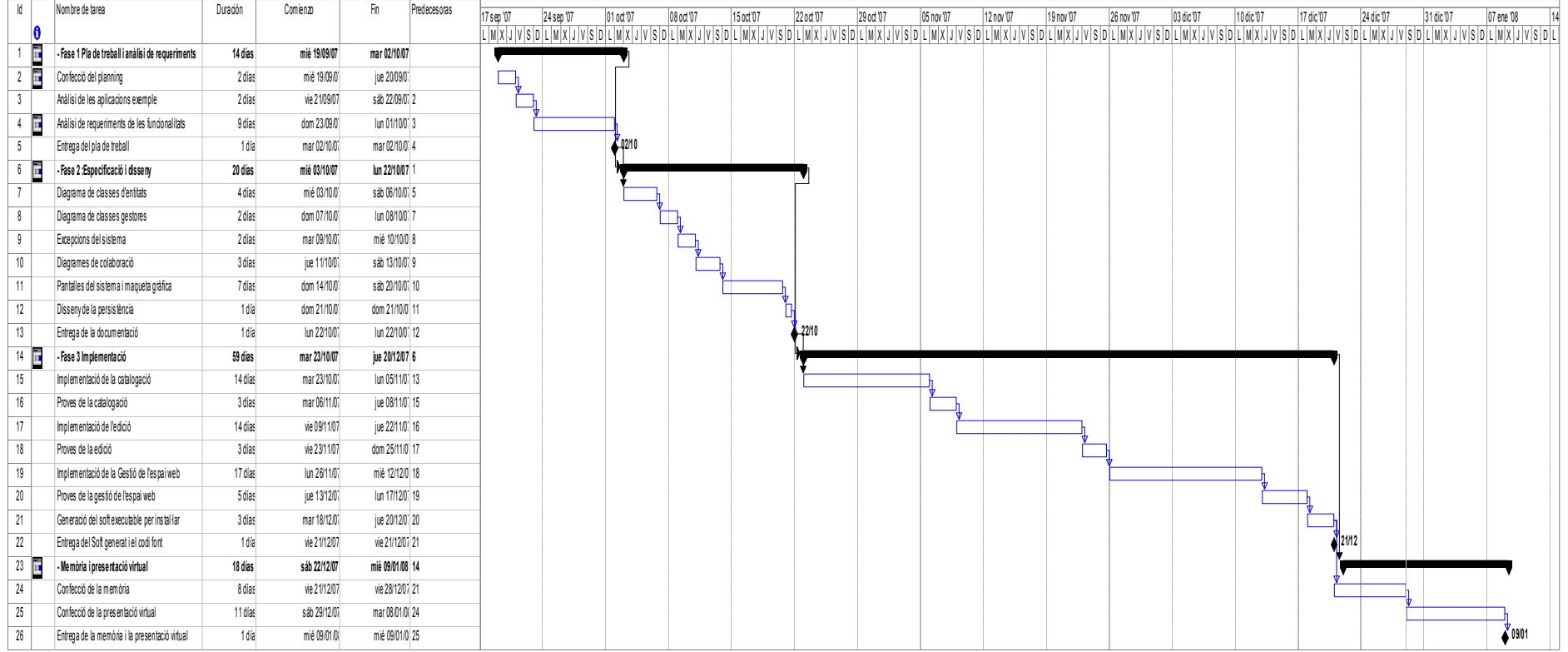

Figura 1.4.2-1 Diagrama Gannt del projecte

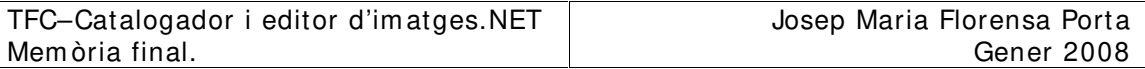

En l'anàlisi de les aplicacions exemple indagarem en el funcionament de les 2 aplicacions proposades : TreeNotes i Picassa web , a partir dels quals definirem el projecte que im plem entarem i les diverses funcions que haurà de suportar. En el nostre cas ens hem decantat per un editor d'im atges com és el Picassa.

En l'anàlisi de les funcionalitats definirem quines funcionalitats ha de suportar la nostra aplicació.

En la fase de disseny generarem el diagrama de les classes d'entitat on definirem quines són aquestes classes i la relació entre elles , per posteriorm ent, dissenyar les classes gestores del sistema, a més de les relacions entre elles. Tam bé definirem les pantalles de l'aplicació i la m aqueta gràfica d'aquesta. Per últim efectuarem el disseny de La persistència m itjançant el diagram a E/ R de la nostra aplicació

La fase d'implementació la dividirem en 4 parts :

- Implementació de la catalogació i proves : aquesta tasca consistirà en im plem entar totes les funcionalitats corresponents a la catalogació. Una vegada implementades es realitzaran les proves corresponents per verificar el correcte funcionam ent.
- Implementació de l'edició i proves : en aquesta tasca im plem entarem totes les funcionalitats corresponents a l'edició de les im atges, per posteriorm ent realitzar totes les proves per tal d'assolir un correcte funcionam ent.
- Implem entació de la gestió en l'espai web i proves : aquesta tasca es basarà en im plementar les funcionalitats corresponents a l'espai web , i posteriorment s'efectuaran les proves corresponents pel correcte funcionam ent.
- Generació del software executable per instal·lar: aquesta tasca consistirà en preparar l'aplicació per ser entregada com un producte instal·lable en altres m àquines.

En la fase de confecció de la m em òria i de la presentació virtual generarem la memòria del projecte i la presentació virtual mitjançant l'aplicació Power Point.

#### **1 .5 – Eines utilitzades.**

Per a la realització d'aquest projecte hem utilitzat es següents eines:

- Microsoft Visual Studio 2008 Beta 2 com entorn de desenvolupam ent de les aplicacions tant de client com Web ,així com per a la im plem entació de les bases de dades interactuant amb SQL Server 2005 i SQL Server Compact 3.5.
- Internet Explorer per les proves de la pàgina Web.
- Microsoft Word per la redacció de documents.
- Microsoft Visio per la confecció de diagrames diversos.
- Microsoft Project per la confecció dels diagrames de planificació tem poral del projecte.
- Microsoft Power Point per la presentació virtual.

#### **1 .6 – Productes obtinguts.**

Mentre s'ha estat realitzat aquest treball s'han lliurat els següents docum ents:

- Docum ent del pla de treball.
- Docum ents d'anàlisi i disseny.
- Maquetes gràfiques de les aplicacions.
- Catalogador i editor d'im atges.NET.
	- o Aplicació client.
	- o Pàgina web.
- Manual d'instal·lació del sistem a.
- Mem òria final corresponent a aquest docum ent.
- Presentació virtual.

## **2 – REQUERI MENTS I NI CI ALS.**

En aquest apartat descriurem els usuaris que interactuaran amb el program ari , així com els requerim ents funcionals i tècnics de les aplicacions del conjunt del program ari.

#### **2 .1 – Usuaris a considerar.**

Per una banda tindrem l'usuari client qui disposarà en la seva m àquina de l'aplicació per catalogar i editar im atges. Aquest usuari podrà realitzar totes les funcionalitats implementades en l'aplicació client, així com connectar amb la pàgina web d'intercanvi d'im atges prèvia identificació.

Per altra banda l'usuari m òbil serà aquell que disposarà d'accés a Internet amb el que podrà accedir a la pàgina Web, amb el que podrà pujar i descarregar im atges tant pròpies com d'altres usuaris prèvia identificació.

#### **2 .2 – Requerim ents tècnics.**

Per dur a terme el projecte utilitzarem la versió 3.0 de .NET Fram ework i com a llenguatge de program ació C# . Tam bé utilitzarem SQL Server 2005 com a base de dades relacional pel servidor i SQL Server Compact 3.5 per l'aplicació client , pel que utilitzarem la tecnologia ADO.NET. Aquestes eines les utilitzarem dins de l'entorn de desenvolupam ent Visual Studio 2008 Beta 2.

Per altra banda per les interfícies d'usuari utilitzarem ASP.NET per la pàgina Web i Client WinForms per l'aplicació client.

Per a l'edició i tractament de les imatges utilitzarem Windows Presentation Foundation EveryWhere (WPF/E) i pel tractament de la informació des de telèfons m òbils utilitzarem un navegador d'Internet per accedir a la pàgina Web.

Per últim utilitzarem el sistema operatiu Windows Server 2003 Standard edition.

#### **2 .2 .1 - Descripció de la tecnologia W PF/ E ( W indow s Presentation Foundation EveryW here ) .**

Degut a la im portància d'aquesta tecnologia en el nostre projecte farem una descripció.

Aquesta tecnologia ens serà m olt útil en el nostre projecte , tant en l'aplicació del client com en la pàgina web, ja que ens permet aplicar els efectes en les im atges que els requerim ents del projecte ens dem ana, tals com girar , retallar, control de llum etc… Per altra banda en l'aplicació Web utilitzarem un control silverlight per tal de donar una presentació a l'usuari m és agradable i cridanera al m ateix tem ps , am b algun efecte d'anim ació.

El llenguatge XAML ( Extensible Application Markup Language ) és la base de la funcionalitat de les presentacions WPF/E i ens permet crear un treball que funciona directam ent en WEB.

Per altra banda Microsoft Silverlight és un complement per als navegadors d'Internet que agrega algunes de les funcions WPF/ E, i d'aquesta m anera podem afegir controls basats en WPF/E en la Web, de tal forma que podem gestionar-los amb els scripts que acompanyen el codi XAML. Amb aquesta tecnologia podem integrar en les pàgines Web multimèdia i animacions . Silverlight també fa possible

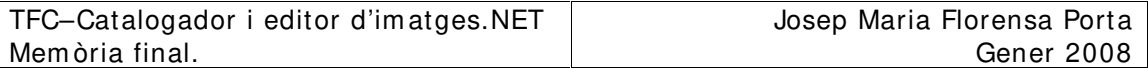

carregar dinàmicam ent contingut XML que es pot manipular amb una interfície DOM (Docum ent Object Model ).

#### **2 .3 – Requerim ents funcionals.**

Les funcionalitats que ha de suportar l'aplicació les dividirem en tres grups:

- 1– Catalogació.
- 2- Edició.
- 3- Gestió en l'espai web.

## **2 .3 .1 - Funcionalitats de la catalogació.**

Les funcions de catalogació corresponen a aquelles associades l'ordenació d'im atges. Aquestes són:

- Catalogació inicial . La primera vegada que engegui l'aplicació recopilarà tots els arxius d'im atges de la m àquina i els agruparà per directoris i per data.

- Possibilitat de copiar una im atge al clipboard per enganxar-la en un altre en torn

- Canviar el nom d'una im atge. Mitjançant el menú contextual l'usuari podrà canviar el nom d'una im atge.

- Esborrar una im atge. En el m enú contextual l'usuari podrà esborrar una im atge del disc o de l'agrupació.

- Visualitzar les im atges una a una en form at gran. Fent doble click a una im atge, aquesta es visualitzarà ocupant tota la pantalla. Aquest espai estarà reservat per la seva edició.

- Im pressió d'una im atge o les d'una agrupació . L'usuari disposarà d'una opció al m enú principal per a im primir una im atge, o una selecció de diverses im atges prèviam ent seleccionades.

- Guardar im atges m odificades. Quan s'hagi m odificat una im atge aquesta es podrà guardar en el disc.

#### **2 .3 .2 - Funcionalitats d'edició.**

Les funcionalitats d'edició afectaran a una sola im atge i les funcionalitats seran efectives en el moment en que seleccionem una sola imatge. Aquestes són:

- Girar im atges  $90^\circ, 180^\circ$  i 270<sup>o</sup>. L'usuari podrà girar una imatge aquests valors cada cop que se li sol·liciti a l'aplicació.

- Retallar imatges. Una vegada seleccionada aquesta opció amb el ratolí determ inarem l'àrea de la im atge que volem conservar.

- Modificar la llum d'una imatge. Mitjançant un botó lliscant aportarem més o m enys llum a una im atge.

- Modificar el color d'una im atge. Aquesta acció s'efectuarà de form a anàloga al cas anterior.

- Modificar el contrast d'una im atge. Tam bé s'efectuarà de form a anàloga al cas anterior.

- Transform ar una im atge a blanc i negre. Mitjançant un botó transform arem una im atge en color a blanc i negre.

- Afegir un títol a una im atge. En la part inferior de la im atge disposarem d'un espai on podrem editar un nom per aquesta.

#### **2 .3 .3 - Funcionalitats de gestió en l'espai w eb.**

- Publicar im atges o grups d'im atges de la nostra aplicació en l'espai web que crearem .

- S'ha de perm etre que es puguin intercanviar im atges en el nostre espai web.

- L'espai web ha de permetre intercanvis d'imatges amb telèfons mòbils.

- Per poder realitzar aquestes funcionalitats, l'usuari haurà d'estar autoritzat prèvia autentificació.

## **3 – ANÀLI SI DEL SI STEMA.**

En aquest apartat es descriuran els diagram es dels casos d'ús, així com les corresponents descripcions.

#### **3 .1 – Diagram a dels casos d'ús.**

L'aplicació quedarà dividida en 2 paquets que seran : l'aplicació client i la gestió web .En el prim er cas existirà una funcionalitat que serà la catalogació inicial engegada per la pròpia aplicació quan engegui per prim era vegada en un dispositiu. Aquesta funcionalitat estarà integrada en el paquet de l'aplicació client.

## **3 .1 .1 - Visió global del sistem a.**

El diagram a global serà el següent:

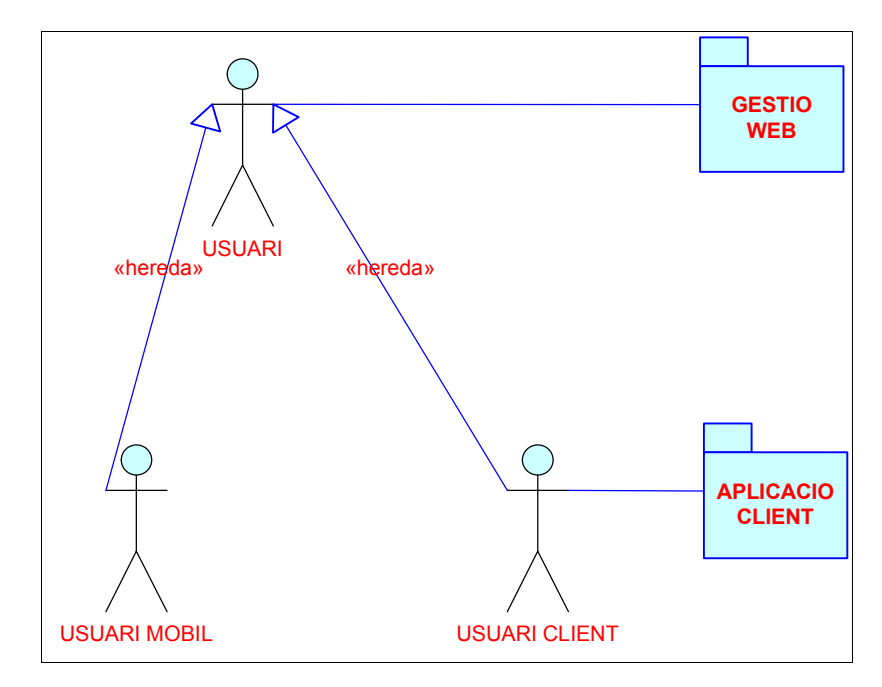

Figura 3.1.1-1 Diagrama global.

Els actors que composen l'aplicació són :

- Usuari : L'usuari genèric serà aquell que des del seu dispositiu, sigui m òbil o sigui PC es podrà connectar al nostre lloc web per a com partir im atges.
- · Usuari client : L'usuari client serà aquell que disposarà de l'aplicació client treballant en un PC.
- · Usuari m òbil : L'usuari m òbil disposarà d'accés al nostre lloc WEB on podrà descarregar les im atges a través del seu navegador.

## **3 .1 .2 - Casos d'ús de l'aplicació client.**

L'aplicació client la dividirem en dos parts :

Catalogació on estaran totes les funcionalitats d'ordenació i agrupació de les im atges.

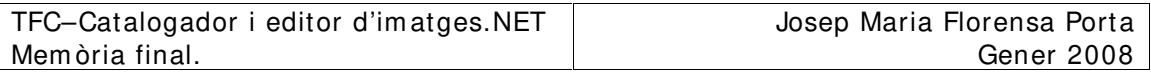

- Edició que contindrà totes les funcionalitats referides al tractam ent de les im atges.

#### **3 .1 .2 .1 - Casos d'ús de la catalogació.**

-

El diagram a de casos d'ús de la catalogació serà el següent:

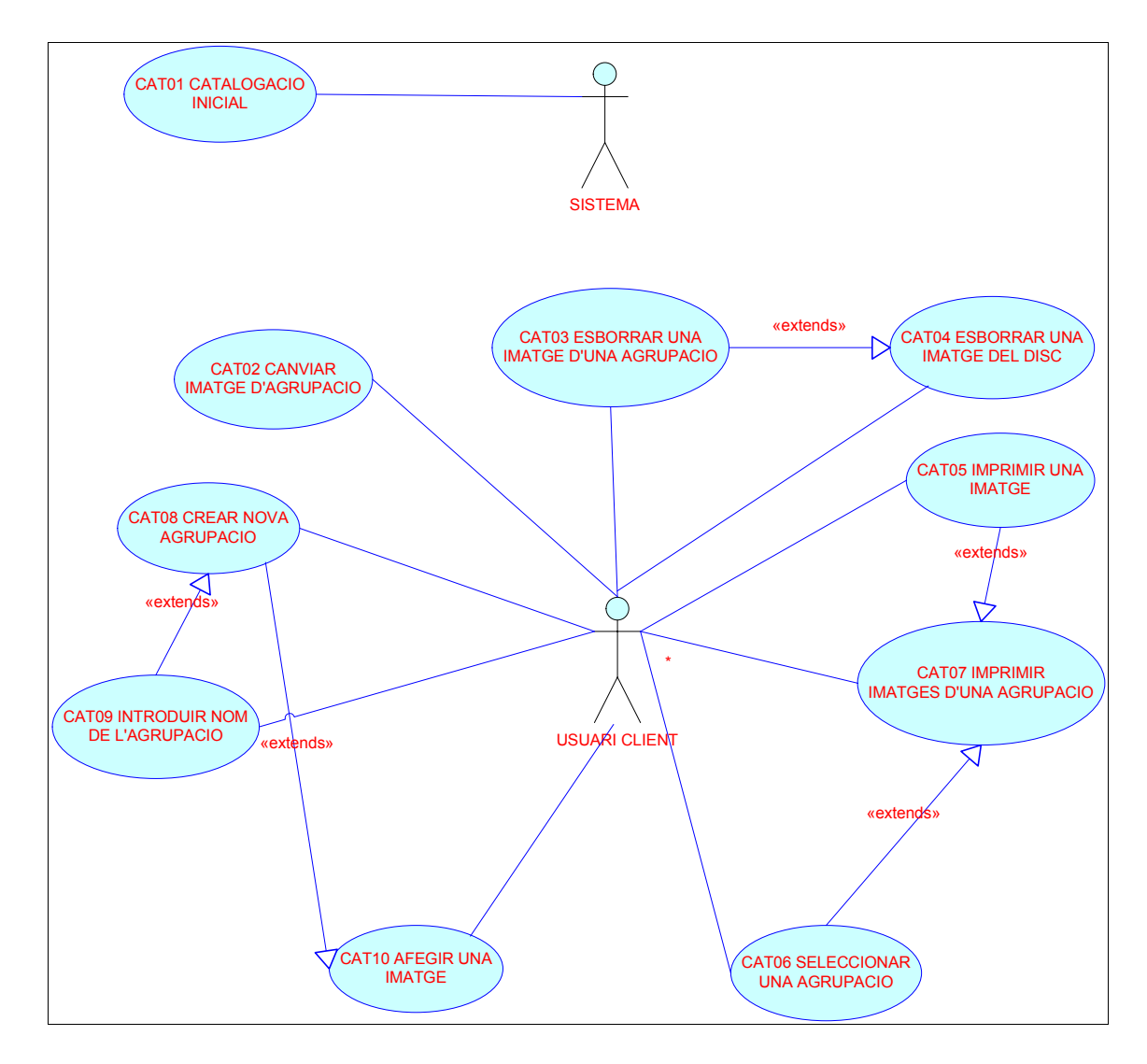

Figura 3.1.2.1-1 Diagrama de casos d'ús de la part de catalogació del paquet client.

#### **3 .1 .2 .2 – Casos d'ús de l'edició.**

El diagram a dels casos d'ús serà el següent:

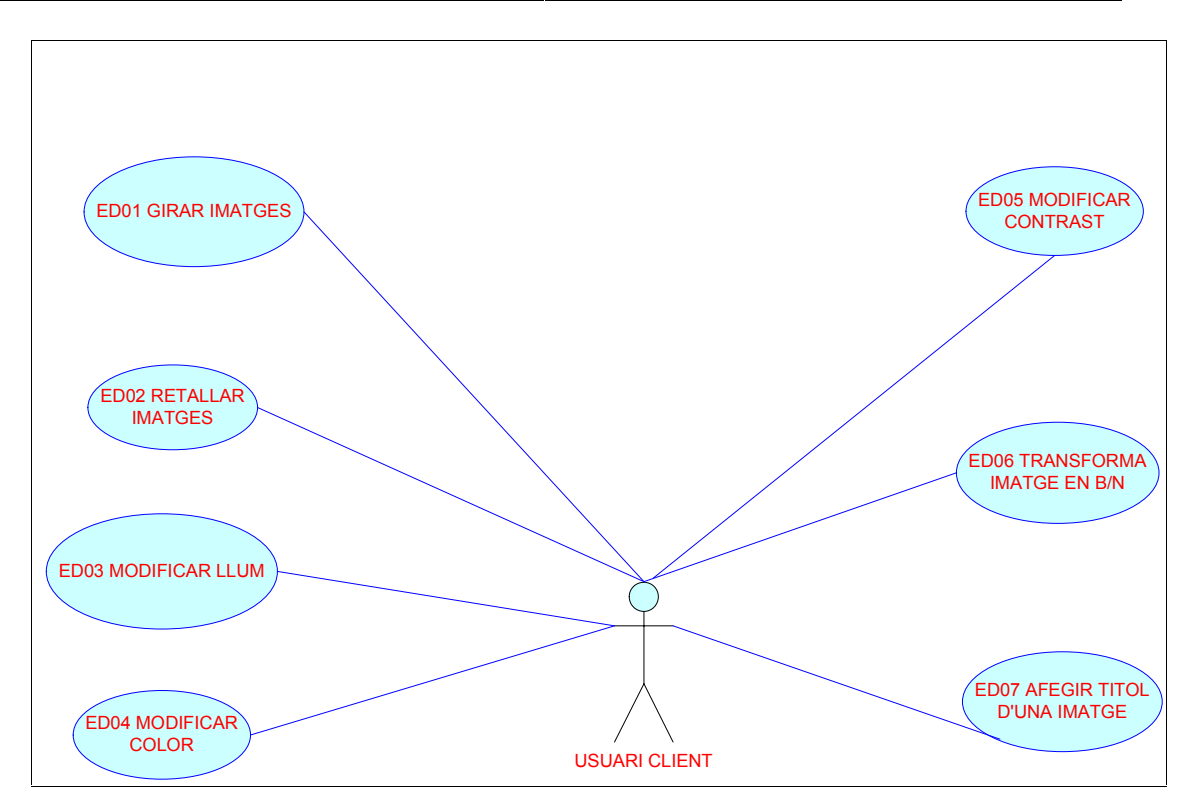

Figura 3.1.2.2-1 Diagrama de casos d'ús de la part de edició del paquet client.

## **3 .1 .3 – Casos d'ús de la gestió W EB.**

El diagram a dels casos d'ús de la gestió web és el següent:

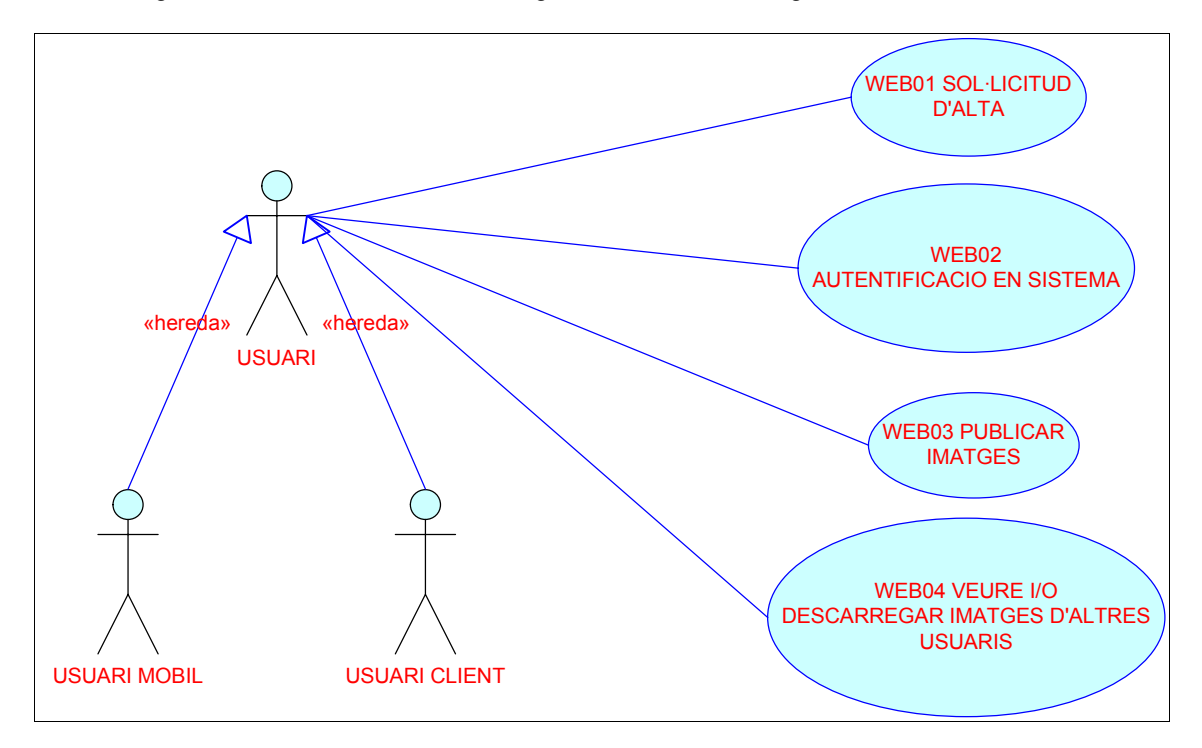

Figura 3.1.3-1 Diagram a de casos d'ús de la part de la gestió WEB.

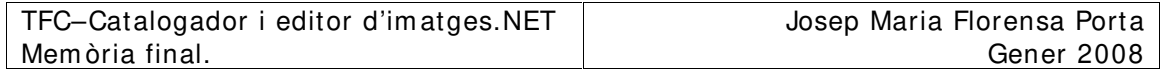

## **3 .2 – Resum dels casos d'ús.**

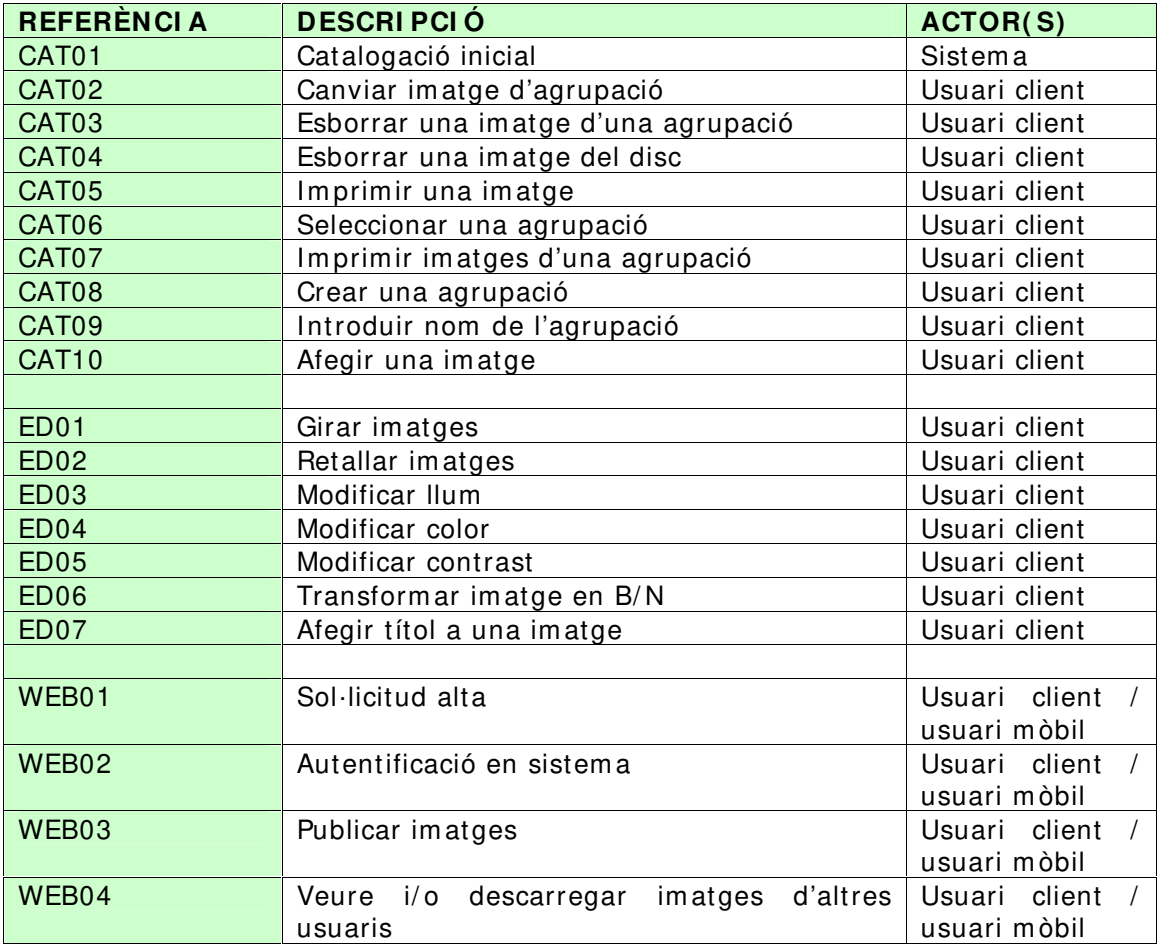

## **3 .3 – Descripció textual dels casos d'ús.**

## **3 .3 .1 – Cas d'ús Catalogació inicial.**

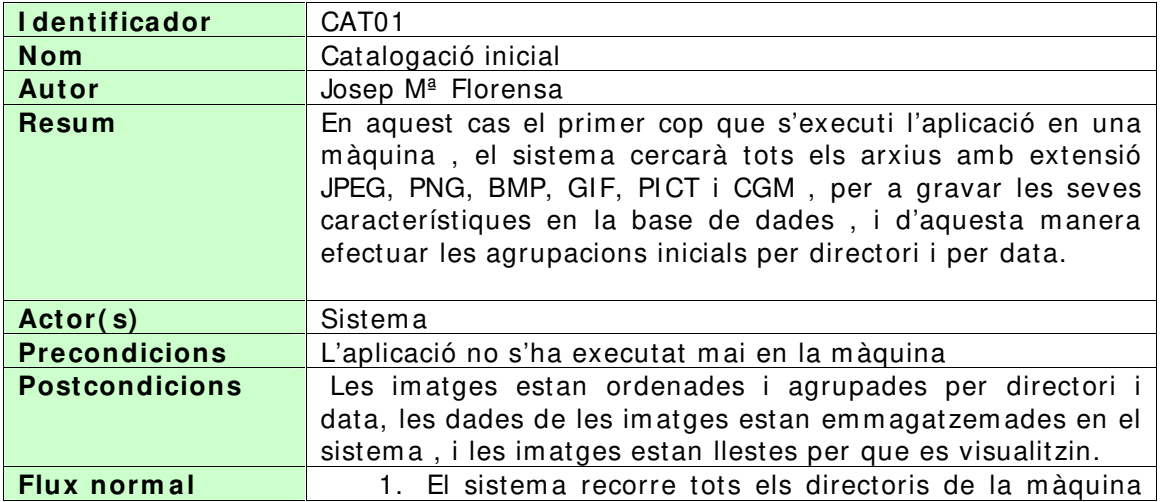

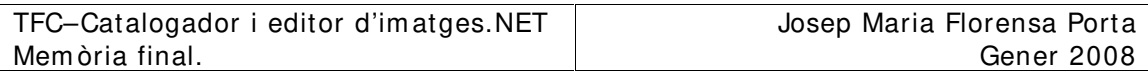

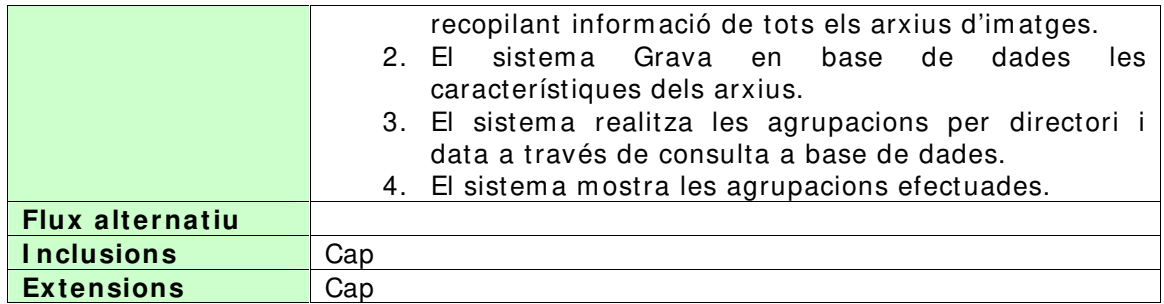

## **3 .3 .2 – Cas d'ús canviar im atge d'agrupació.**

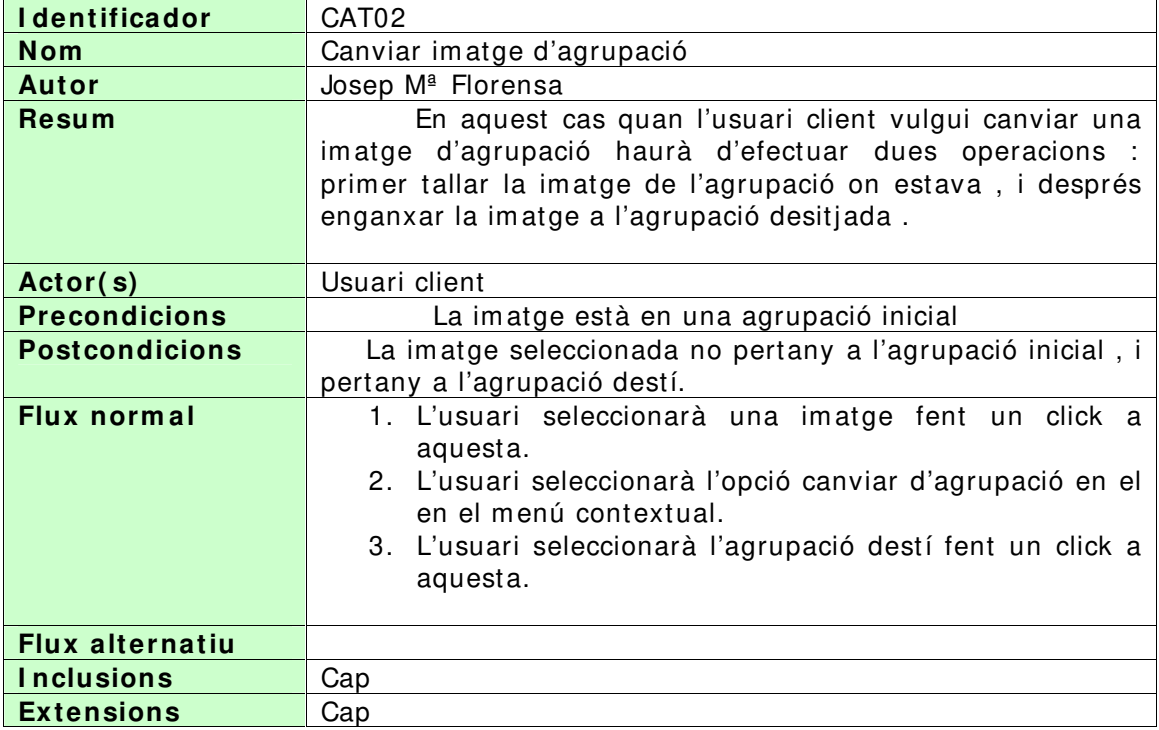

## **3 .3 .3 – Cas d'ús Esborrar una im atge d'una agrupació.**

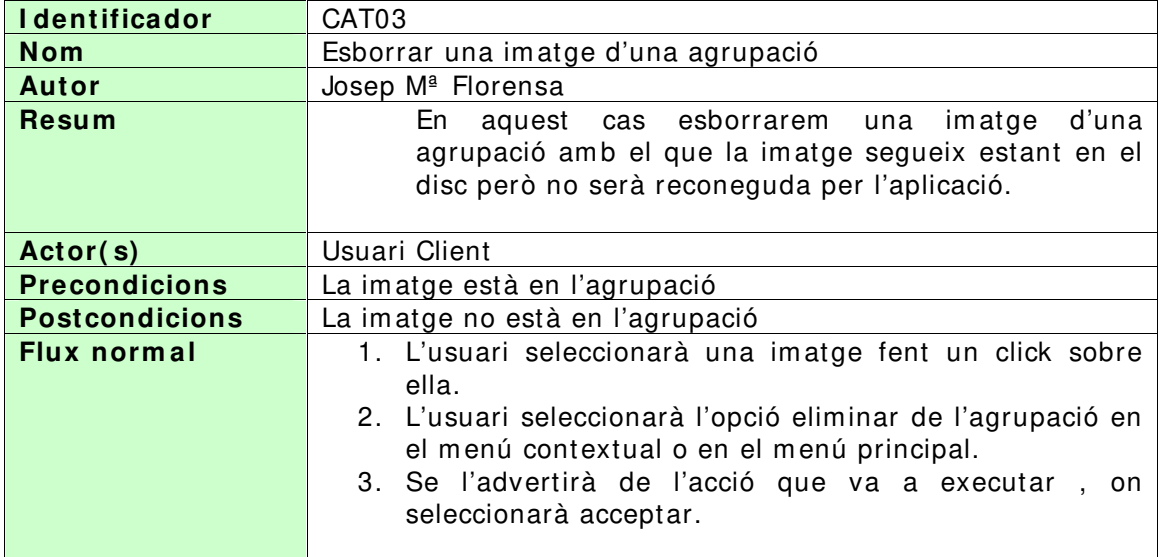

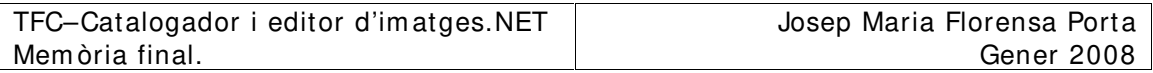

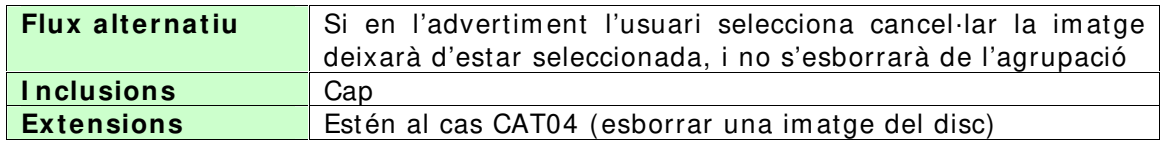

## **3 .3 .4 – Cas d'ús esborrar una im atge del disc.**

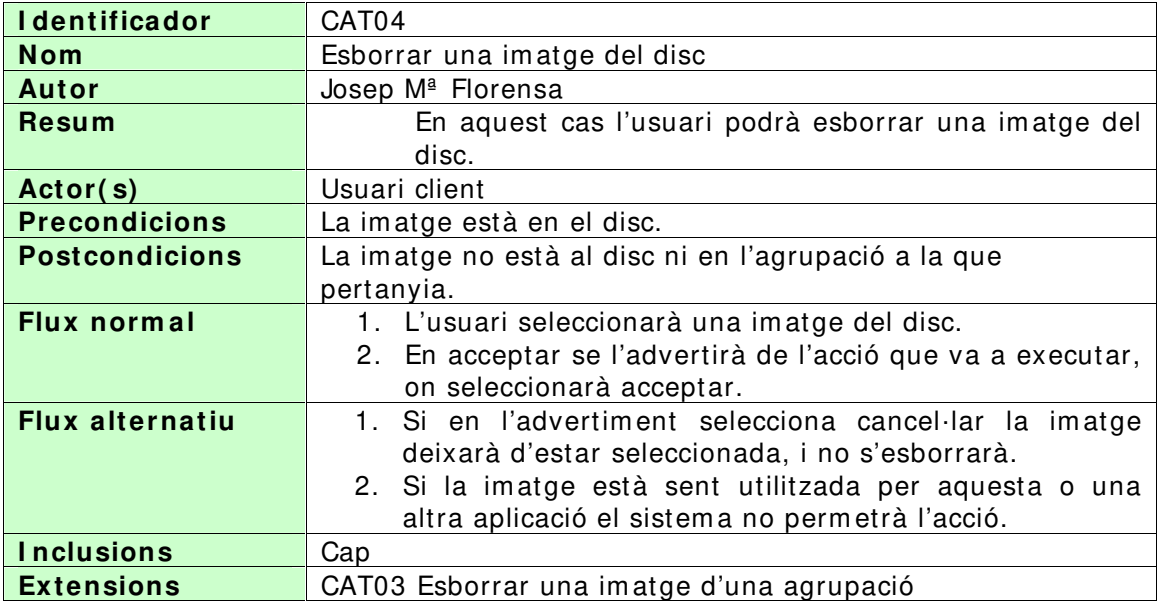

## **3 .3 .5 – Cas d'ús im prim ir una im atge.**

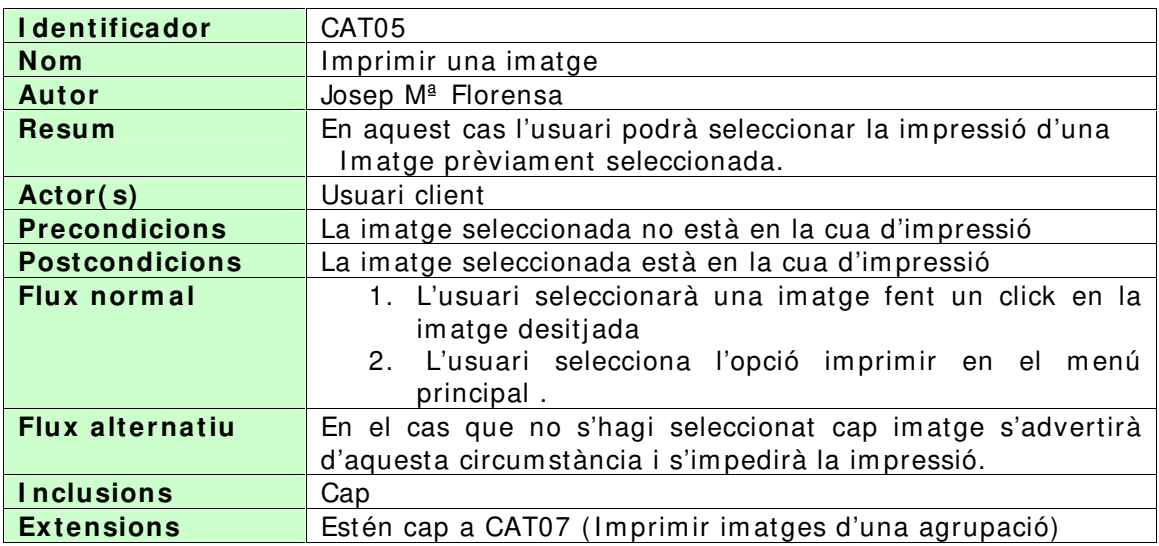

## **3 .3 .6 – Cas d'ús seleccionar una agrupació.**

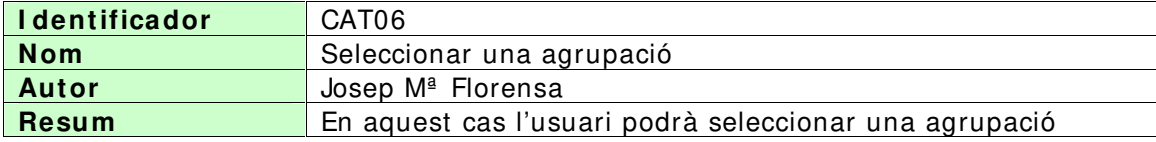

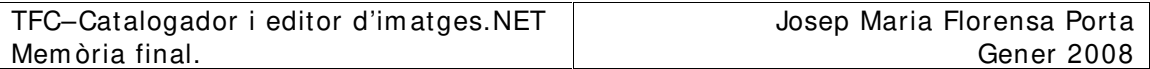

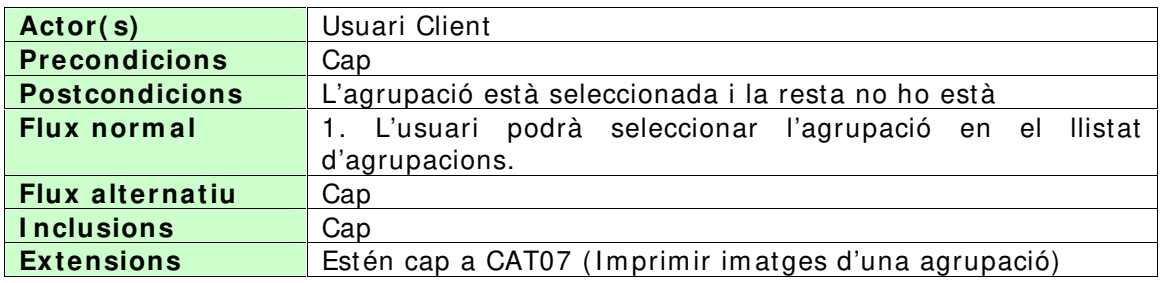

## **3 .3 .7 – Cas d'ús im prim ir im atges d'una agrupació.**

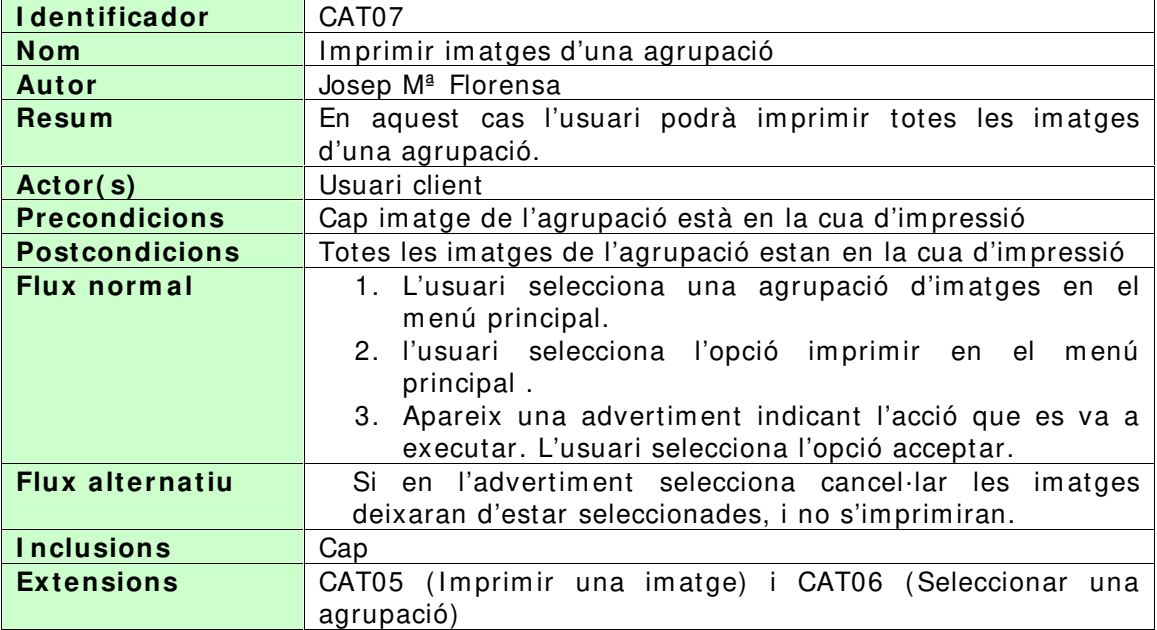

## **3 .3 .8 - Cas d'ús crear nova agrupació.**

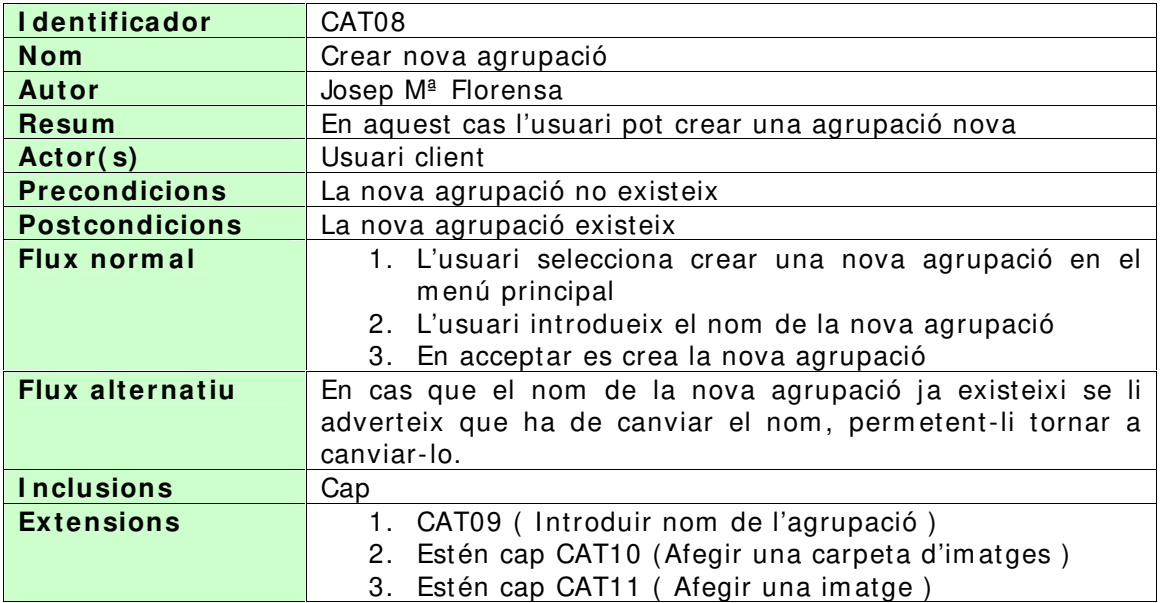

## **3 .3 .9 – Cas d'ús introduir nom de l'agrupació.**

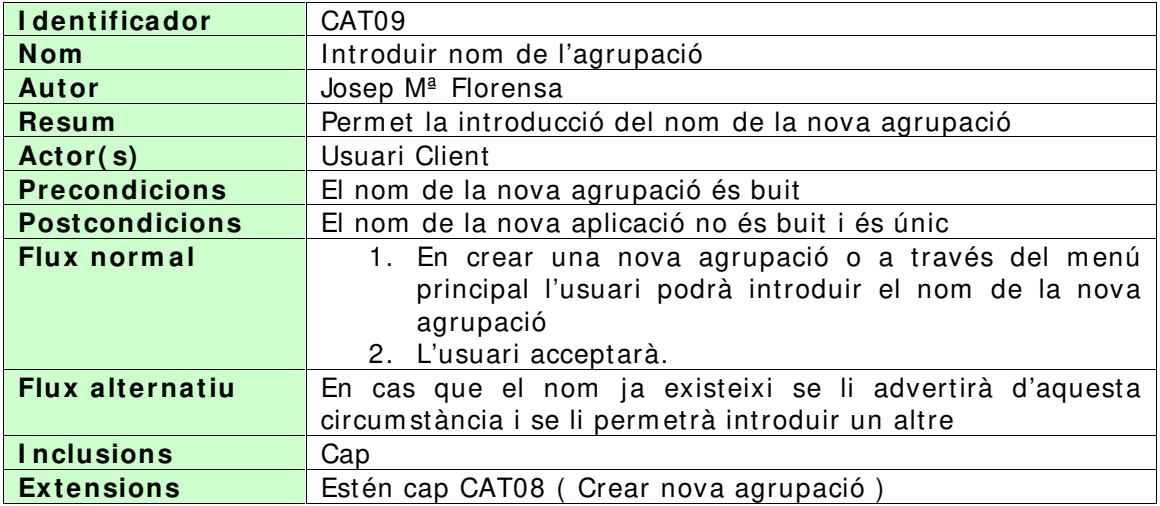

## **3 .3 .1 0 – Cas d'ús afegir una im atge.**

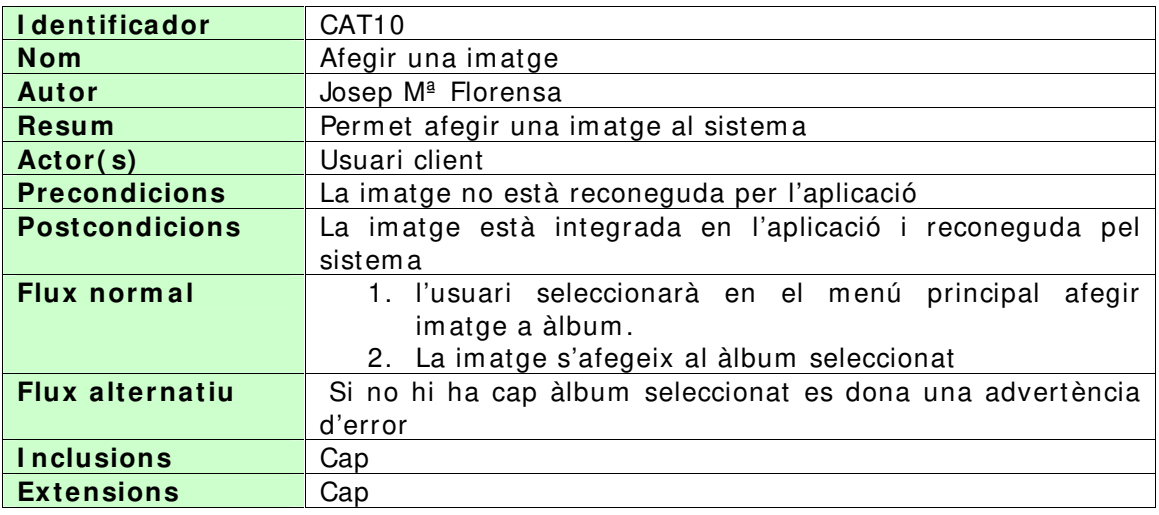

## **3 .3 .1 1 – Cas d'ús girar im atge.**

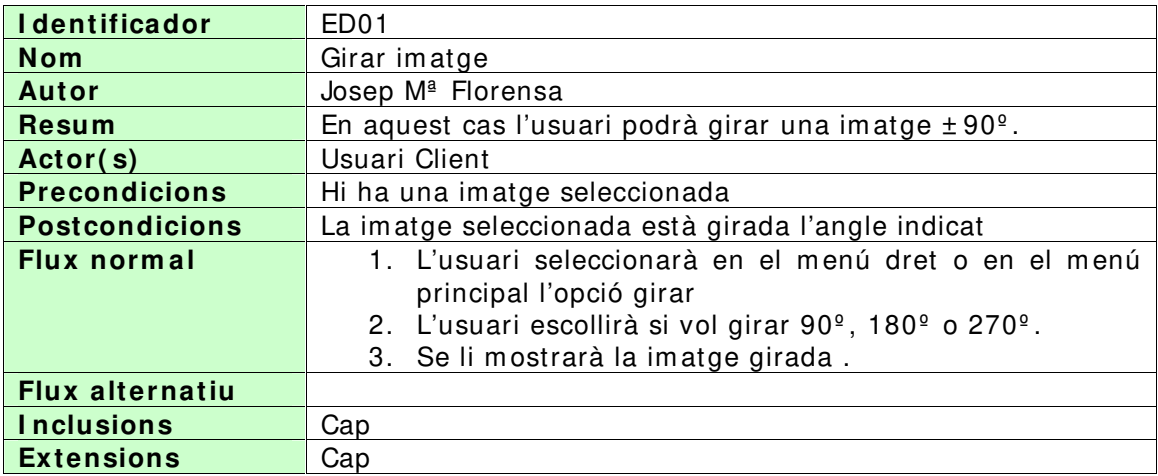

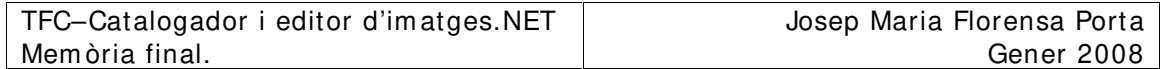

## **3 .3 .1 2 – Cas d'ús retallar im atge.**

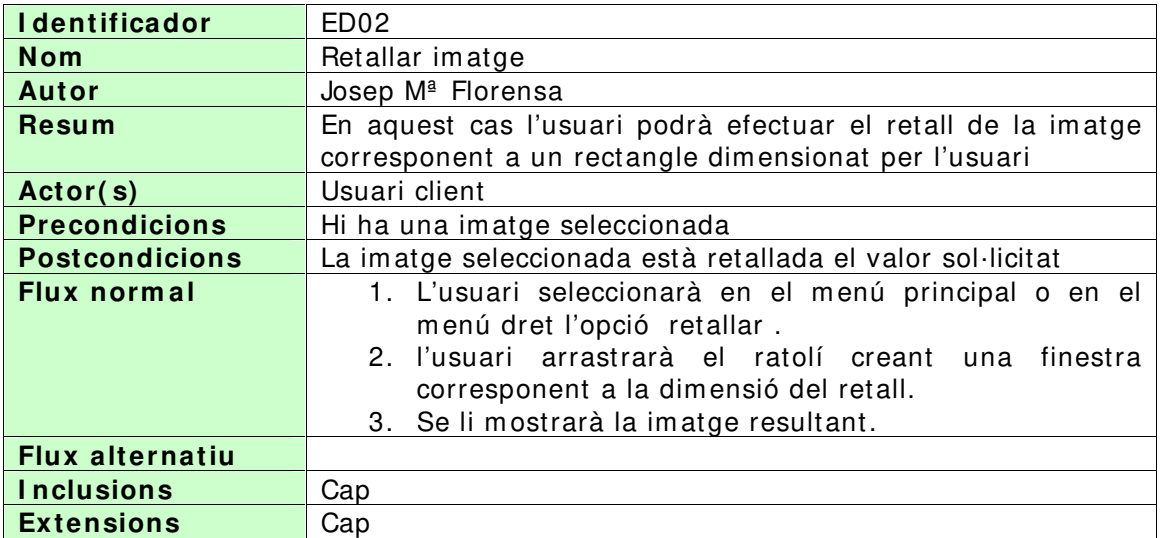

## **3 .3 .1 3 – Cas d'ús m odificar nivell de llum .**

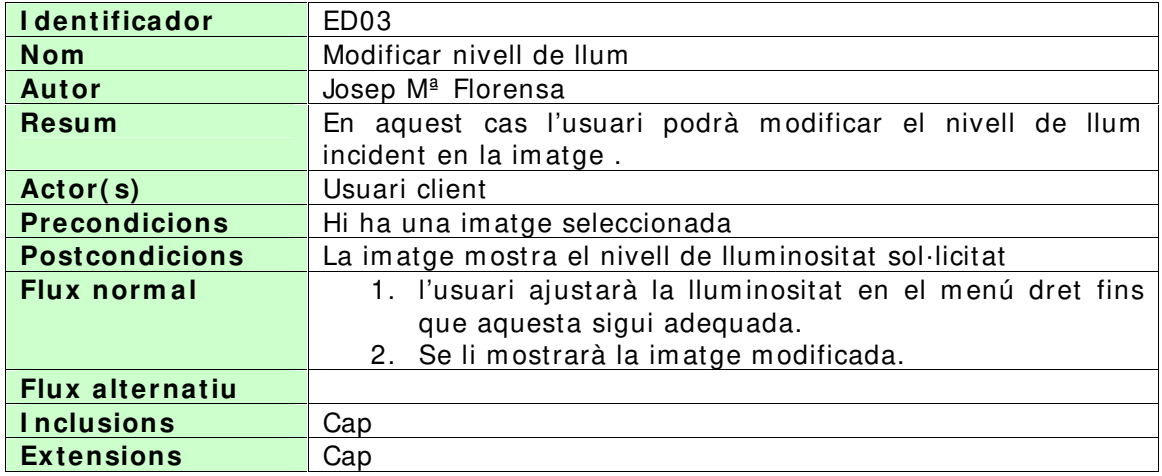

## **3 .3 .1 4 – Cas d'ús m odificar color.**

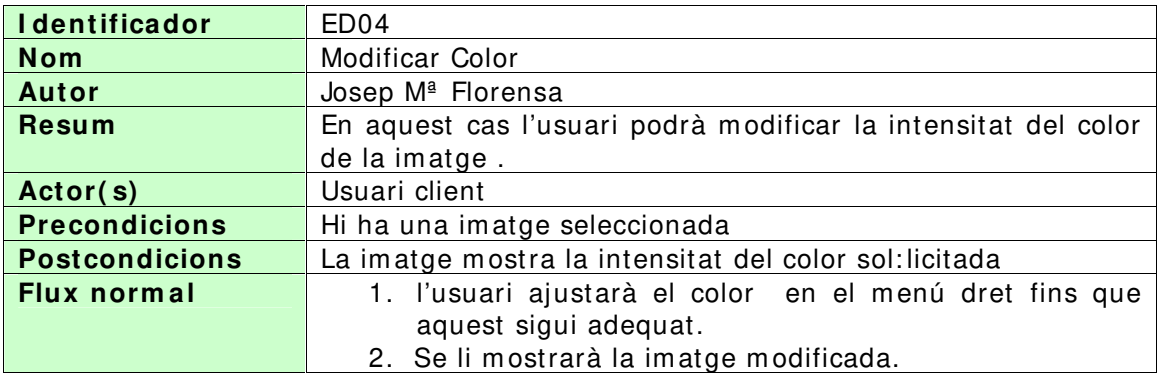

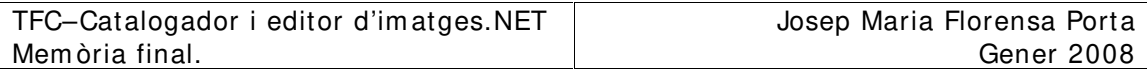

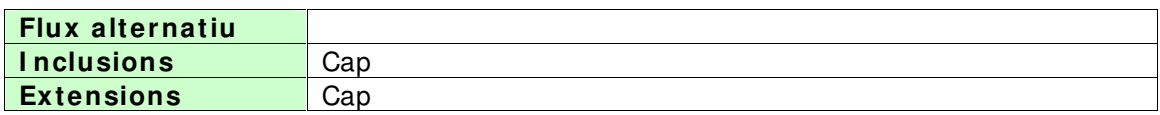

## **3 .3 .1 5 – Cas d'ús m odificar contrast.**

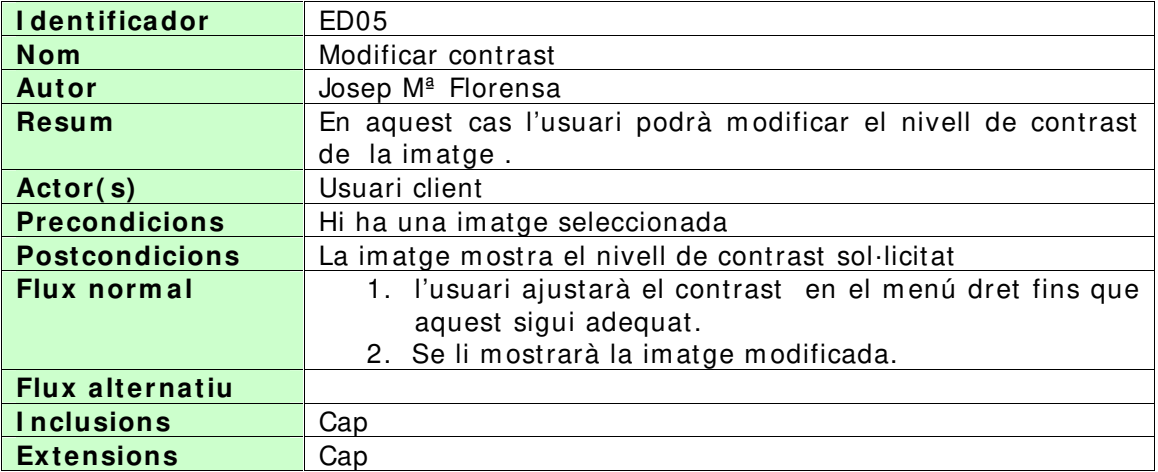

## **3 .3 .1 6 – Cas d'ús transform ar im atge en blanc i negre.**

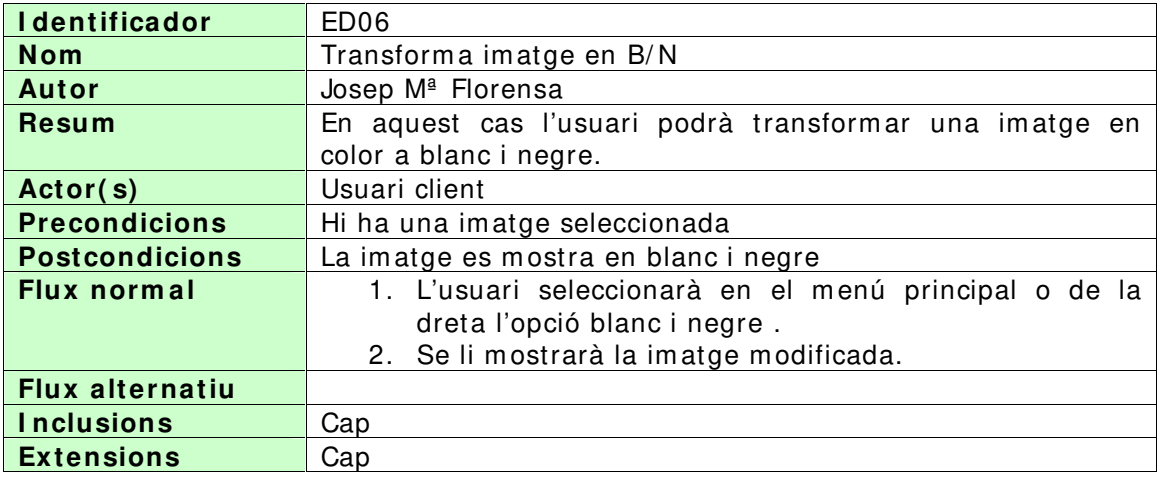

## **3 .3 .1 7 – Cas d'ús afegir títol a una im atge.**

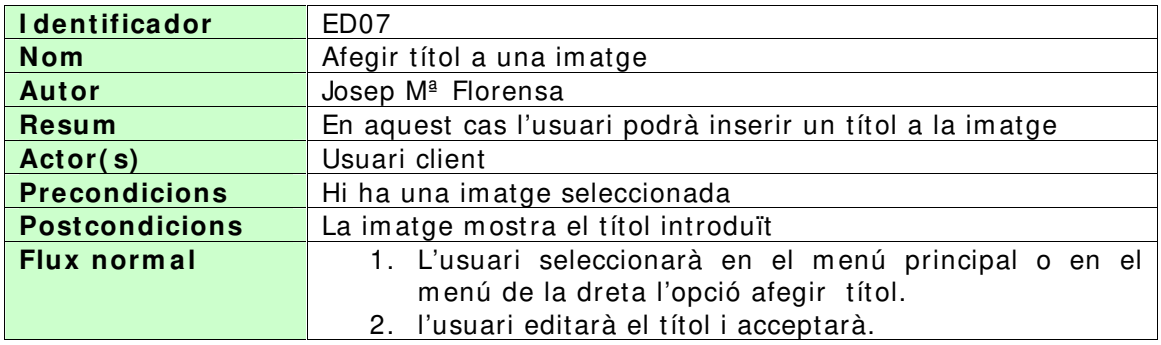

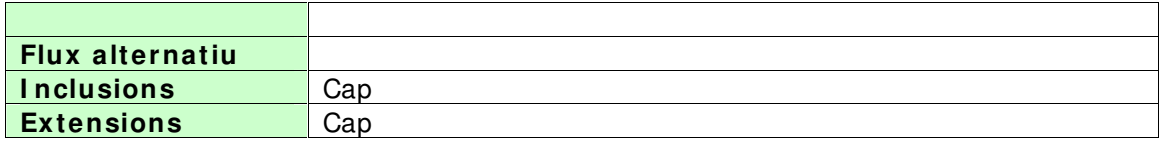

## **3 .3 .1 8 – Cas d'ús sol·licitud d'alta.**

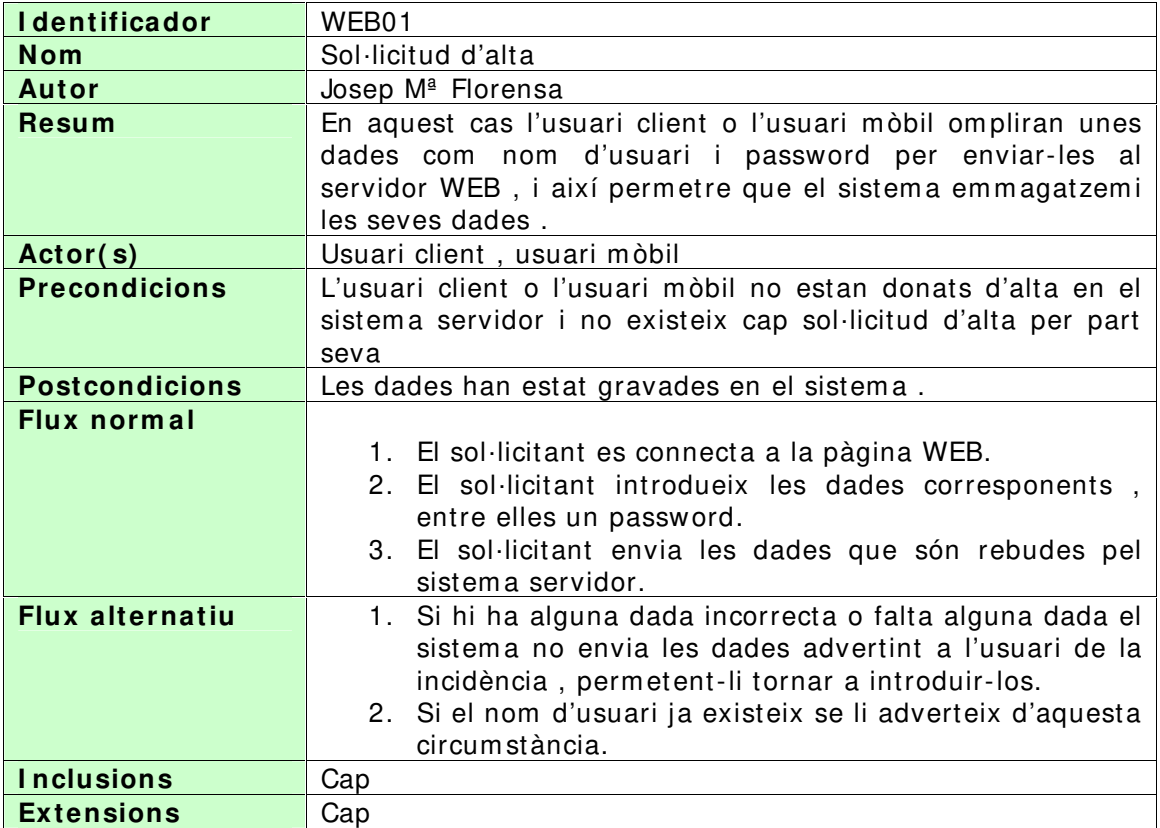

## **3 .3 .1 9 – Cas d'ús autentificació en el sistem a.**

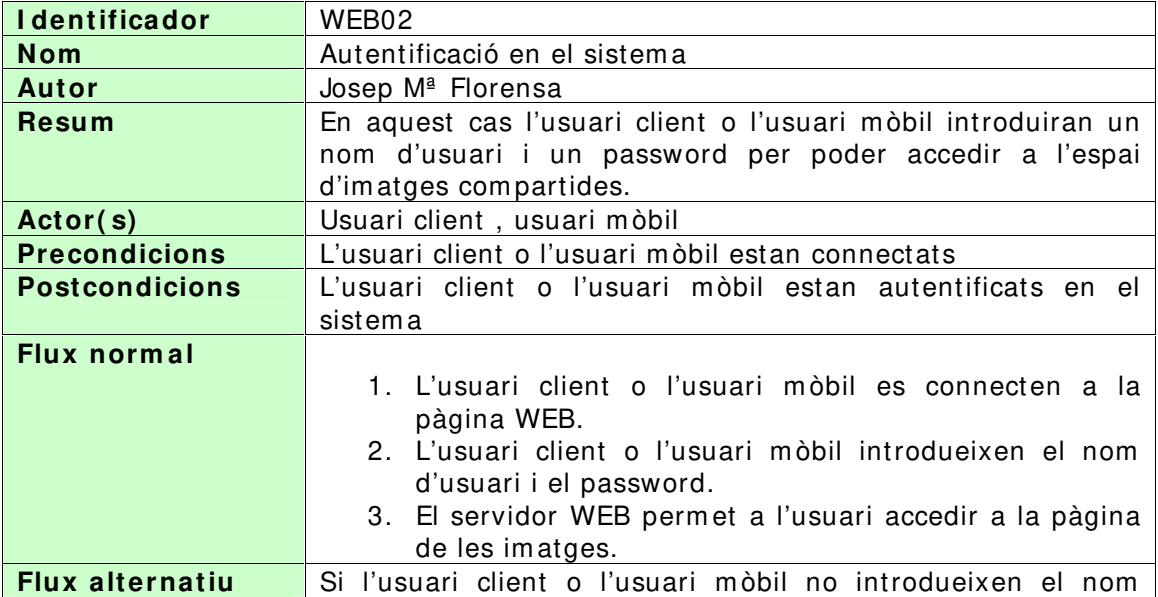

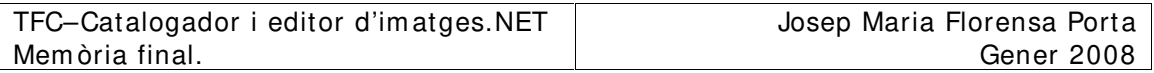

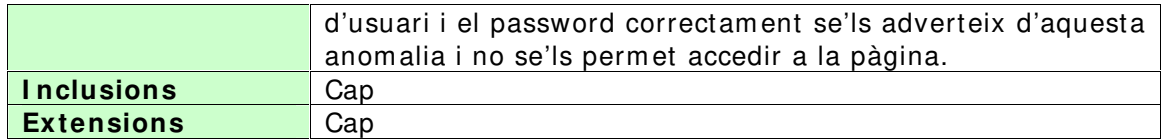

## **3 .3 .2 0 – Cas d'ús publicar im atges.**

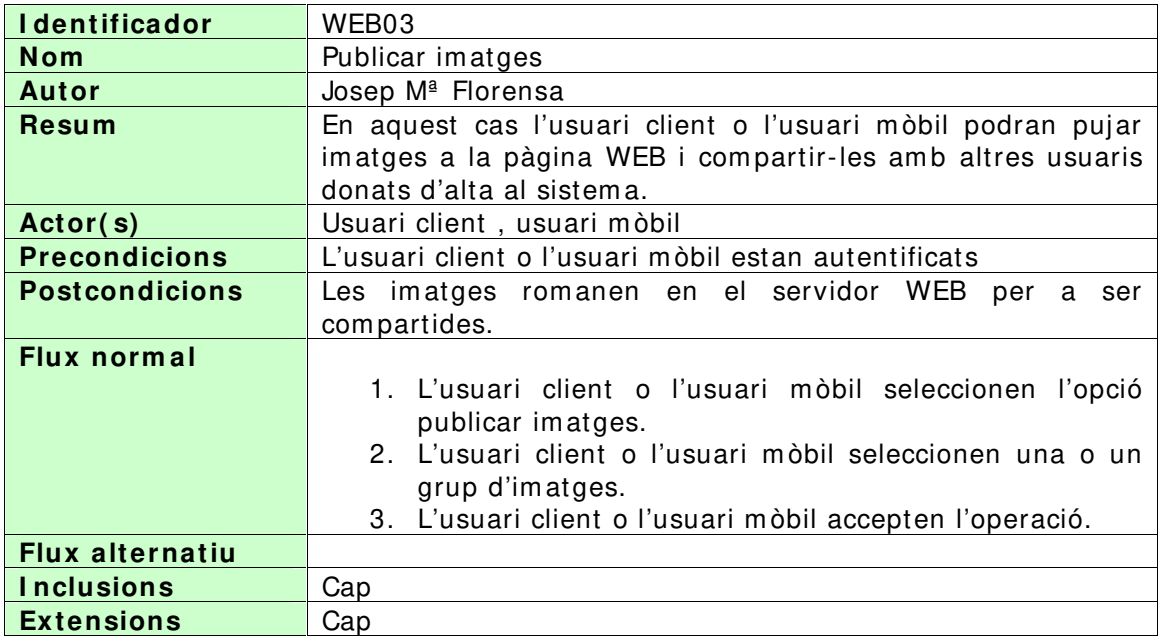

## **3 .3 .2 1 – Cas d'ús Veure i/ o descarregar im atges d'altres usuaris.**

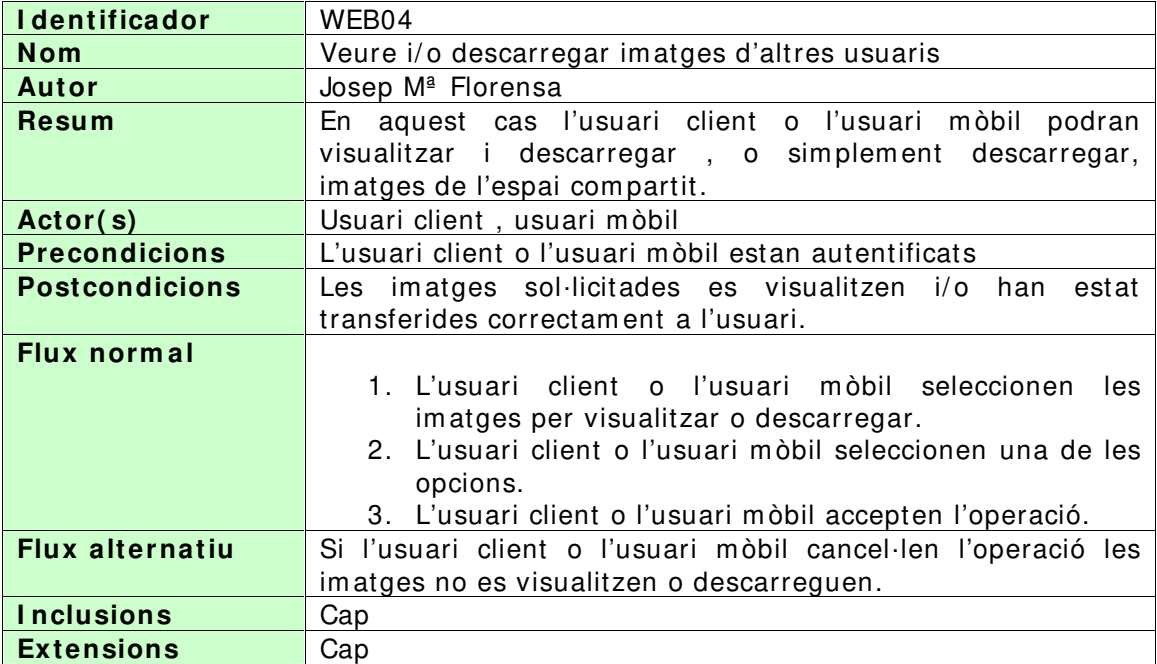

## **4 – DI SSENY.**

Aquest apartat el dividirem en quatre blocs que seran :

- Arquitectura del projecte on es mostraran els diagrames de desplegam ent i les vistes lògiques de l'aplicació.
- Disseny de classes on mostrarem el disseny estàtic de les aplicacions.
- Disseny de la persistència on mostrarem el disseny de les bases de dades relacionals
- Prototips de les interfícies d'usuari on mostrarem les pantalles principals de diàleg amb l'usuari.

## **4 .1 – Arquitectura del projecte.**

L'arquitectura del projecte la dividirem en dues parts consistents en l'arquitectura física o diagrama de l'aplicació, i la vista lògica de l'aplicació, tenint en conte que tindrem dues aplicacions , la corresponent a la part client , i la corresponent a la pàgina Web , i els com ponents que la conform en.

## **4 .1 .1 – Diagram a de l'aplicació global.**

El diagram a de tota l'aplicació correspon a la següent il·lustració :

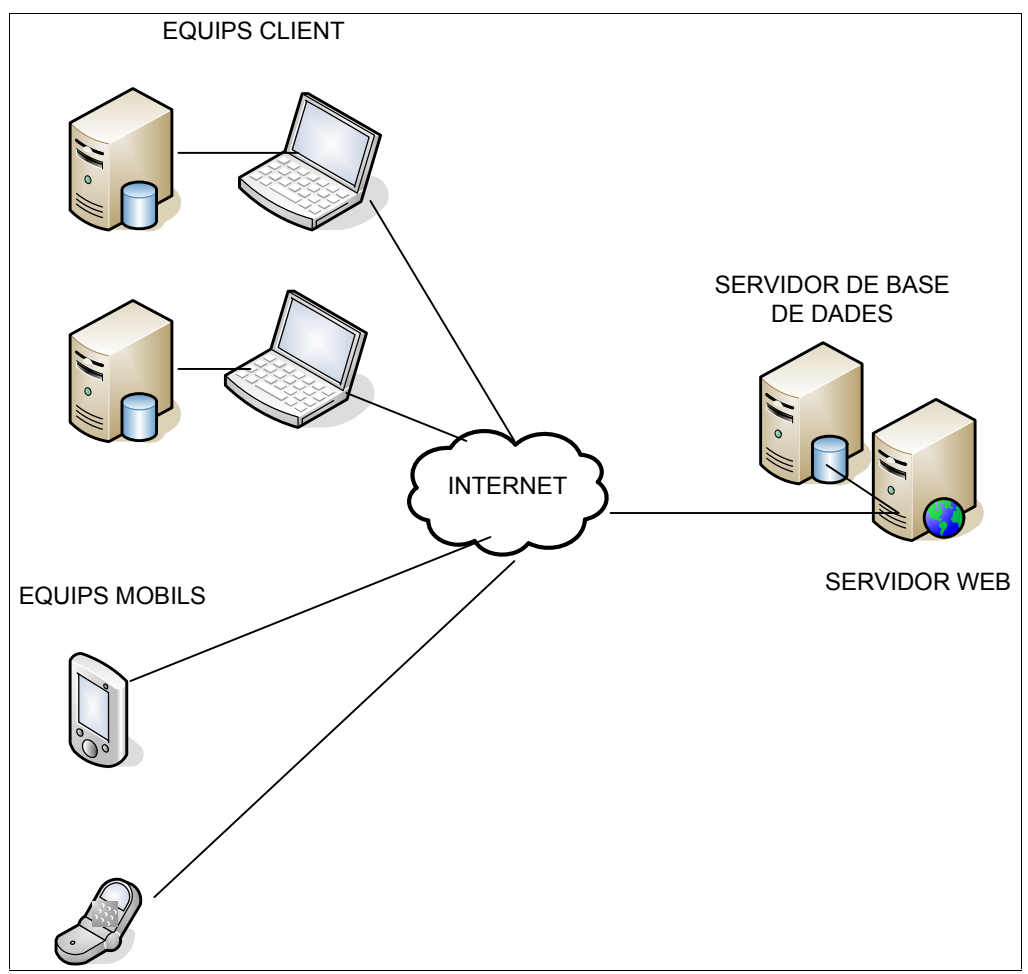

Figura 4.1.1-1 Diagram a físic de les aplicacions.

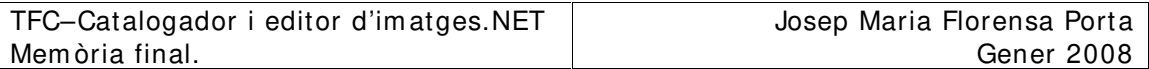

Cada equip client disposarà d'un servidor de bases de dades en el propi equip que utilitzarà l'aplicació pel seu funcionam ent. Per altra banda cada equip podrà accedir a Internet per tal de connectar amb la nostra pàgina i poder publicar o descarregar im atges. Els equips de telefonia m òbil podran connectar a la nostra pàgina a traves d'Internet però nom es podran publicar i descarregar im atges en la pàgina , però no s'ha pensat en una aplicació específica per aquests aparells . La connexió a Internet s'efectuarà m itjançant els navegadors incorporats tant en el clients com en els m òbils.

## **4 .1 .2 - Vista lògica de l'aplicació.**

Degut a que disposem de dues aplicacions plantejarem aquest punt des del punt de vista de l'aplicació client, i des del punt de vista de l'aplicació servidor.

## **4 .1 .2 .1 - Vista lògica de l'aplicació client.**

Podem dividir la lògica de l'aplicació client en 5 capes diferenciades com podem veure en la següent il·lustració.

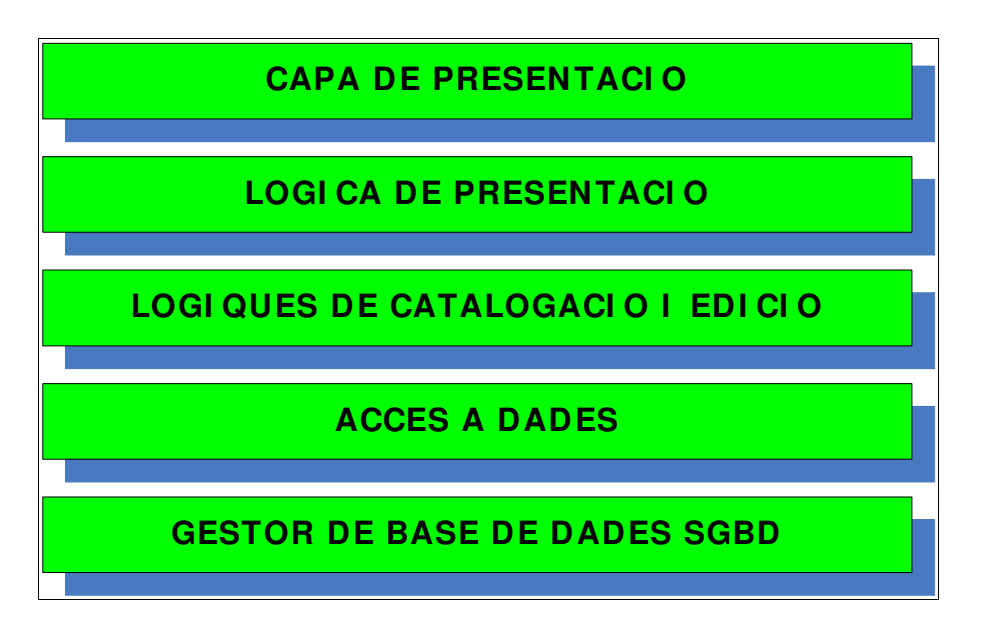

Figura 4.1.2.1-1 Lògica de l'aplicació client.

- Capa de presentació : Aquesta capa interactua directament amb l'usuari m ostrant-li resultats i esperant entrades d'aquest.
- Lògica de presentació : Es la capa que transforma les entrades de la capa anterior a un format adequat a l'aplicació.
- Lògiques del negoci ( catalogació i edició ) : En aquesta capa és on realm ent s'executen les sol·licituds funcionals de l'usuari.
- Capa d'accés a dades : En aquesta capa s'executen les sol·licituds funcionals de l'aplicació referides a l'em m agatzem am ent de les dades i la seva recuperació interactuant amb el gestor de la base de dades.
- Capa del gestor de base de dades : El gestor de la base de dades s'encarrega de l'em m agatzem am ent i recuperació de les dades de l'aplicació que s'han de guardar en el disc.

#### **4 .1 .2 .2 – Vista lògica de l'aplicació servidor.**

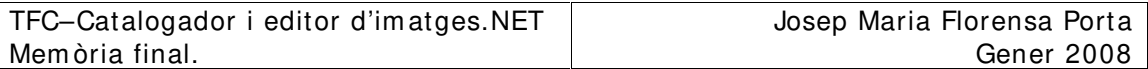

La vista lògica de l'aplicació servidor la dividirem en quatre capes diferenciades com es pot apreciar en la següent il·lustració.

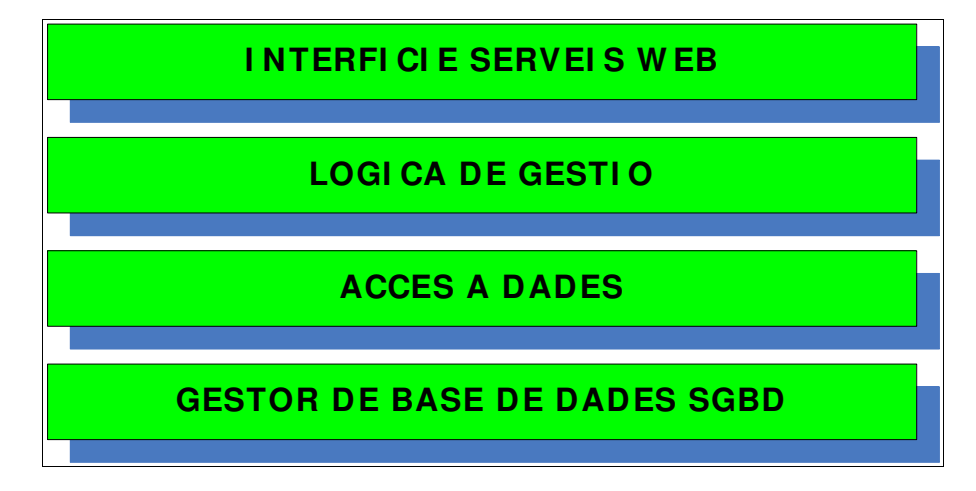

Figura 4.1.2.2-1 Vista lògica de l'aplicació servidor.

- Capa d'interfície de serveis WEB: Els seus components actuen com a interfície de la lògica de gestió en l'espai WEB.
- Lògica de gestió : Aquesta capa s'encarregarà d'administrar les sol·licituds dels clients referides a altes, baixes, publicar imatges i descarregar-les.
- Accés a dades i SGBD : Són dues capes idèntiques al cas anterior en quan a la seva vista lògica.

#### **4 .1 .3 Vista de com ponents.**

La vista de components de la part client serà la següent.

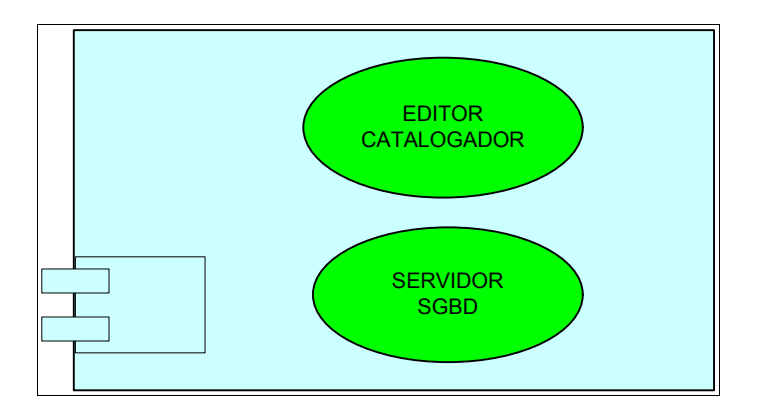

Figura 4.1.3-1 Vista de com ponents de la part client.

La vista de com ponents de la part servidor serà la següent.

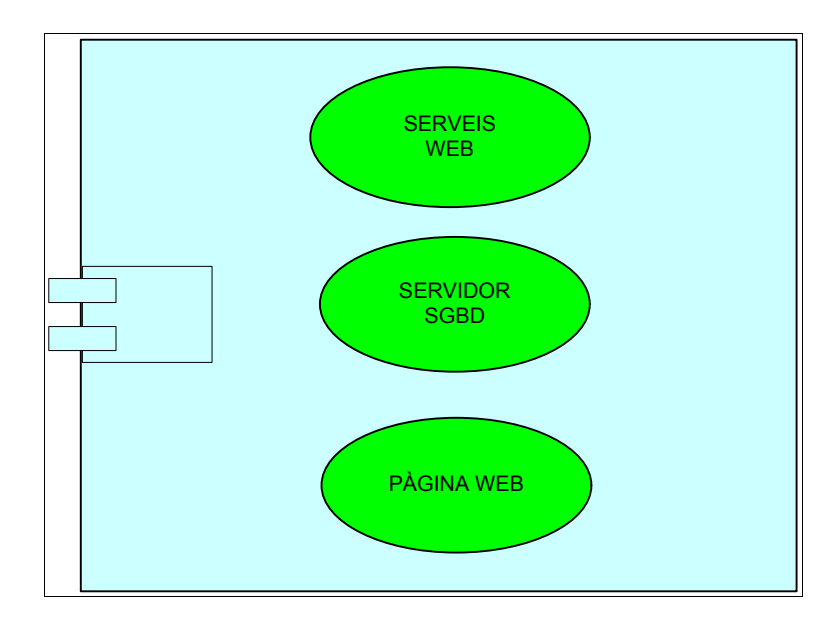

Figura 4.1.3-2 Vista de com ponents de la part servidor.

## **4 .2 – Disseny de classes.**

El disseny de classes consistirà en reflectir els diagram es estàtics de classes d'entitats per l'aplicació client i per l'aplicació servidor.

## **4 .2 .1 - Diagram a de classes d'entitat de la part client.**

El diagram a de classes d'entitat és el següent:

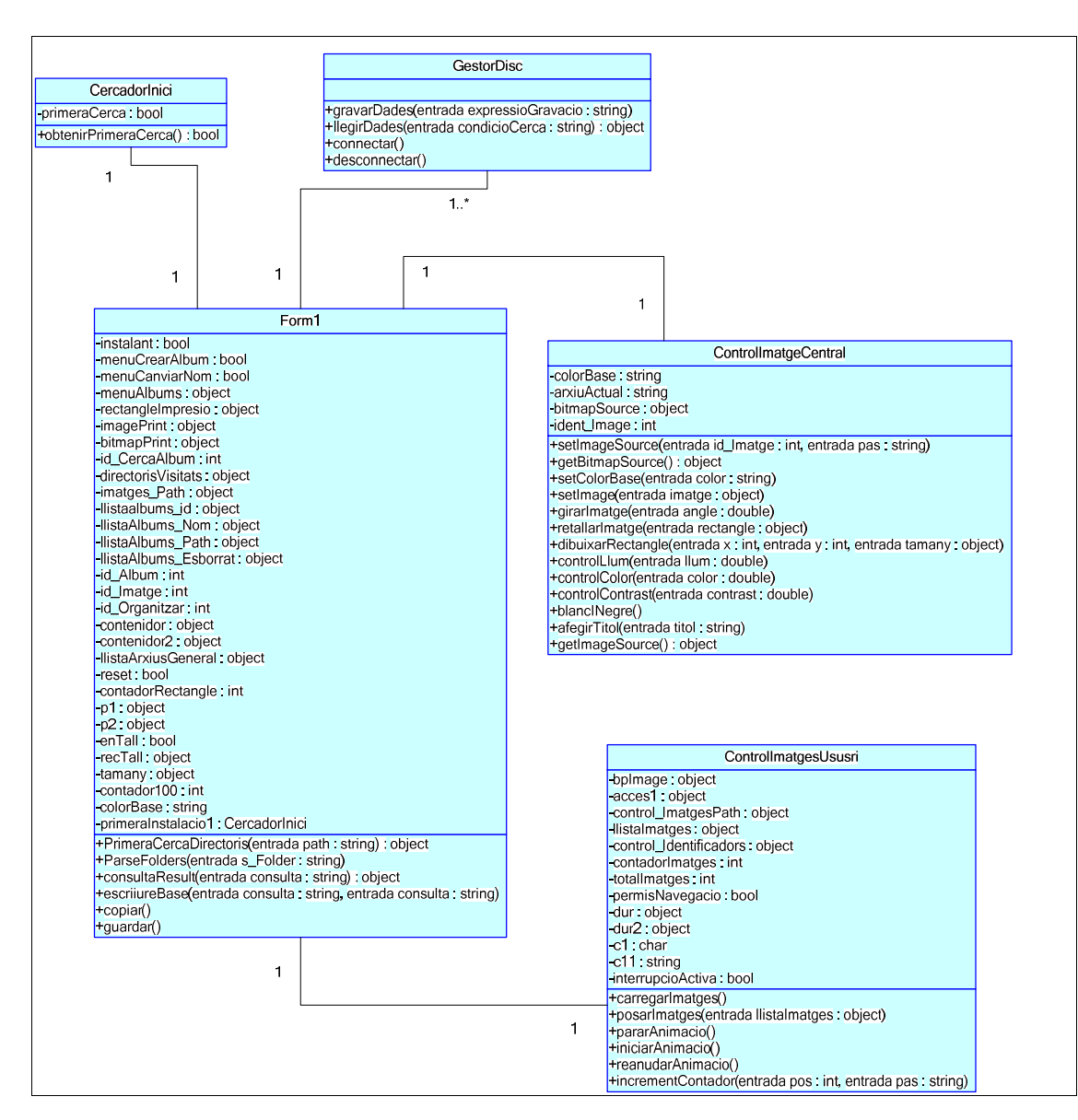

Figura 4.2.1-1 Diagram a de classes d'entitat de l'aplicació client.

## **4 .2 .1 .1 - Descripció de les classes d'entitat .**

- Classe GestorDisc : Classe que representa l'entitat de connexió amb el SGBD. Les seves funcions són connectar, desconnectar i gestionar el flux de dades am b la base de dades.
- CercadorInici : Classe que representa la instància de cerca inicial.
- Form 1 : Classe que representa la pantalla inicial . En aquesta classe s'im plem enten els events que es produeixen a les classes ControlI m atgeCentral i ControlsIm atgesUsuari.
- ControlImatgeCentral : Classe que representa la imatge editable ubicada en el centre de l'aplicació. Conté els m ètodes per a poder m odificar la im atge.
- ControlI m atgesUsuari : Classe que representa el quadre on es visualitzaran les im atges d'un àlbum . es podrà navegar per totes les imatges del quadre de forma animada o efectuant salts cada 7 im atges.

#### **4 .2 .2 - Diagram a de classes d'entitat de la part servidor.**

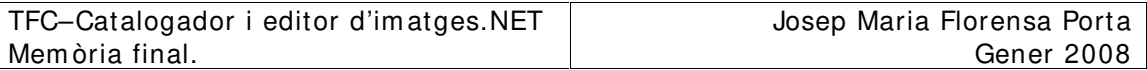

En aquest cas disposarem de dues pàgines web ; la prim era anom enada Default.aspx donarà pas a la segona Default2.aspx en cas d'una autentificació correcta. En els dos casos les dues pàgines disposaran dels seus corresponents scripts amb els seus atributs i mètodes . Tots els m ètodes corresponen a events produïts en les pàgines.

Per altra banda la connexió a la base de dades l'efectuem mitjançant instancies a la classe SqlDataSource .

La prim era pàgina Default.aspx és la pàgina per donar-se d'alta i per autentificar l'usuari. Si això es produeix es connecta a la pàgina principal Default2.aspx que és on realment podrem compartir les imatges.

- Int controlDesplaçament.
- string album Seleccionat.
- string album Seleccionat.
- ArrayList im fixes.
- ArrayList IlistaUsuaris.
- ArrayList llistaAlbum s.
- ArrayList llistaIdAlbum s.
- string seleccionat.
- ArrayList llistagrid1.
- ArrayList llistagrid2.
- string seleccionat2.
- ArrayList im atges.
- ArrayList im atgehiper.
- string directoriActual1.
- string directoriActual.

#### **4 .3 – Disseny de la persistència .**

Per les aplicacions client i servidor haurem de dissenyar la base de dades adient a les nostres necessitats . Aquestes són :

- Aplicació client :
	- o Poder em m agatzem ar i disposar de totes les característiques d'una cerca
	- o Poder emmagatzemar i disposar de totes les característiques de l'àlbum .
	- o Poder em m agatzem ar i disposar de totes les característiques d'una im atge.
	- o Conèixer si és prim era instal·lació o no.
- Aplicació servidor :
	- o Poder emmagatzemar i disposar de totes les característiques d'una im atge .
	- o Poder em m agatzem ar i disposar de totes les característiques d'un àlbum d'un usuari.
	- o Poder em m agatzem ar i disposar de totes les característiques d'un usuari.
	- o Poder em m agatzem ar i disposar de totes les característiques de la sessió d'un usuari.

#### **4 .3 .1 Persistència de la part client.**

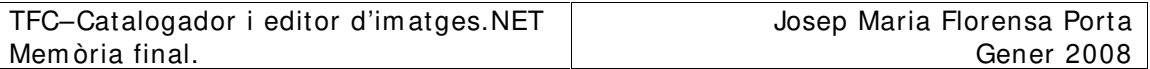

El diagrama E/R corresponent a la part client és el següent :

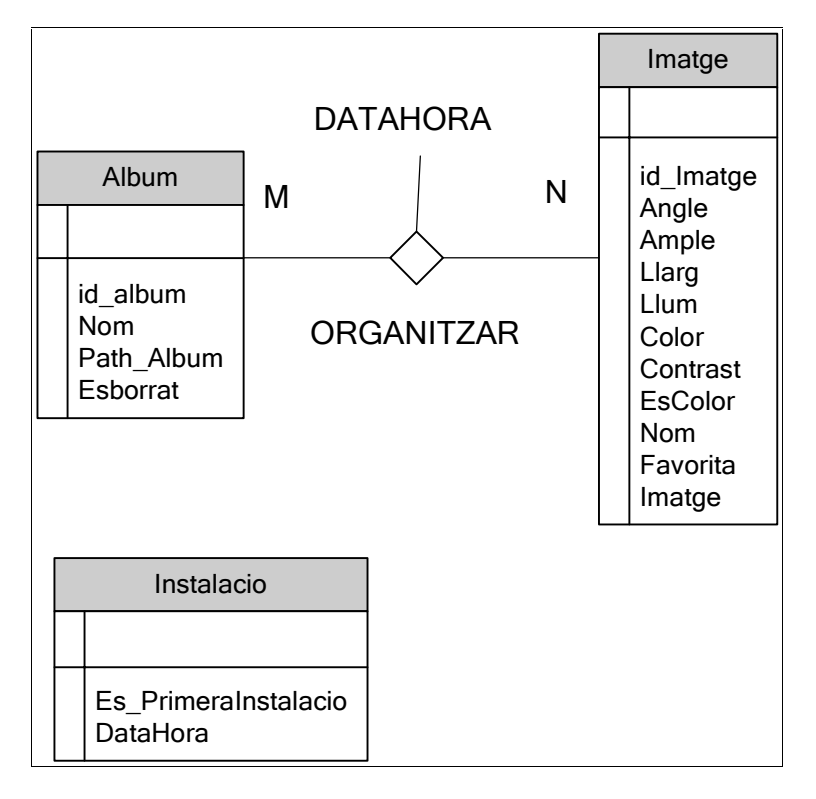

Figura 4.3.1-1 Diagrama E/R de la part client.

on els atributs de les entitats són :

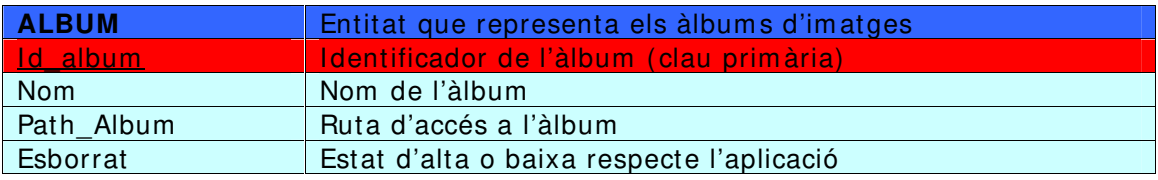

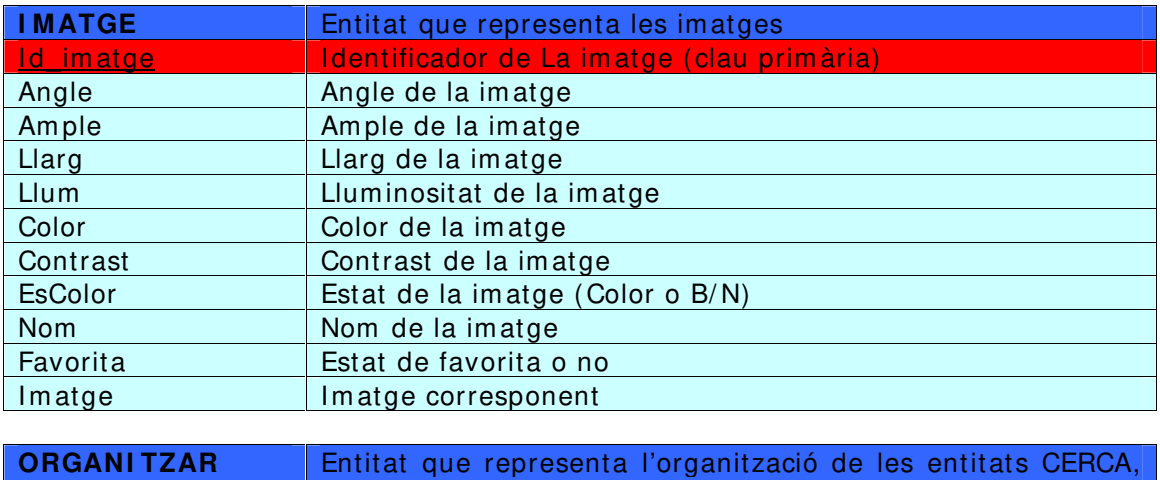

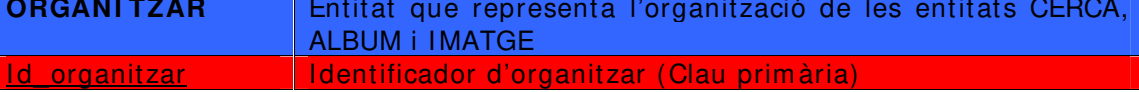

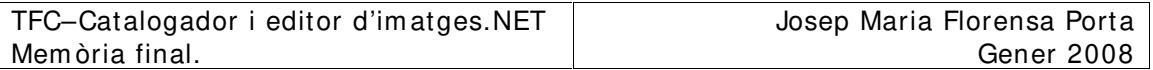

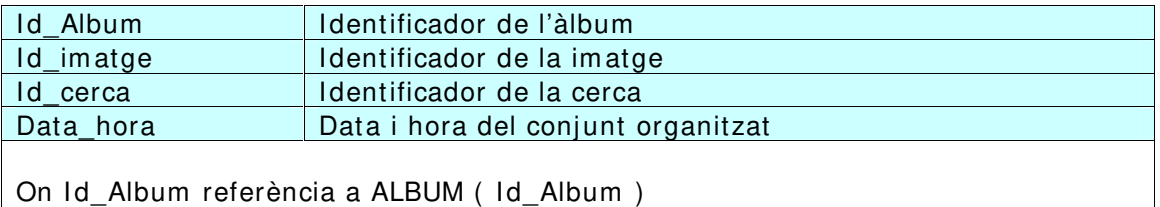

On Id\_Im atge referència a IMATGE ( Id\_Im atge )

On Id\_cerca referència a CERCA ( Id\_Cerca )

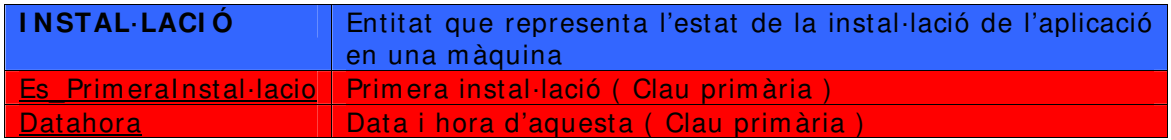

## **4 .3 .2 - Persistència de la part Servidor.**

El diagram a E/ R corresponent a la part servidor és el següent:

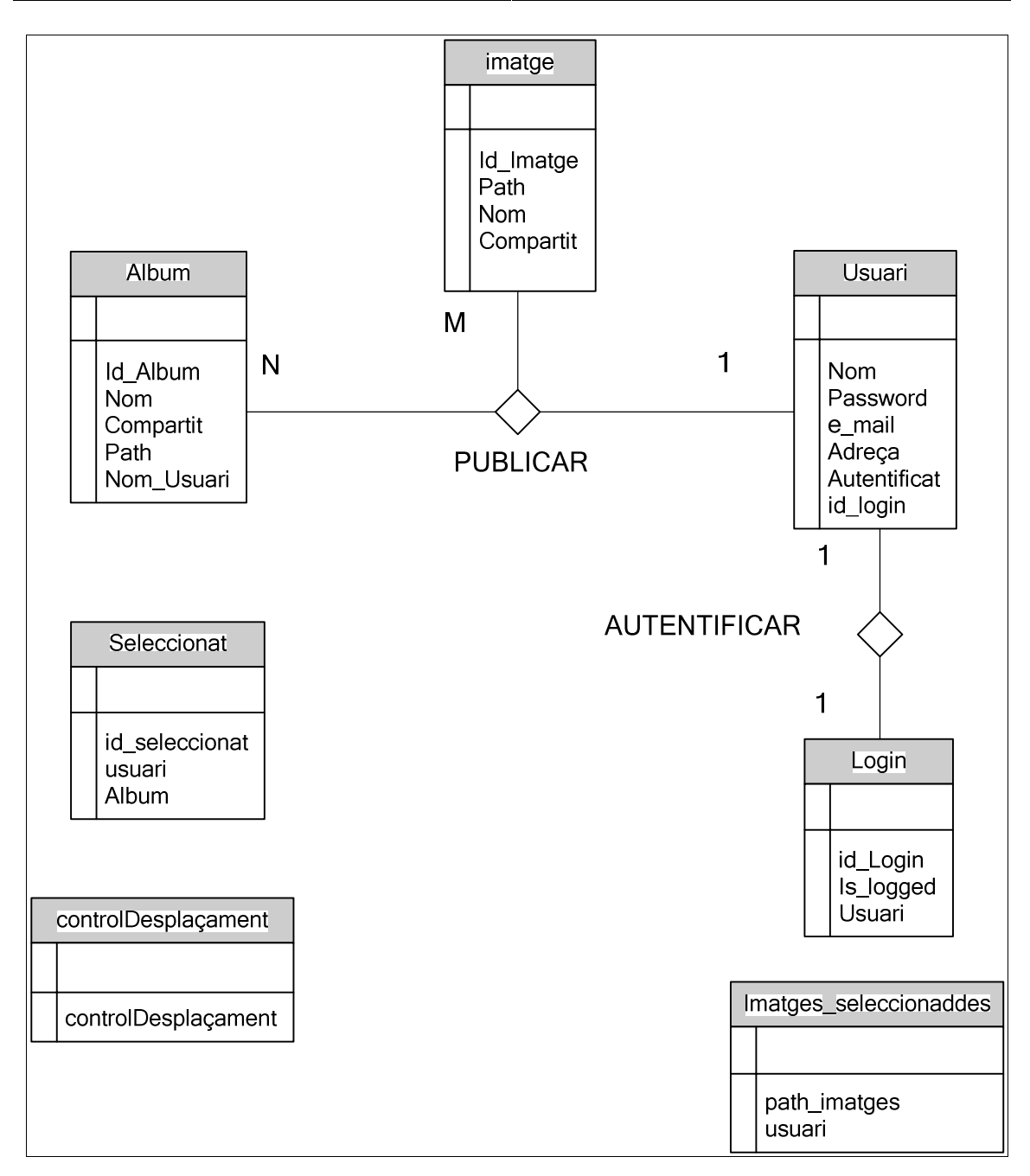

Figura 4.3.2-1 Diagrama E/R de la part servidor.

On els atributs de les entitats són:

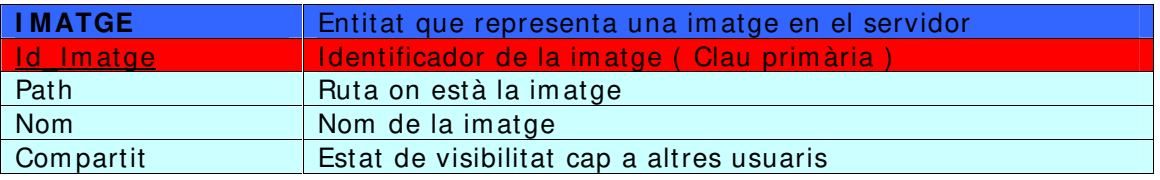

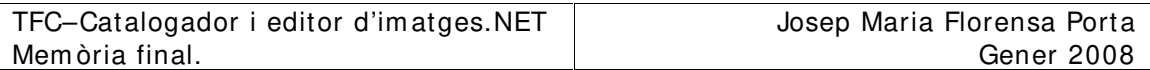

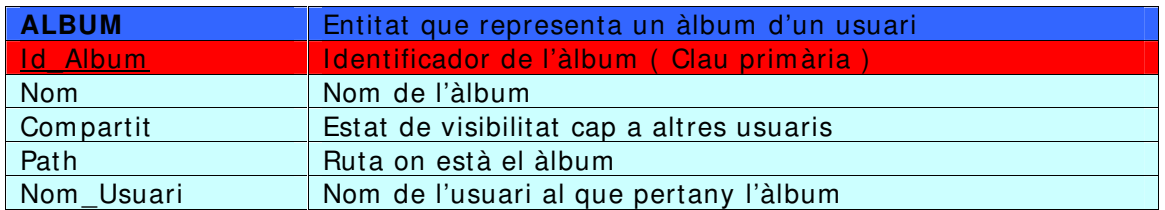

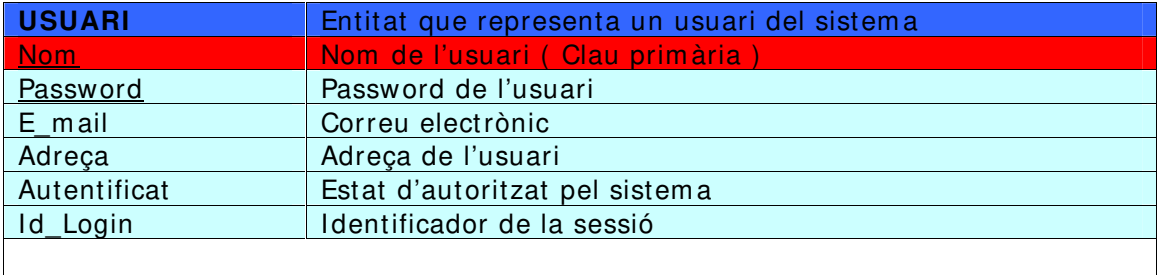

On Id\_Login referència LOGIN (Id\_Login )

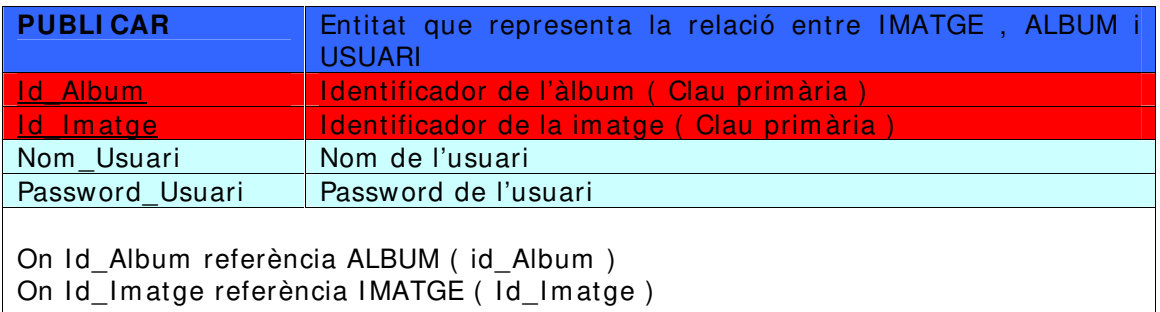

On Nom \_Usuari referència USUARI ( Nom )

On Password\_Usuari referència USUARI ( Password )

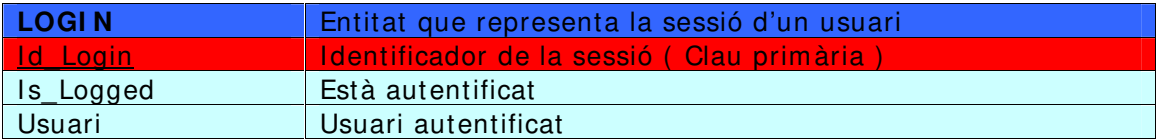

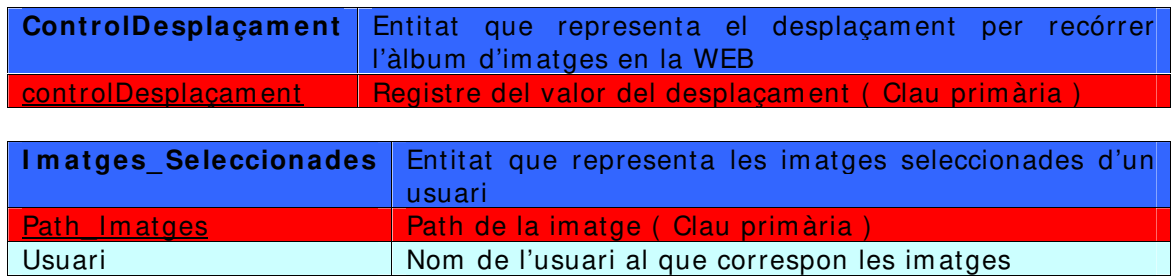

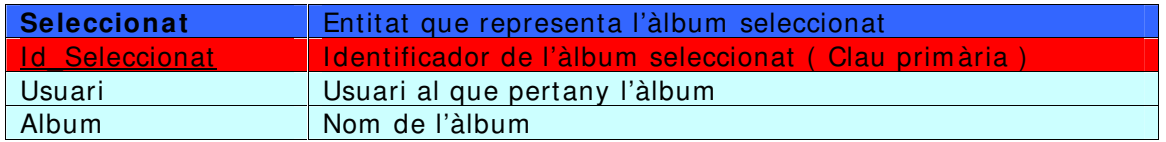

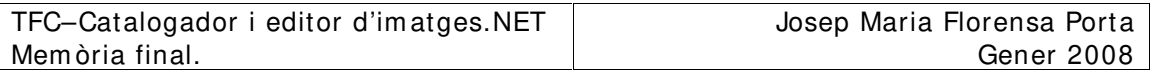

## **4 .4 – Prototips de les interfícies d'usuari .**

En aquest apartat m ostrarem les interfícies bàsiques d'usuari de l'aplicació Client i de l'aplicació web.

#### **4 .4 .1 – I nterfície de la part client.**

Per poder iniciar l'aplicació , aquesta efectuarà una instal·lació inicial buscant les im atges i els seus directoris , per organitzar-les a partir d'un cert directori arrel que és el que determ inarem en el diàleg que ens apareix.

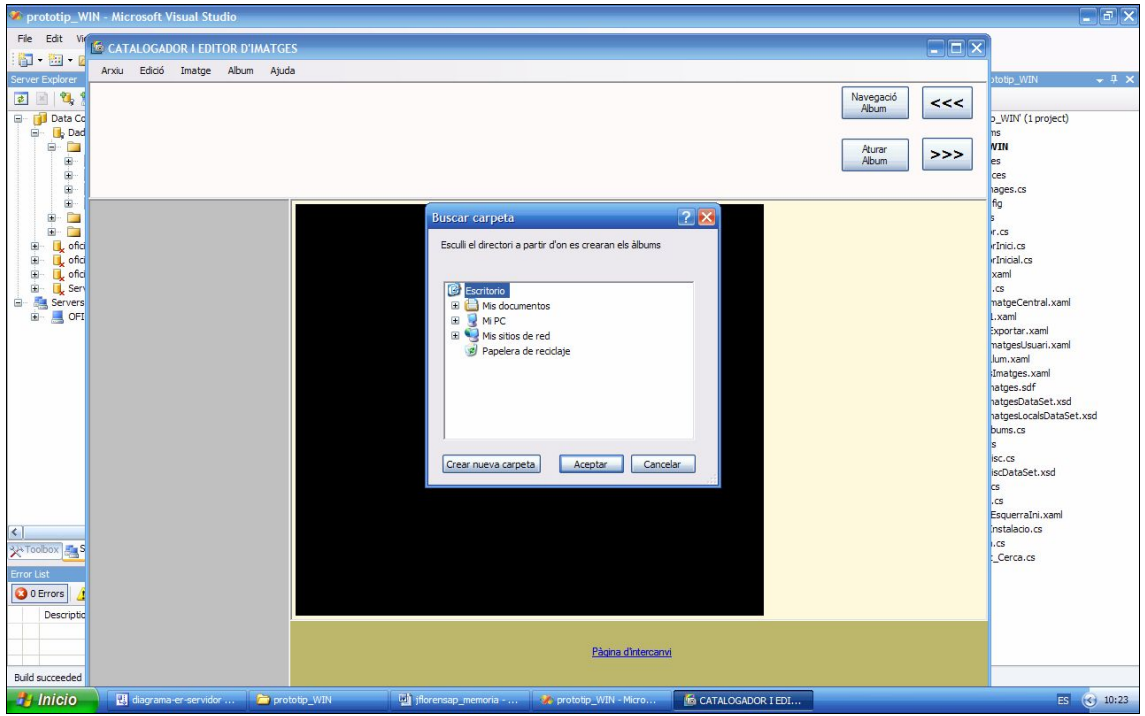

Figura 4.4.1-1 Pantalla inicial del catalogador en la primera instal·lació.

Quan l'aplicació ha localitzat totes les imatges amb els seus directoris, tindrà un aspecte similar al següent, on ens apareixen tots els àlbums que corresponen als directoris , i que podrem seleccionar per visualitzar les im atges que conté.

| prototip WIN - Microsoft Visual Studio                                  |                                                                                                    | $\Box$ ax                          |
|-------------------------------------------------------------------------|----------------------------------------------------------------------------------------------------|------------------------------------|
| File Edit<br><sup>W</sup> E CATALOGADOR I EDITOR D'IMATGES              | $\Box$ DX                                                                                             |                                    |
| 御 御 !<br>Arxiu Edició Imatge Album Ajuda                                |                                                                                                    |                                    |
| Server Explorer                                                         |                                                                                                    | $-1$ $\times$<br>stotip WIN        |
| €<br>$\mathbf{E}$                                                       | Navegació<br><<<br>Album                                                                              |                                    |
| Data Co<br>$\frac{1}{\left\vert \frac{1}{2}\right\vert }$<br><b>Dad</b> |                                                                                                    | <b>D_WIN'</b> (1 project)          |
| $B - B$                                                                 | Aturar                                                                                                | ms<br><b>NIN</b>                   |
| ÷.                                                                      | >><br>Album                                                                                           | les.                               |
| 麻<br>ŵ                                                                  |                                                                                                    | ces<br>hages.cs                    |
| Ė.<br><b>VACANCES 2007</b>                                              |                                                                                                    | fig                                |
| $\Box$<br>÷<br>prototip_WIN<br>Ė.<br>$\Box$                             |                                                                                                    | rcs                                |
| prototip_WIN<br><b>L</b> ofici<br>÷<br>aplicacioWPF                     |                                                                                                    | rInici.cs                          |
| ofici<br>prototip_WEB                                                   |                                                                                                    | <i><b>IrInicial.cs</b></i>         |
| ofici<br><b>USUARI1</b><br><b>L</b> Serv                                |                                                                                                    | xaml<br>.cs                        |
| prototip_WEB<br>E Servers<br>USUARI1                                    |                                                                                                    | matgeCentral.xaml                  |
| E- OFI                                                                  |                                                                                                    | $Lx$ aml<br>Exportar.xaml          |
|                                                                         |                                                                                                    | matgesUsuari.xaml                  |
|                                                                         |                                                                                                    | lum.xaml                           |
|                                                                         |                                                                                                    | Imatges.xaml<br>hatges.sdf         |
|                                                                         |                                                                                                    | hatgesDataSet.xsd                  |
|                                                                         |                                                                                                    | hatgesLocalsDataSet.xsd<br>bums.cs |
|                                                                         |                                                                                                    |                                    |
|                                                                         |                                                                                                    | isc.cs                             |
|                                                                         |                                                                                                    | iscDataSet.xsd<br>lcs.             |
|                                                                         |                                                                                                    | l.cs                               |
|                                                                         |                                                                                                    | EsquerraIni.xaml<br>Instalacio.cs  |
| $\left\vert \left. \right\langle \right\vert$                           |                                                                                                    | .cs                                |
| <b>XA Toobox</b>                                                        |                                                                                                    | Cerca.cs                           |
| Error List                                                              |                                                                                                    |                                    |
| O Errors                                                                |                                                                                                    |                                    |
| Descriptio                                                              |                                                                                                    |                                    |
|                                                                         |                                                                                                    |                                    |
|                                                                         | Pàgina d'intercanvi                                                                                   |                                    |
| <b>Build succeeded</b>                                                  |                                                                                                    |                                    |
| <b><i>Fa Inicio</i></b><br>diagrama-er-servidor                         | prototip_WIN<br>int jflorensap_memoria - <b>30</b> prototip_WIN - Micro<br><b>6</b> CATALOGADOR I EDI | ES (C) 10:33                       |

Figura 4.4.1-2 Pantalla amb els àlbums trobats en la primera instal·lació.

Quan s'ha seleccionat un àlbum en la part superior es visualitzen les prim eres 7 im atges de l'àlbum .

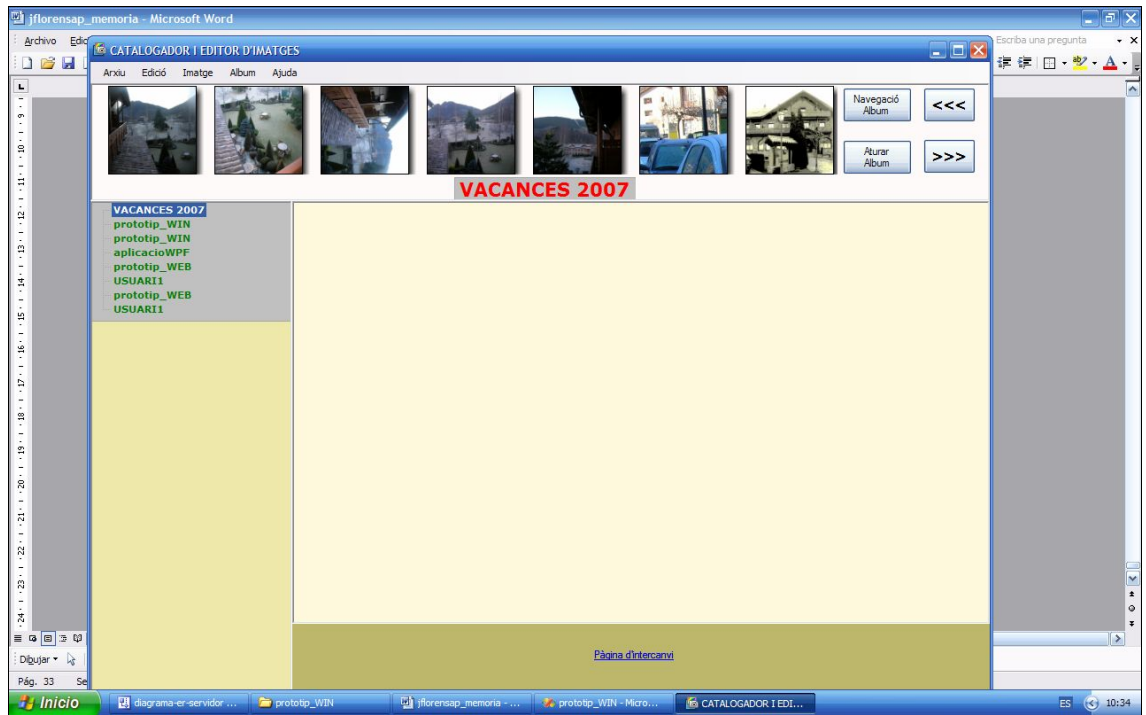

Figura 4.4.1-3 Pantalla am b les im atges d'un àlbum seleccionat.

En el m om ent que pitgem navegació àlbum les im atges es desplacen sincronitzadam ent cap a la dreta.

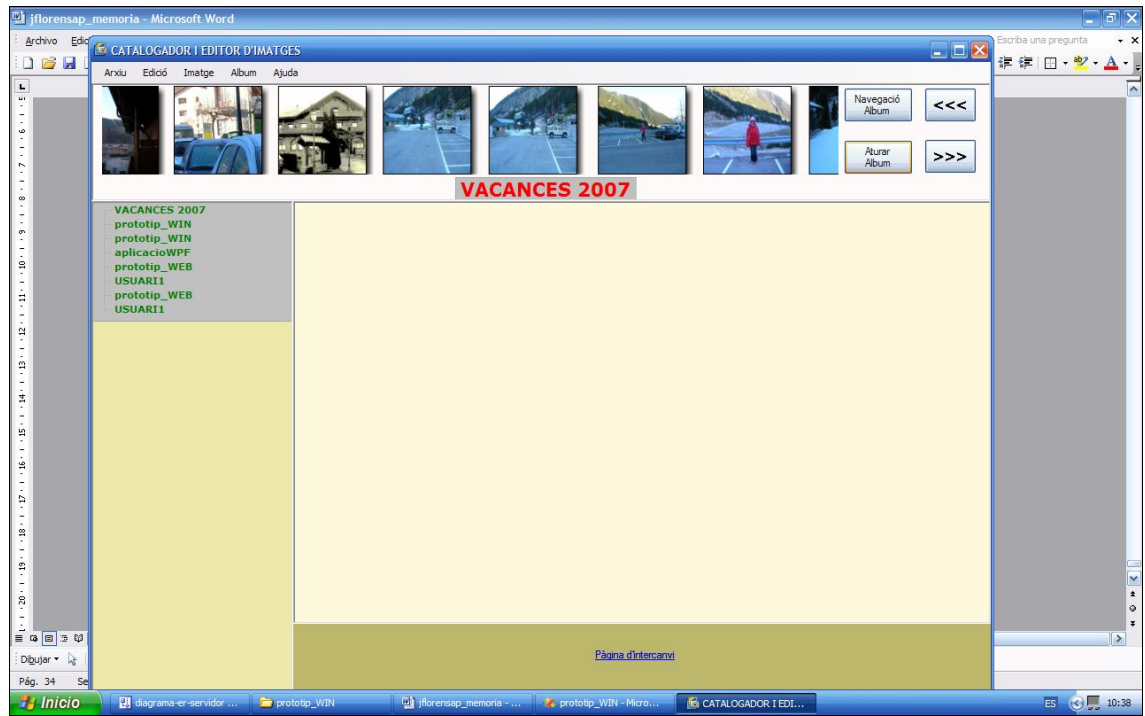

Figura 4.4.1-4 Pantalla amb les imatges desplaçades de l'àlbum després d'una anim ació.

I per últim , si pitgem una de les im atges en la part superior , aquesta es visualitza en la imatge central conjuntament amb els comandaments d'edició per poder m odificar la im atge.

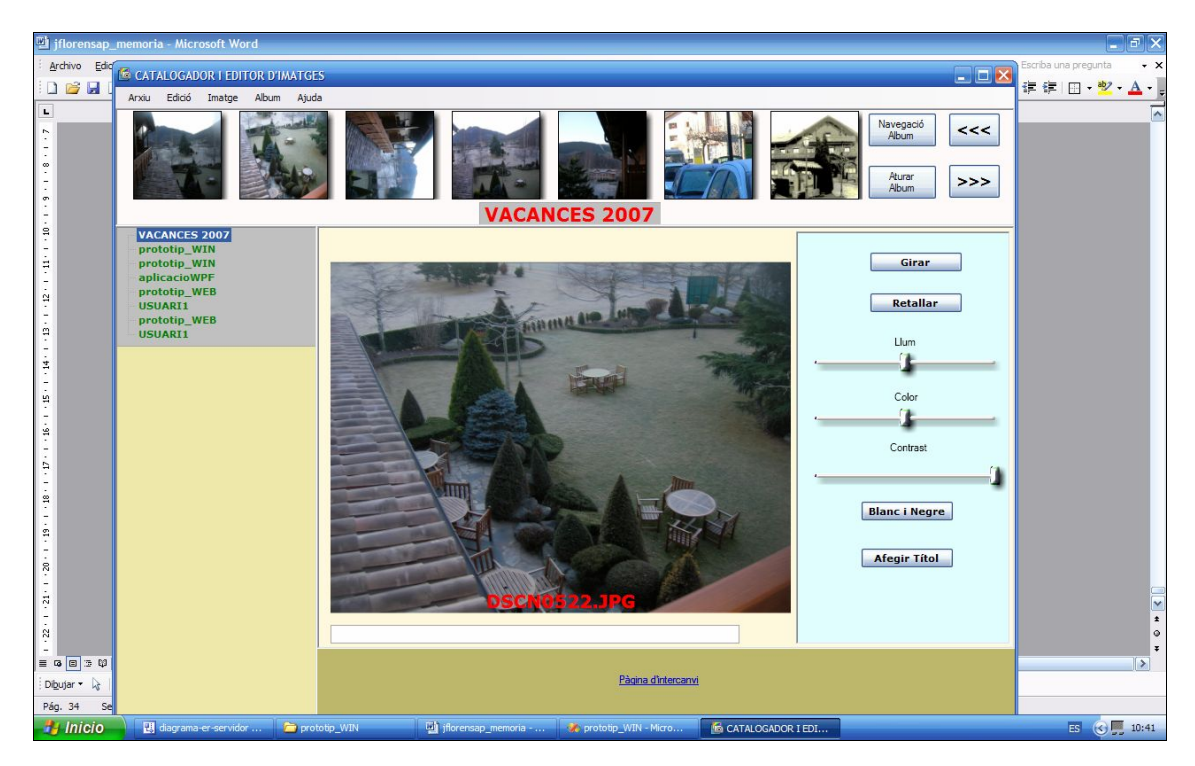

Figura 4.4.1-5 Pantalla amb una imatge seleccionada amb els controls per editarla.

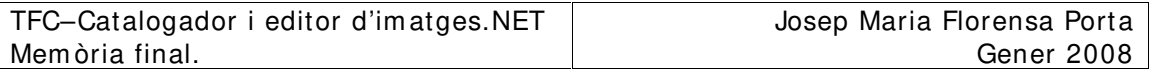

## **4 .4 .2 – I nterfície de la w eb.**

En l'instant que ens connectem a la pàgina Web ens apareixerà una pantalla per que l'usuari es doni d'alta , o per que pugui entrar a la pàgina principal prèvia autentificació . La pantalla té el següent aspecte:

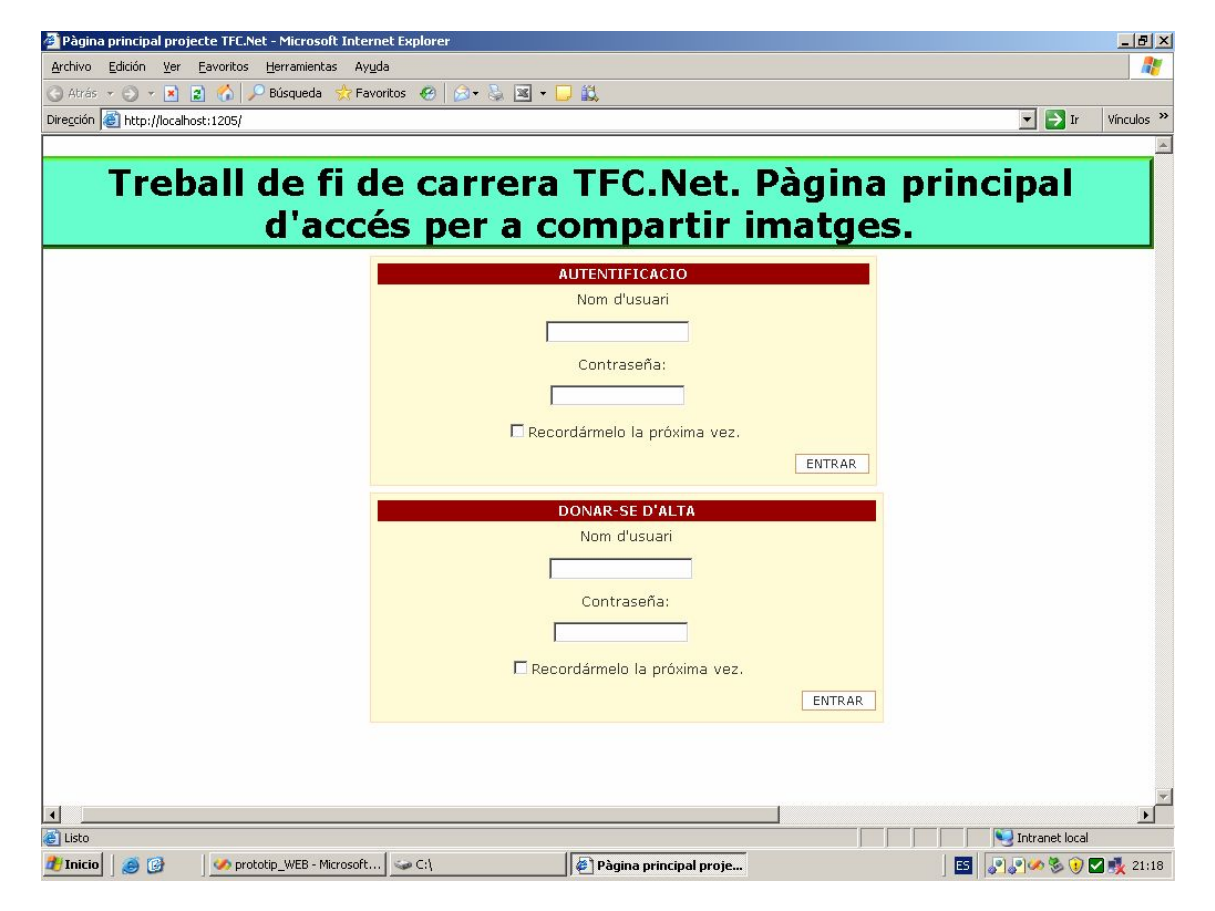

Figura 4.4.2-1 Pantalla d'accés a la pàgina principal d'intercanvi.

Si ens volem donar d'alta en el sistema introduirem un nom d'usuari i un password, am b el següent aspecte:

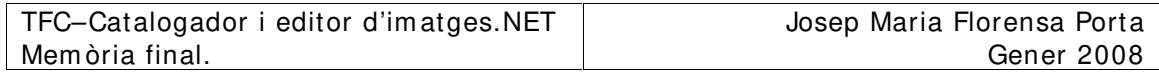

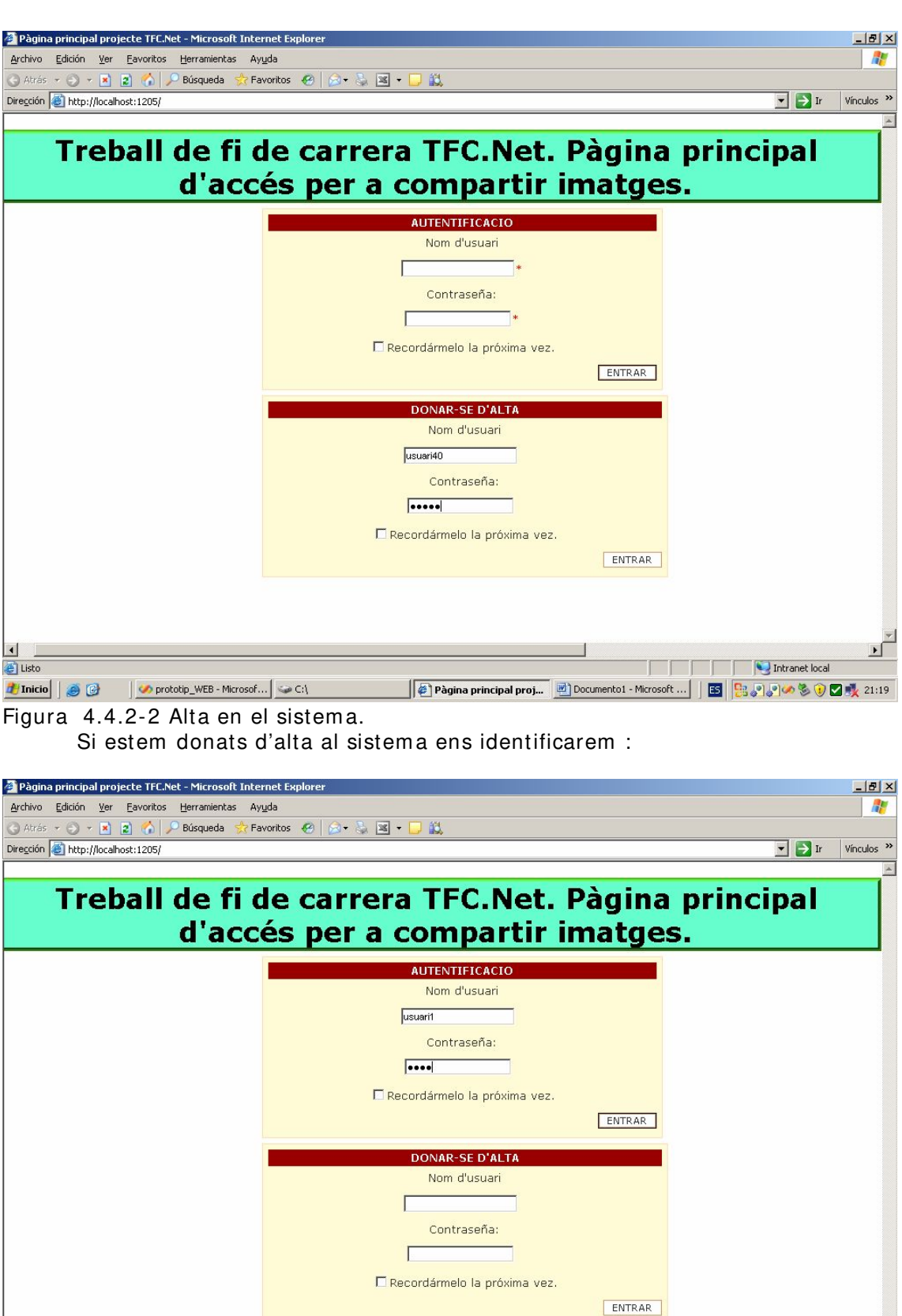

 $\frac{1}{2}$  Listo

■ 8.9390多0■吸21:18

Intranet local

 $\frac{1}{\sqrt{2}}$ 

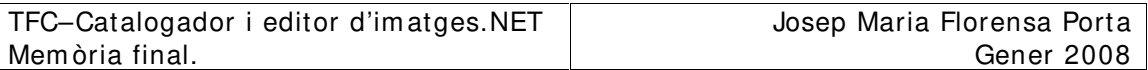

Per últim ens apareix la pàgina principal sense cap imatge, i amb la llista de tots els usuaris.

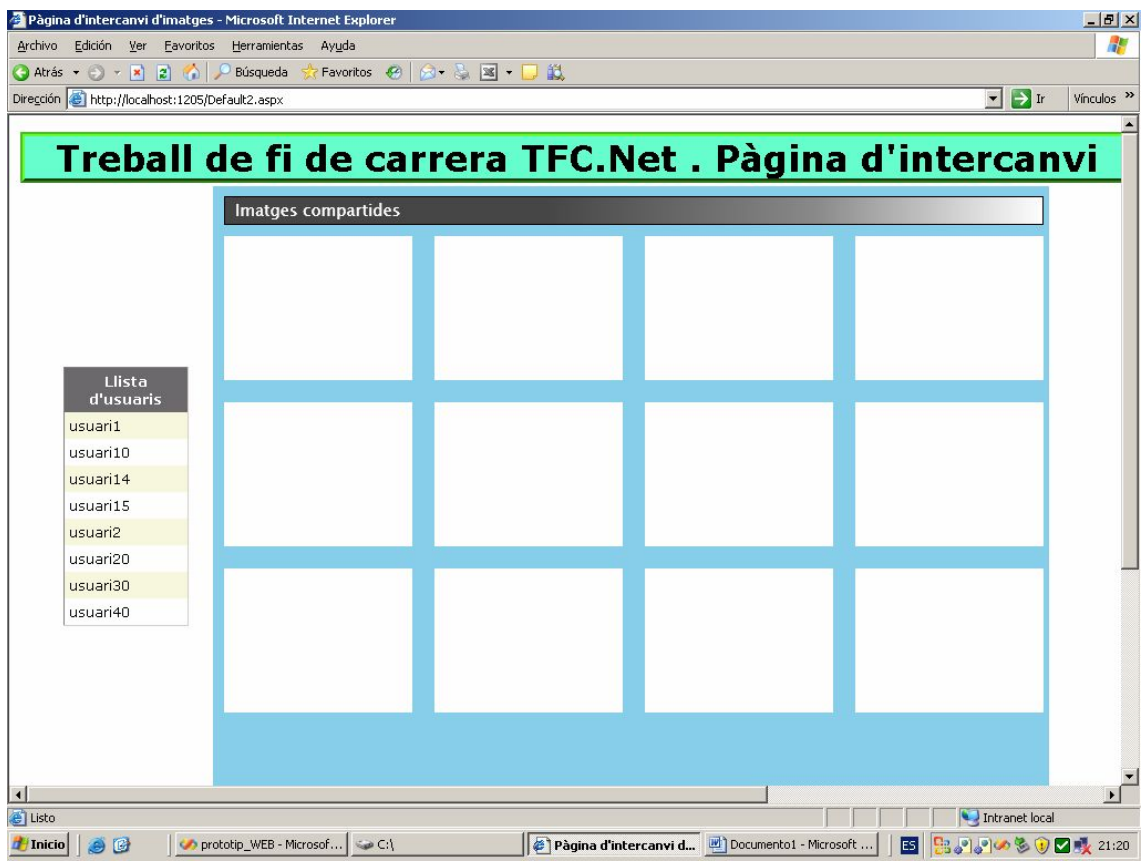

Figura 4.4.2-4 Pàgina d'intercanvi inicial.

Si escollim un usuari i un àlbum es carreguen les im atges en un control Silverlight i l'aspecte és el següent:

TFC–Catalogador i editor d'im atges.NET Mem òria final.

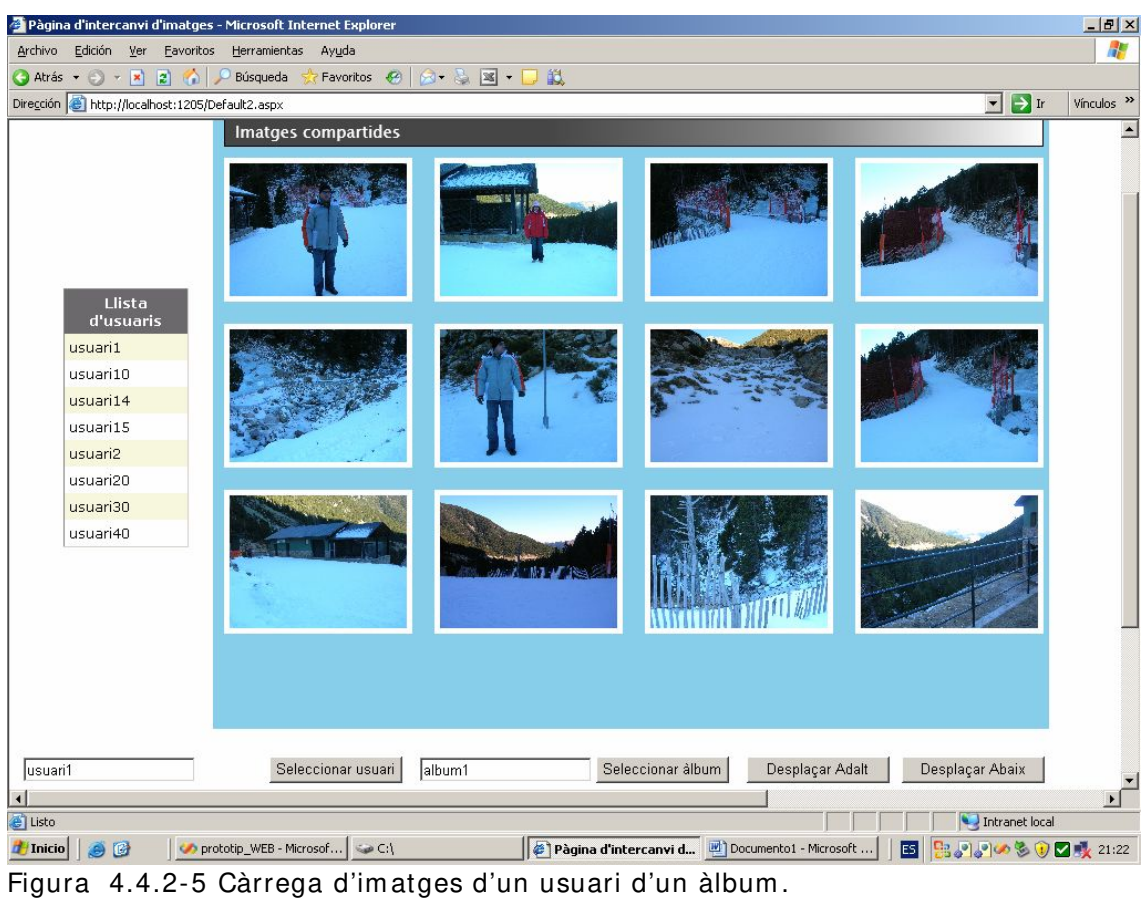

D'aquesta m anera estem visualitzant les im atges d'un àlbum d'un usuari concrets.

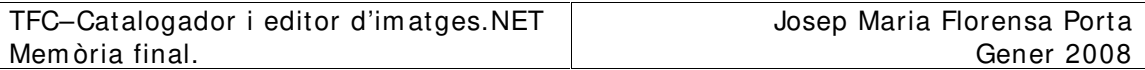

## **5 – I MPLEMENTACI Ó**.

En aquest apartat descriurem les principals característiques dels elem ents im plem entats així com les dificultats que han sorgit i la seva resolució pel correcte funcionam ent del projecte.

## **5 .1 – Catalogador i editor d'im atges .**

Aquest elem ent correspon a l'aplicació client i la podem dividir en dues parts corresponents a les dues grans funcionalitats que im plem enta.

Aquesta aplicació esta basada en la tecnologia de Windows Forms on hem inclòs diversos controls WPF allotjats en diversos Elem entHost que ens perm eten la funcionalitat d'un control WPF dins d'un Windows Form . Accedirem als seus m ètodes i detectarem els events produïts en ells a traves d'una instància creada a partir d'aquest control.

#### **5 .1 .1 – Catalogador d'im atges.**

El catalogador d'im atges s'encarrega d'organitzar les im atges en àlbum s a partir dels directoris on les im atges estan ubicades inicialm ent. Per im plem entar aquesta funcionalitat hem confeccionat el m ètode parseFolder que ens analitzarà l'existència d'arxius amb extensions jpg, png, bmp, gif i cgm, per generar les dades corresponents a les taules Album i Im atge de la base de dades , i les associacions corresponents entre àlbums o directoris i imatges, en la taula Organitzar de la m ateixa base de dades. Les taules descrites les podem veure en l'arbre de la base de dades DadesIm atges.

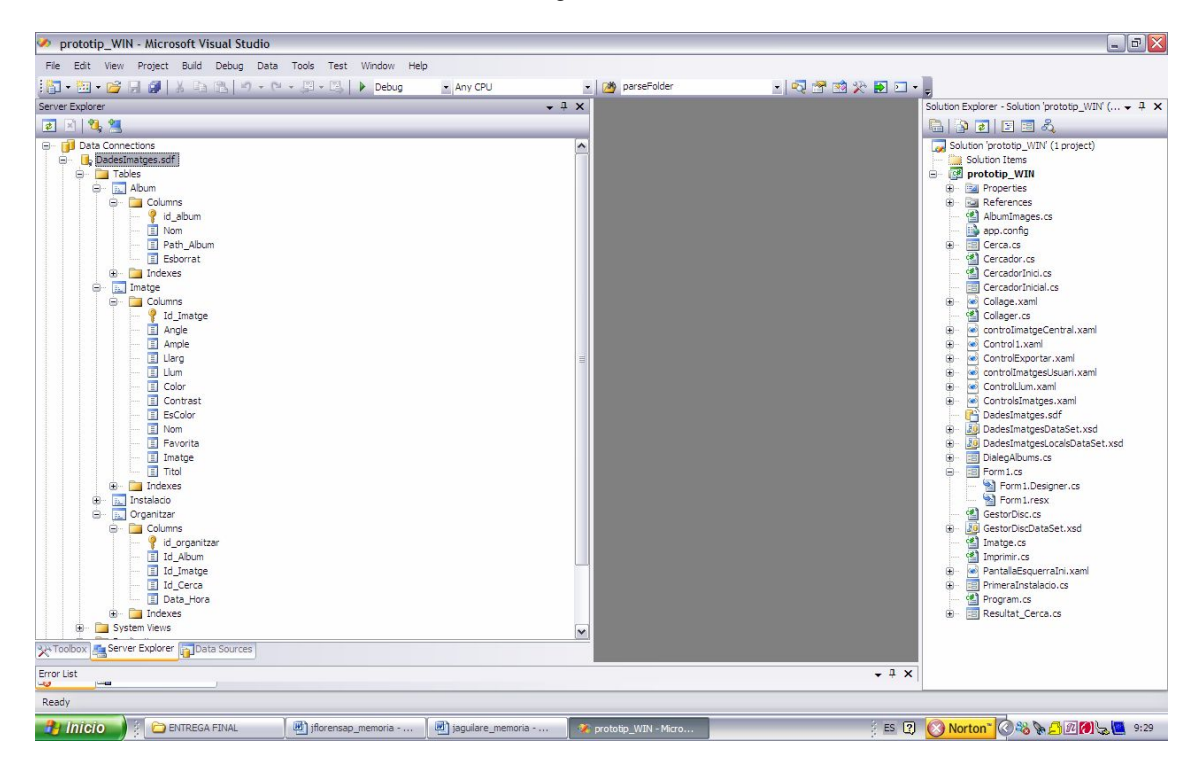

Figura 5.1.1-1 Arbre d'atributs de les taules Album , Im atge i Organitzar.

Cal afegir que disposem de la taula Instalacio que ens indica si la prim era instal·lació de l'aplicació s'ha efectuat en la m àquina o no.

Una vegada s'ha realitzat la instal·lació inicial , l'aplicació inicia les tasques que podríem considerar norm als i que corresponen a la càrrega inicial dels àlbums

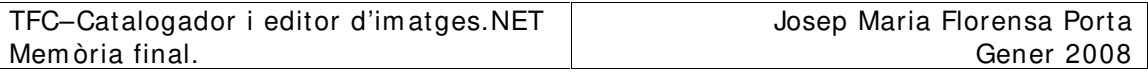

em m agatzem ats en la base de dades, i la seva visualització i ordenació en un objecte de la classe System .Windows.Form s.TreeView, que ens perm et visualitzar elem ents en form a de nodes i subnodes. En el nostre cas nom és utilitzarem els nodes principals per poder seleccionar l'àlbum corresponent.

Quan hem seleccionat un àlbum ens apareixen les im atges contingudes en l'àlbum , i es transfereixen a una instància creada corresponent a controlIm atgesUsuari .

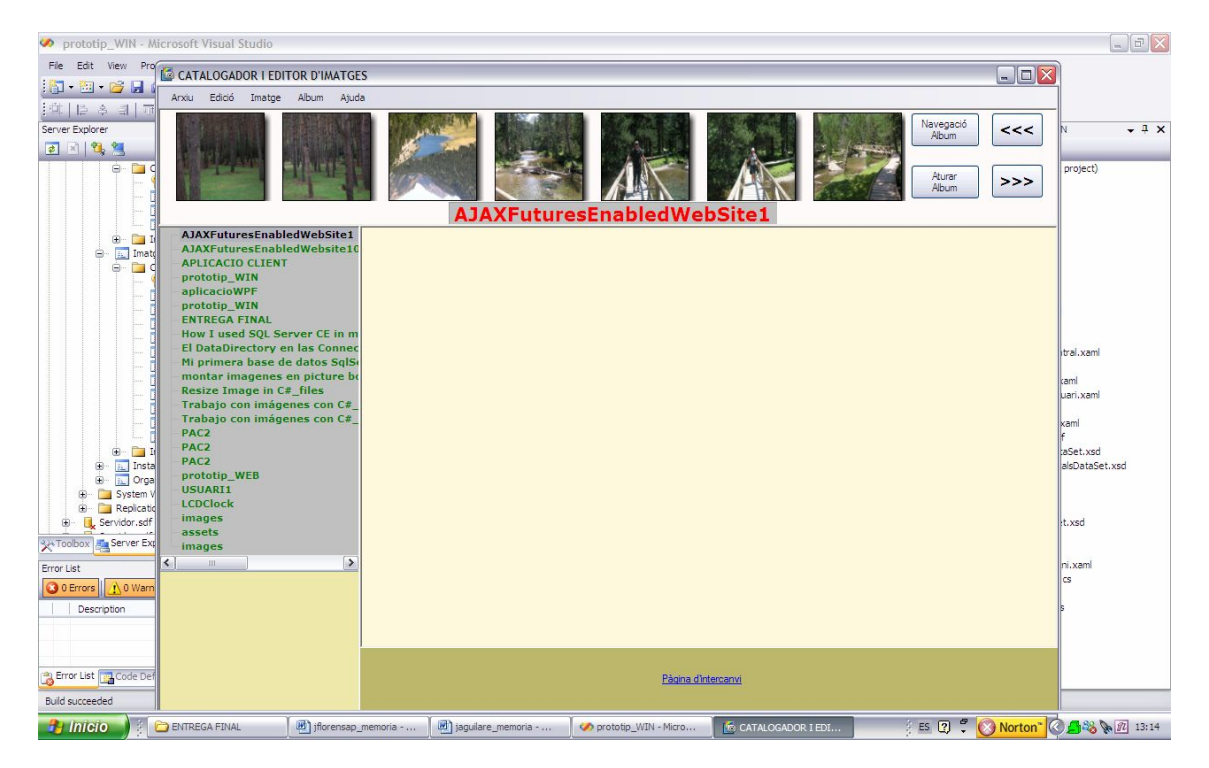

Figura 5.1.1-2 Visualització de les im atges d'usuari.

Aquest és un control WPF que té per objecte contenir totes les im atges de l'àlbum de forma que es vagin desplaçant de forma animada, donant una sensació de desplaçam ent solidari . Això ho aconseguim col·locant 8 objectes del tipus canvas on allotjarem un rectangle al que inclourem una im atge . Per altra banda el canvas contindrà un Transform Group amb un TranslateTransform com a característica per m odificar l'StoryBoard definit a continuació. La classe StoryBoard és la que im plem entarà l'anim ació sobre un obj ectiu que serà el TranslateTransform i unes característiques que seran l'eix X, des de una cota 0 (From ) fins una cota (To) que dependrà del canvas en qüestió, i un tem ps per executar la translació; en el nostre cas el tem ps serà m olt alt (10000 hores) per donar una sensació d'estar parat en la càrrega inicial. Per poder controlar aquests valors en el code behind que gestiona aquest control WPF m odificarem els valors de From i To així com el tem ps per que doni la sensació desitjada . Tam bé podem realitzar pauses si ens interessa. Aquestes controls d'anim ació els efectuarem m itjançant els botons Navegació àlbum i aturar àlbum. Els botons de control <<< i >>> provocaran un desplaçam ent fix de 7 posicions per efectuar salts al llarga de l'àlbum . Per últim , aprofitarem l'event Com pleted de l'StoryBoard per recarregar la següent im atge en l'últim canvas de tal forma que efectuem un moviment rotatori de 8 canvas introduint la im atge corresponent per donar la sensació de desplaçam ent al llarg de tot l'àlbum .

Un exem ple de codi XAML del control WPF d'un canvas és el següent.

```
<Canvas Name="canvas1" Margin="0,0,0,0" HorizontalAlignment="Left"
Width="100" Height="100"
                MouseEnter="canvas1_MouseEnter"
```

```
 MouseRightButtonDown="canvas1_MouseRightButtonDown"
                MouseLeftButtonDown="canvas1_MouseLeftButtonDown"
                 Initialized="canvas1_Initialized"
                Loaded="canvas1_Loaded">
             <Rectangle HorizontalAlignment="Right" Margin="0,0,0,0"
Name="rectangle1" Stroke="Black" Width="100" Height="100"
Canvas.Top="0" Canvas.Left="0">
                 <Rectangle.BitmapEffect>
                      <DropShadowBitmapEffect />
                 </Rectangle.BitmapEffect>
                 <Rectangle.Fill>
                      <ImageBrush x:Name="imatge100" />
                 </Rectangle.Fill>
             </Rectangle>
             <Canvas.RenderTransform>
                 <TransformGroup>
                     <TranslateTransform x:Name="transform1"/>
                      <ScaleTransform x:Name="transform10"/>
                 </TransformGroup>
             </Canvas.RenderTransform>
             <Canvas.Triggers>
                 <EventTrigger RoutedEvent="Canvas.Loaded" >
                     <EventTrigger.Actions>
                          <BeginStoryboard Name="begin1" >
                              <Storyboard x:Name="animacio1"
Changed="animacio1_Changed" Completed="animacio1_Completed" >
                                  <DoubleAnimation x:Name="double1"
Storyboard.TargetName="transform1"
                                   Storyboard.TargetProperty="X"
                                   From="0"
                                  To="100" Duration="10000"
                                  Changed="double1_Changed" 
/>
                             </Storyboard>
                          </BeginStoryboard>
                     </EventTrigger.Actions>
                 </EventTrigger>
             </Canvas.Triggers>
         </Canvas>
```
La imatge amb un cert desplaçament respecte la figura 5.1.1-2 és la següent:

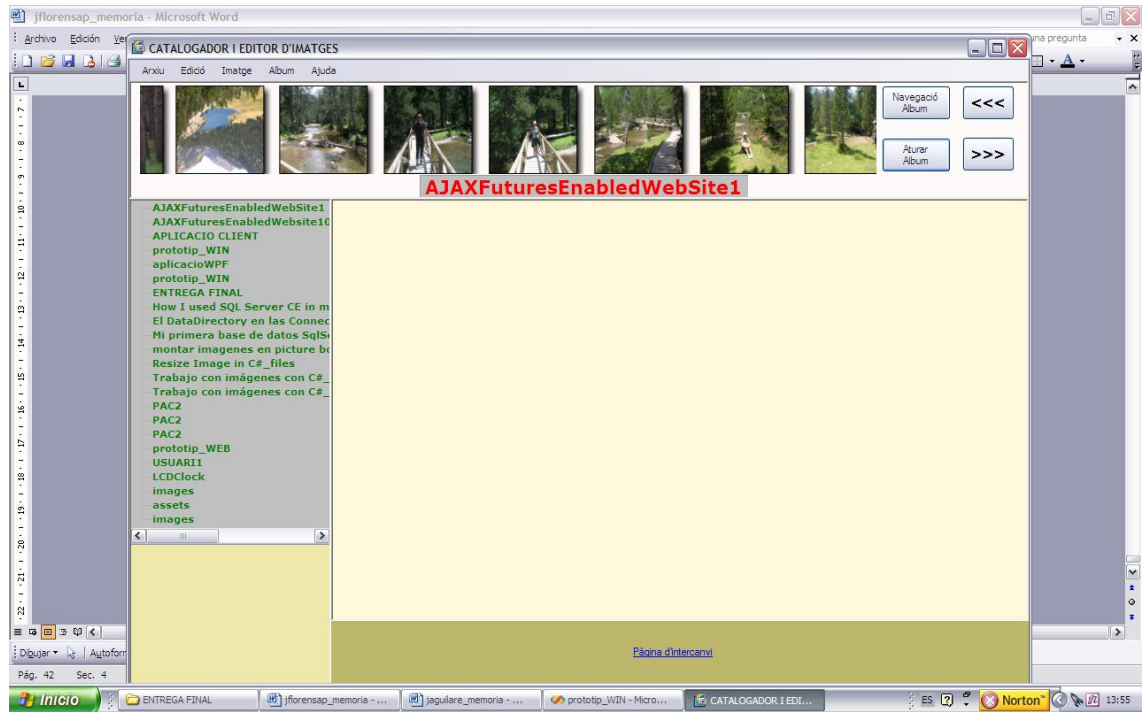

Figura 5.1.1-3 Desplaçam ent de les im atges.

Per últim si pitgem el botó esquerra del ratolí sobre una de les im atges aquesta queda reflectida en la part central de l'aplicació preparada per sotm etre's a funcions d'edició i a m és funcions de catalogació. Si escollim una im atge ens queda el següent aspecte:

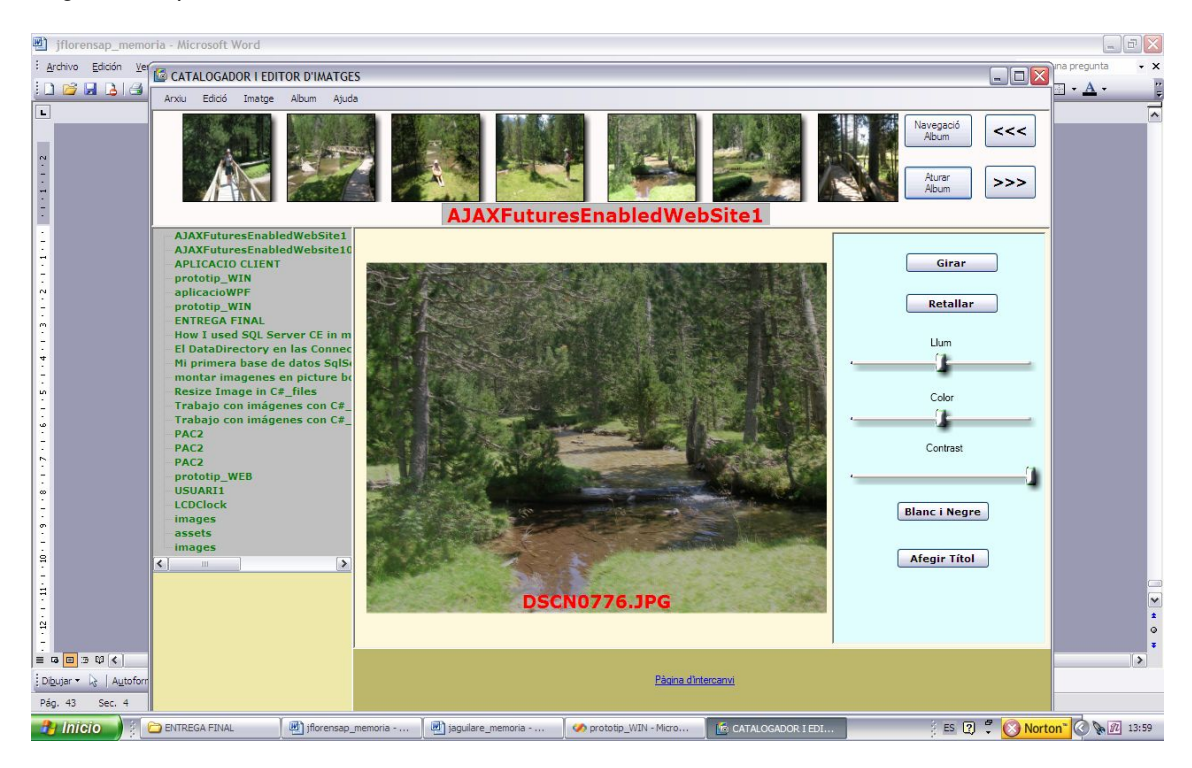

Figura 5.1.1-4 Im atge central seleccionada.

Ara podrem :

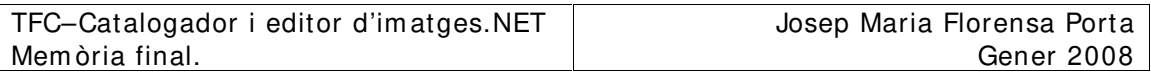

- Afegir im atge a àlbum .
- Canviar d'àlbum .
- Esborrar imatge de l'àlbum seleccionat.

A través del m enú contextual :

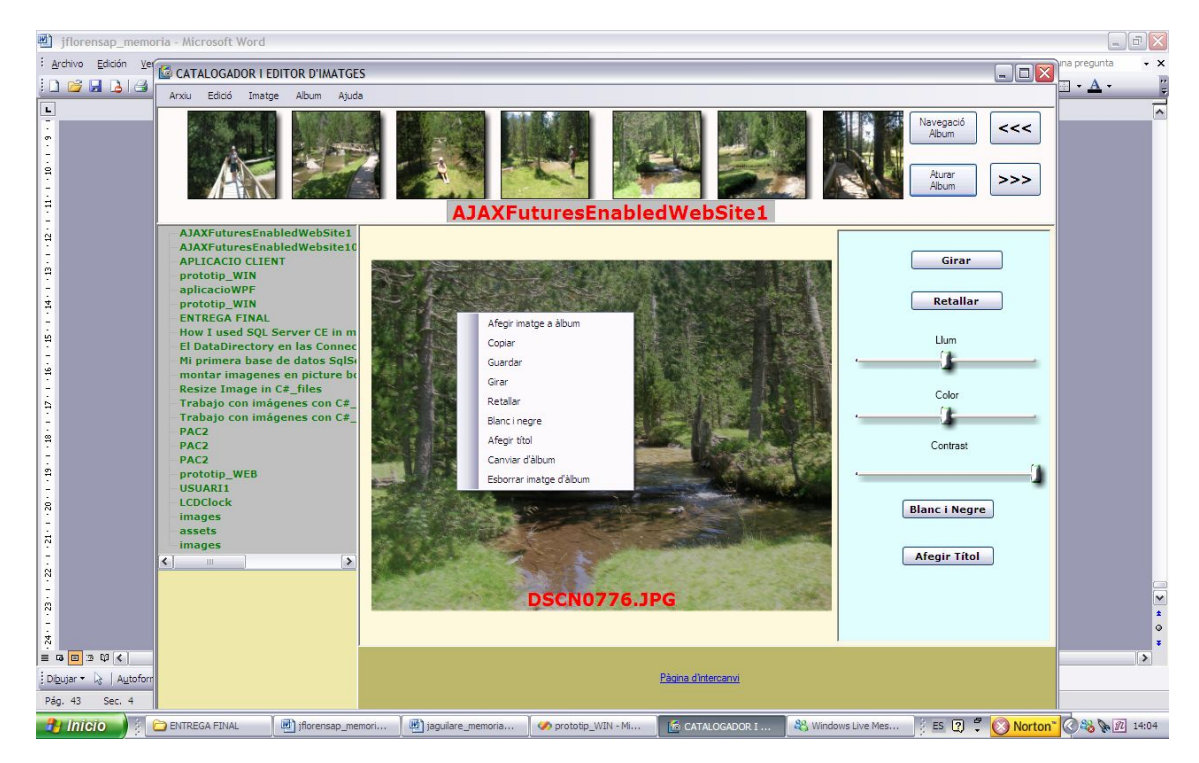

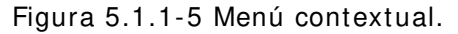

Per una altra banda podrem esborrar una im atge del disc tenint la precaució de que una vegada esborrada l'hem d'esborrar tam bé de la base de dades.

#### **5 .1 .2 – Editor d'im atges.**

L'editor d'im atges treballarà am b la im atge central i utilitzarà les funcions que im plem enten els controls de la part dreta de la pantalla com són : Girar , Retallar, Control de llum , de color i contrast , Blanc i negre i afegir títol. La imatge central és un control WPF anomenat controlimatgeCentral el code

behind de la qual conté les funcions d'edició . Per altra banda els controls de llum , color i contrast corresponen a un altre control WPF anom enat controlsI m atges.

Per girar la im atge utilitzarem la classe System .Windows.Media. RotateTransform . El següent tram de codi m ostra la im plem entació:

```
TransformedBitmap tb = new TransformedBitmap();
             BitmapImage bi = new BitmapImage( new Uri(arxiuActual, 
UriKind.RelativeOrAbsolute));
             tb.BeginInit();
            tb.Source = bi;RotateTransform transform = new RotateTransform(angle);
             tb.Transform = transform;
             tb.EndInit();
```
TFC–Catalogador i editor d'im atges.NET Mem òria final.

```
 rotated90.Source = tb;
 this.image1.Source = tb;
```
Creem una instància de la classe System .Windows.Media.Transform edBitMap on a la propietat Transform li assignem la instància de RotateTransform creada am b el valor de l'angle que ha de girar la imatge, per carregar la imatge amb la instància de Transform edBitMap am b la propietat Transform m odificada. D'aquesta m anera obtenim el següent resultat:

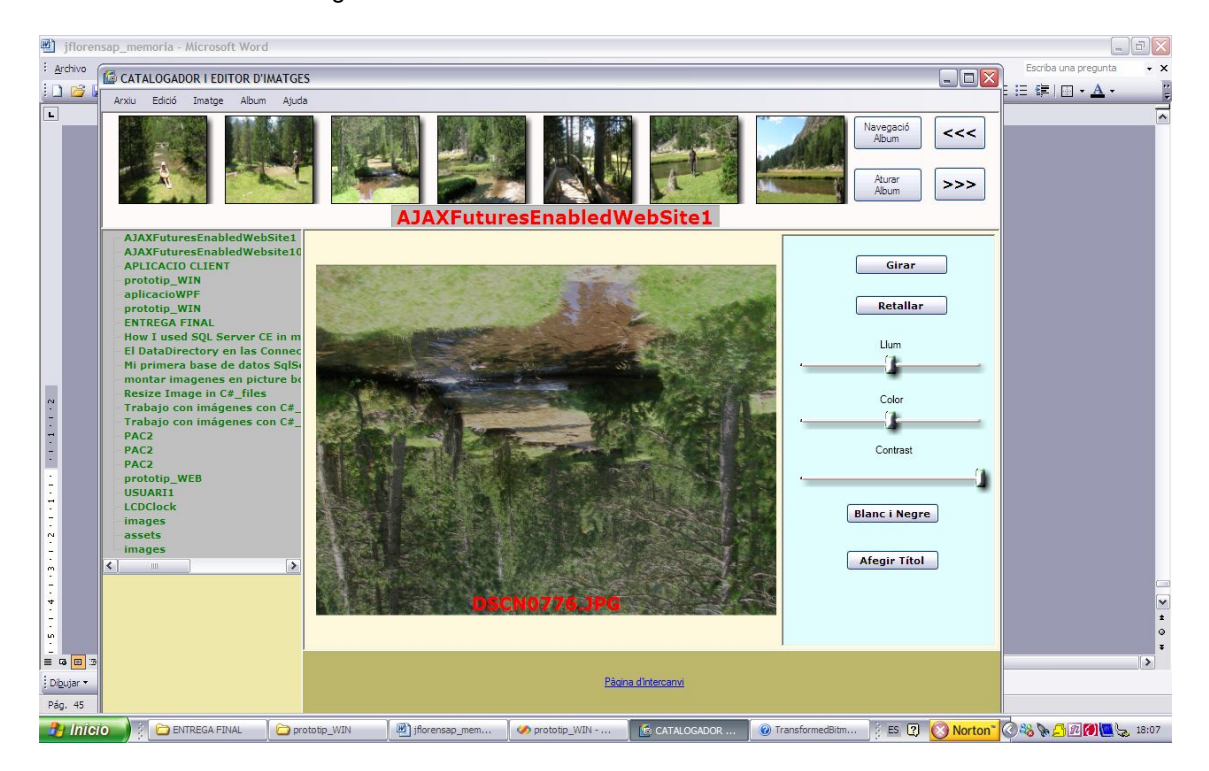

Figura 5.1.2-1 Im atge girada.

Per retallar una imatge procedirem de la següent manera. Primerament crearem una instància System .Windows.Media.Im aging.BitMapSource a partir de la im atge original, per posteriorm ent crear una instància System .Windows.Media. CroppedBitMap a partir del BitMapSource anterior i el rectangle de tall passat com a paràm etre i que determ inarà la zona de tall de la im atge. Finalm ent generem un altre Bitm apSource a partir de la nova instància CroppedBitMap per carregar-lo a la imatge central. El tram de codi que permet aquesta funcionalitat és el següent:

```
Image croppedImage = new Image();
string arxiu = arxiuActual.Replace("file://", "");
BitmapImage bpm = new BitmapImage(new
Uri(arxiuActual.Replace("file:///", "")));
             int pwith = bpm.PixelWidth;
             int pheight = bpm.PixelHeight;
             int dpx= (int)bpm.DpiX;
             int dpy=(int)bpm.DpiY;
            PixelFormat pxformat = bpm.Format;
            BitmapPalette bpPalette= bpm.Palette;
             int stride =pwith *((bpm.Format.BitsPerPixel+ 7) / 8);
```

```
 byte[] matriuPixels=new byte[pheight*stride];
             bpm.CopyPixels(matriuPixels,stride,0);
             this.bitmapS = 
BitmapSource.Create(pwith,pheight,dpx,dpy,pxformat,bpPalette,matriuPix
els,stride);
             bpm = new BitmapImage();
             CroppedBitmap cb = new CroppedBitmap(this.bitmapS, 
rectangle); 
            int pwith1 = cb.PixelWidth; int pheight1 = cb.PixelHeight;
            int dpx1 = (int)cb.DpiX;int dpy1 = (int)cb.DpiY;PixelFormat pxformat1 = cb.Format;
             BitmapPalette bpPalette1 = cb.Palette;
            int stride1 = pwith1 * (cb.Format.BitsPerPixel + 7) / 8; byte[] matriuPixels1 = new byte[pheight1 * stride1];
             cb.CopyPixels(matriuPixels1, stride1, 0);
             this.bitmapS = BitmapSource.Create(pwith1, pheight1, dpx1, 
dpy1, pxformat1, bpPalette1, matriuPixels1, stride1);
             this.image1.Source = this.bitmapS;
```
Efectuant aquesta operació obtenim el següent resultat:

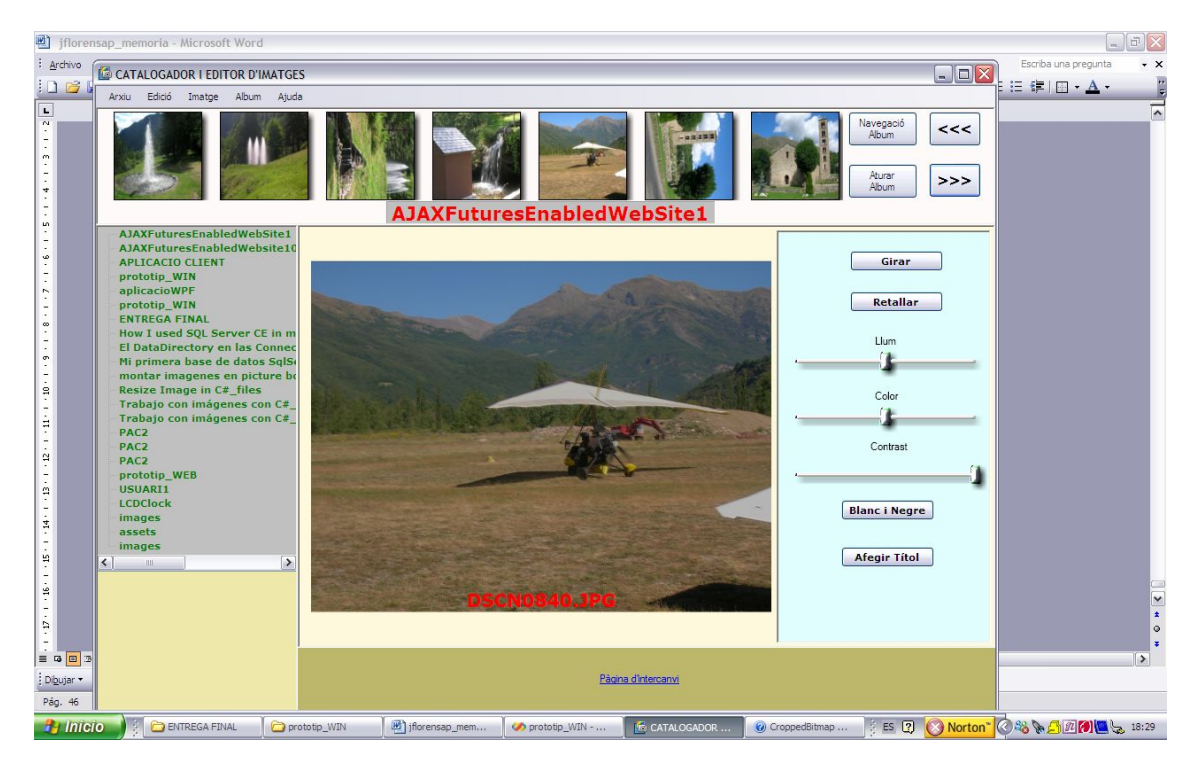

Figura 5.1.2-2 Im atge base.

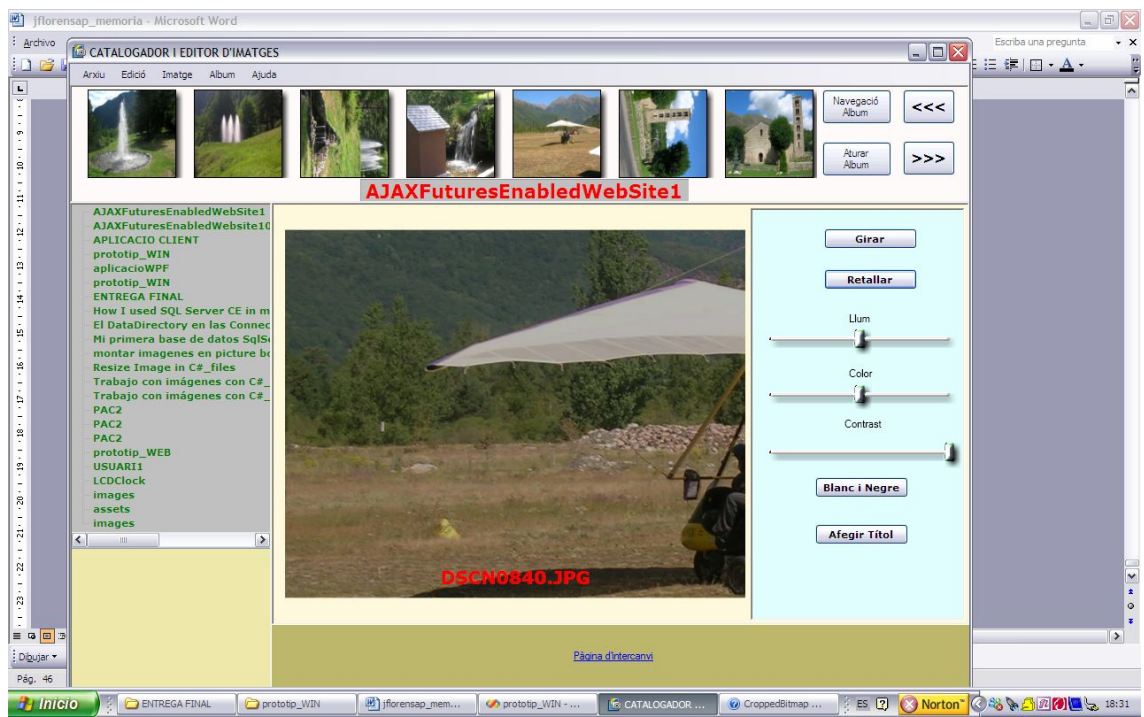

Figura 5.1.2-3 Im atge retallada.

Per canviar les propietats de llum i color modificarem els valors de la matriu de píxels en funció dels valors obtinguts dels controls sliders de la part dreta de la im atge . Per aconseguir un canvi de llum m ultiplicarem els valors de la m atriu de píxels pel nou valor de l'slider de llum . Un tram de codi d'exem ple és el següent:

```
for (int i = 0; i < matriuPixels. Length; i+1)
\{auxInt = (int)matriuPixels[i];
                 auxDouble = (double)auxInt;auxDouble = auxDouble * factorialum / 100;auxInt = (int) auxDouble;matrixPixels[i] = (byte) auxInt; }
```
i en una im atge l'efecte és el següent :

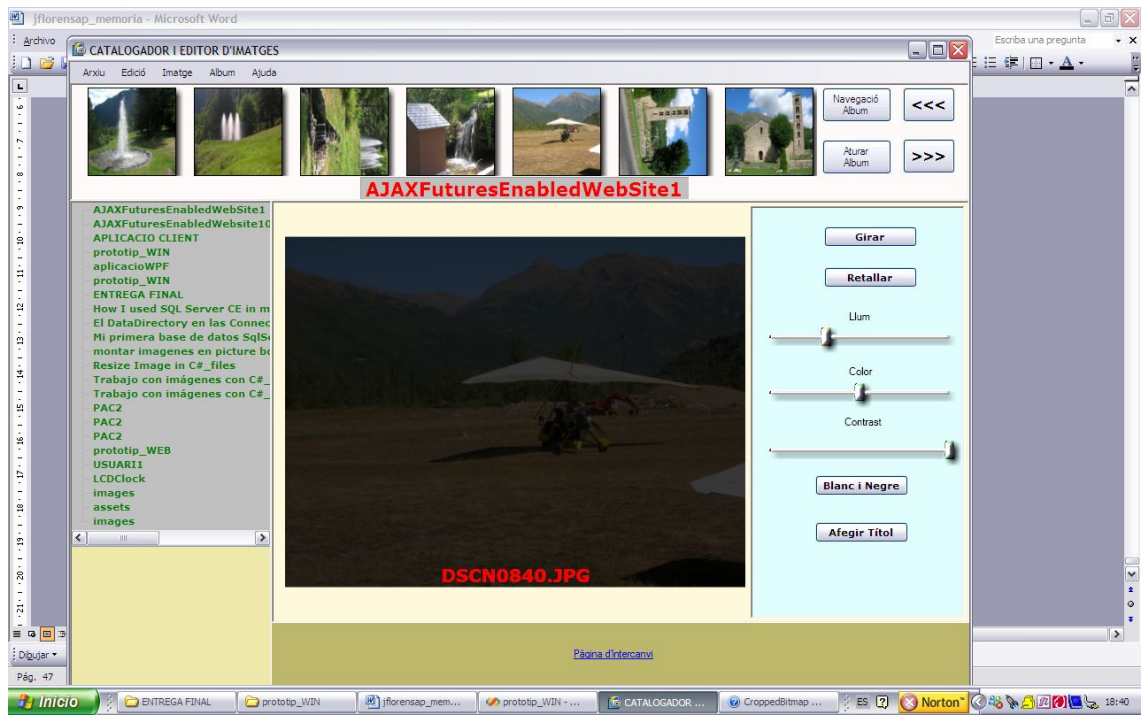

Figura 5.1.2-4 Imatge amb retocs de llum.

En el cas del color aprofitarem l'estructura del valor de cada píxel per m odificar-ho adientm ent. L'estructura del valor del color d'un píxel consta de 3 bytes: el prim er correspon a la quantitat de color blau del píxel , el segon correspon al valor de color verd i el tercer al valor del color verm ell . Si variem el valor corresponent per a cada píxel podrem variar la quantitat d'un color prèviam ent seleccionat, tenint la precaució de que cada byte no pot sobrepassar el valor 255. Un tram de codi d'exem ple és el següent:

```
int i=0;
```

```
 if (colorBase.CompareTo("blau") == 0)
\{i = 0; }
            if (colorBase.CompareTo("verd") == 0)
\{i = 1; }
            if (colorBase.CompareTo("vermell") == 0)
\{i = 2; }
           for ( int k=i ; k < matriuPixels. Length; k=k+4)
\{auxInt = (int) matrixPixels[k];auxDouble = (double)auxInt;auxDouble = auxDouble * factorColor / 50;if (auxDouble >= 255)
 {
                 auxDouble = 255;
 }
              auxInt = (int) auxDouble;matrixPixels[k] = (byte) auxInt; }
```
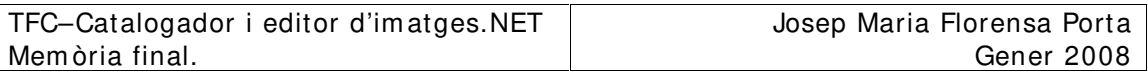

Si corregim el valor de blau al màxim obtenim una imatge blavosa com es pot apreciar en la següent im atge

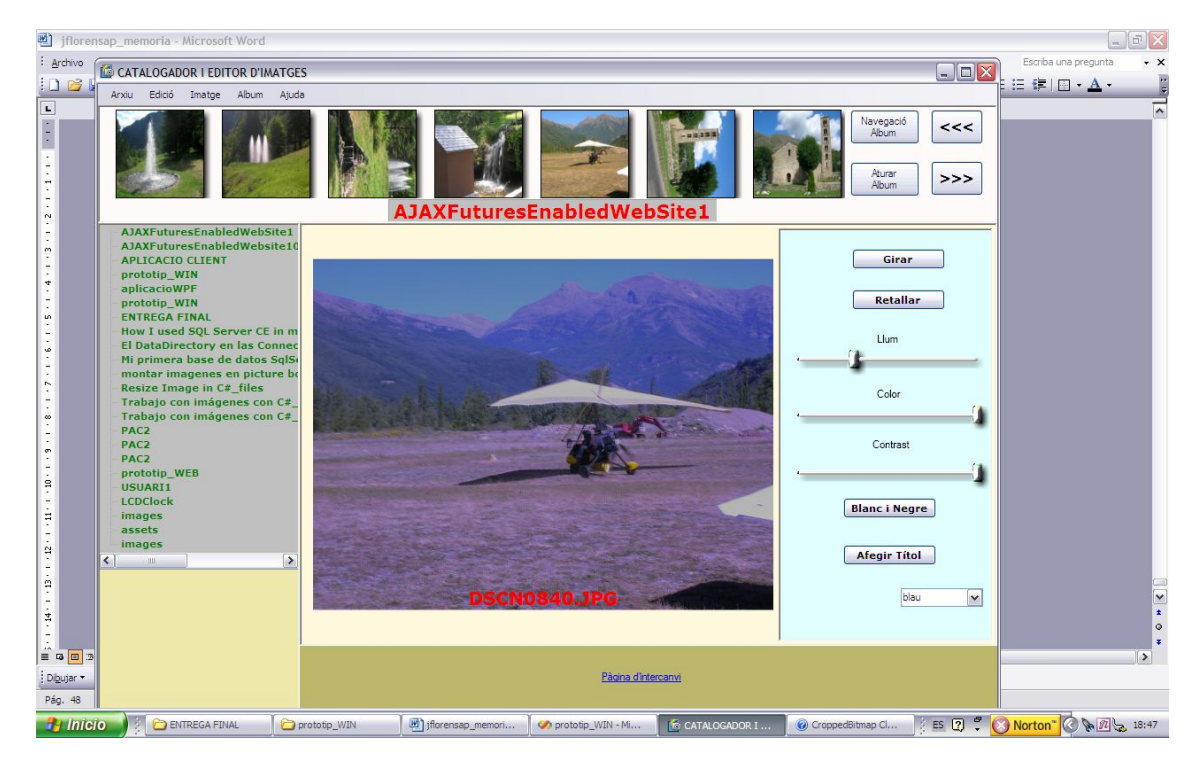

Figura 5.1.2-5 Imatge amb color blau modificat.

Si m odifiquem el valor del color verd al m àxim obtenim la següent im atge :

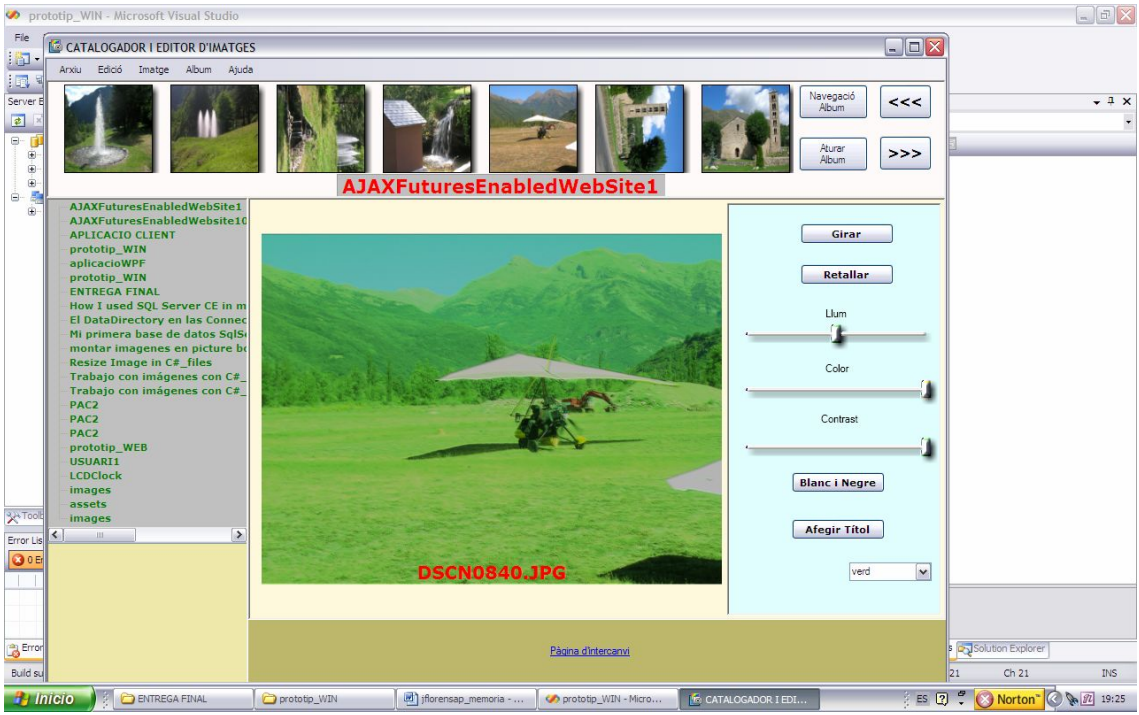

Figura 5.1.2-6 Imatge amb color verd modificat.

I per últim si modifiquem el color vermell al màxim obtenim la següent im atge:

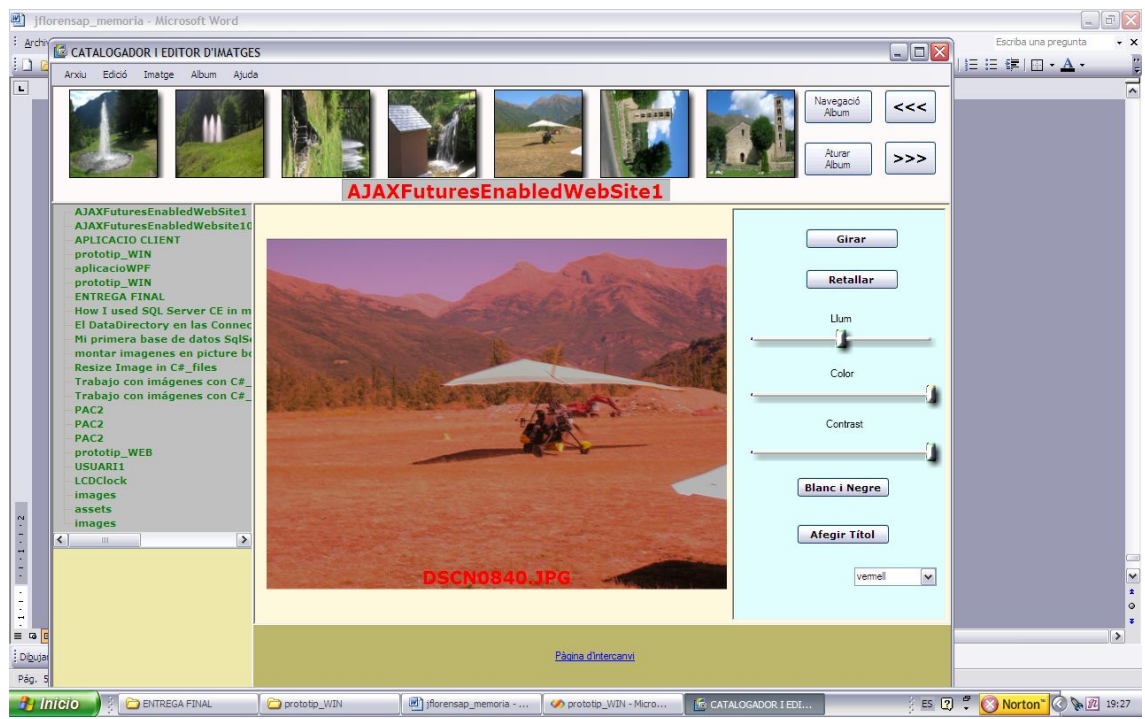

Figura 5.1.2-7 Imatge amb color vermell modificat.

Per m odificar el contrast d'una im atge variarem la propietat opacity d'aquesta am b el que obtenim resultats com el següent:

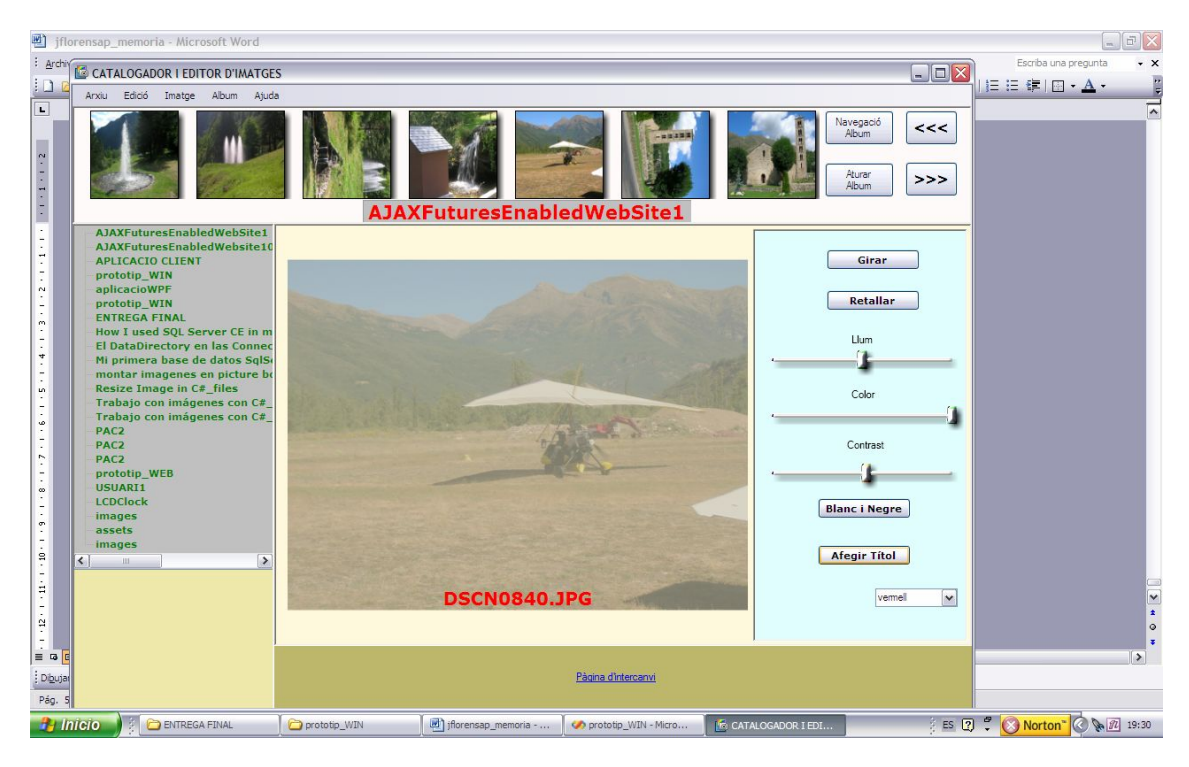

Figura 5.1.2-8 Imatge amb el contrast modificat.

Per obtenir una imatge en blanc i negre primerament obtindrem de cada píxel el seu valor absolut per posteriorm ent , en funció d'aquest , forçar uns valors per tal d'obtenir una bona im atge en blanc i negre . Un tram de codi d'exem ple seria el següent:

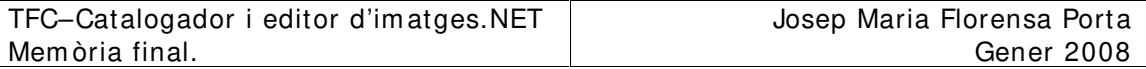

```
for ( int k=0 ; k < matriuPixels. Length; k=k+4)
\{auxInt1 = (int) matrixPizes[k]; auxInt2=(int)matriuPixels[k+1];
                 auxInt3=(int)matriuPixels[k+2];
                 auxInt4=255*255*auxInt1+255*auxInt2+auxInt3;
                if (auxInt4<=5030665)
 {
                    matriuPixels[k]=0;
                    matriuPixels[k+1]=0;
                    matriuPixels[k+2]=0;
 }
                 if (auxInt4>=11741551)
 {
                    matriuPixels[k+1]=255;
                    matriuPixels[k+2]=255;
                    matriuPixels[k+3]=255;
 }
                 if(auxInt4>8388608 && auxInt4<11741551)
 {
                    matriuPixels[k+1]=180;
                    matriuPixels[k+2]=180;
                    matriuPixels[k+3]=180;
 }
                 if(auxInt4<8388608 && auxInt4>5030665)
 {
                    matriuPixels[k+1]=120;
                    matriuPixels[k+2]=120;
                    matriuPixels[k+3]=120;
 }
```
Aplicant aquest codi a una im atge obtenim el següent resultat :

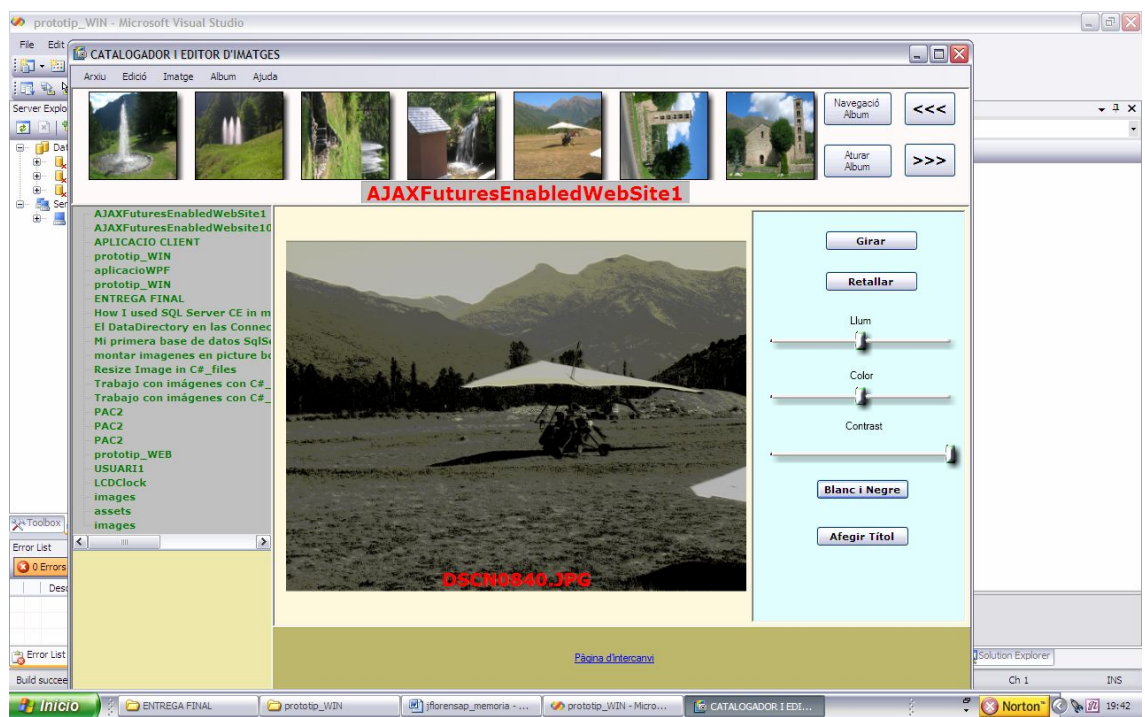

Figura 5.1.2-8 Imatge amb la modificació de blanc i negre.

Per últim en el codi XAML del control hem inclòs un control del tipus TextBlock on podem m odificar la propietat Text , i així m odificar el text de la im atge , que per defecte serà el nom de l'arxiu. Quan es m odifica queda gravat en la base de dades. El codi XAML del control serà el següent :

```
 <TextBlock
   Name="MyRotatingText"
  Margin="9,0,0,30" FontSize="20" FontWeight="Bold"
FontFamily="verdana" Foreground="Red"
  Text="" Height="30" VerticalAlignment="Bottom"
HorizontalAlignment="Center"
Keyboard.KeyDown="MyRotatingText_KeyDown">
```
En el següent exem ple veurem la m odificació del text:

|                                                | nemoria - Microsoft Word                                                |                              |                                   |                     |                           |                                                         |                   |                      | $-5$                     |
|------------------------------------------------|-------------------------------------------------------------------------|------------------------------|-----------------------------------|---------------------|---------------------------|---------------------------------------------------------|-------------------|----------------------|--------------------------|
| Archivo                                        | CATALOGADOR I EDITOR D'IMATGES                                          |                              |                                   |                     |                           |                                                         | $\Box$ D $\times$ | Escriba una pregunta | $\cdot$ $\times$         |
| <b>DB</b>                                      | Arxiu Edició Imatge<br>Album Ajuda                                      |                              |                                   |                     |                           |                                                         |                   | 三年回·A·               | G.                       |
| $\boxed{\blacksquare}$<br>1.1111112            |                                                                         |                              | <b>AJAXFuturesEnabledWebSite1</b> |                     |                           | Navegació<br>Album<br>Aturar<br>Album                   | <<<br>>>          |                      | $\overline{\phantom{0}}$ |
|                                                | AJAXFuturesEnabledWebSite1<br>AJAXFuturesEnabledWebsite10               |                              |                                   |                     |                           |                                                         |                   |                      |                          |
| $-1 + 1 + 1 +$                                 | <b>APLICACIO CLIENT</b>                                                 |                              |                                   |                     |                           | Girar                                                   |                   |                      |                          |
|                                                | prototip_WIN<br>aplicacioWPF                                            |                              |                                   |                     |                           |                                                         |                   |                      |                          |
| $\cdots$ 2                                     | prototip_WIN                                                            |                              |                                   |                     |                           | <b>Retallar</b>                                         |                   |                      |                          |
| $-4.11.3$                                      | <b>ENTREGA FINAL</b><br>How I used SQL Server CE in m                   |                              |                                   |                     |                           |                                                         |                   |                      |                          |
|                                                | <b>El DataDirectory en las Connec</b><br>Mi primera base de datos SqlSo |                              |                                   |                     |                           | Llum                                                    |                   |                      |                          |
| Ţ                                              | montar imagenes en picture bo                                           |                              |                                   |                     |                           |                                                         |                   |                      |                          |
|                                                | <b>Resize Image in C# files</b><br>Trabajo con imágenes con C#_         |                              |                                   |                     |                           | Color                                                   |                   |                      |                          |
|                                                | Trabajo con imágenes con C#_<br>PAC <sub>2</sub>                        |                              |                                   |                     |                           |                                                         |                   |                      |                          |
|                                                | PAC <sub>2</sub>                                                        |                              |                                   |                     |                           | Contrast                                                |                   |                      |                          |
| $\cdot$<br>Ţ                                   | PAC <sub>2</sub><br>prototip_WEB                                        |                              |                                   |                     |                           |                                                         |                   |                      |                          |
|                                                | <b>USUARI1</b><br><b>LCDClock</b>                                       |                              |                                   |                     |                           |                                                         |                   |                      |                          |
|                                                | <i>images</i>                                                           |                              |                                   |                     |                           | <b>Blanc i Negre</b>                                    |                   |                      |                          |
|                                                | assets<br>images                                                        |                              |                                   |                     |                           |                                                         |                   |                      |                          |
|                                                | $\rightarrow$<br>$\vert \vert$<br>$-1111$                               |                              |                                   |                     |                           | <b>Afegir Titol</b>                                     |                   |                      |                          |
|                                                |                                                                         |                              |                                   |                     |                           |                                                         |                   |                      |                          |
|                                                |                                                                         |                              |                                   |                     |                           |                                                         |                   |                      | $\frac{1}{2}$ = 0        |
| $8 + 1 + 5 + 1 + 11 + 1 + 11 + 1 + 10 + 1 + 8$ |                                                                         | PROVA MODIFICACIO NOM IMATGE |                                   |                     | OK                        |                                                         |                   |                      | ¥.                       |
| $\equiv$ 5 $\Box$                              |                                                                         |                              |                                   |                     |                           |                                                         |                   |                      | $\rightarrow$            |
| : Dibujar                                      |                                                                         |                              |                                   | Pàgina d'intercanvi |                           |                                                         |                   |                      |                          |
| Pág. 53                                        |                                                                         |                              |                                   |                     |                           |                                                         |                   |                      |                          |
| <b>H</b> Inicio                                | <b>ENTREGA FINAL</b>                                                    | prototip_WIN                 | iforensap_memori                  | prototip_WIN - Mic  | <b>In CATALOGADOR I E</b> | O TextBlock - Microso     ES [7] P   Norton   O   19:58 |                   |                      |                          |

Figura 5.1.2-9 Introducció del nou valor del títol de la im atge.

I pitjant OK obtenim :

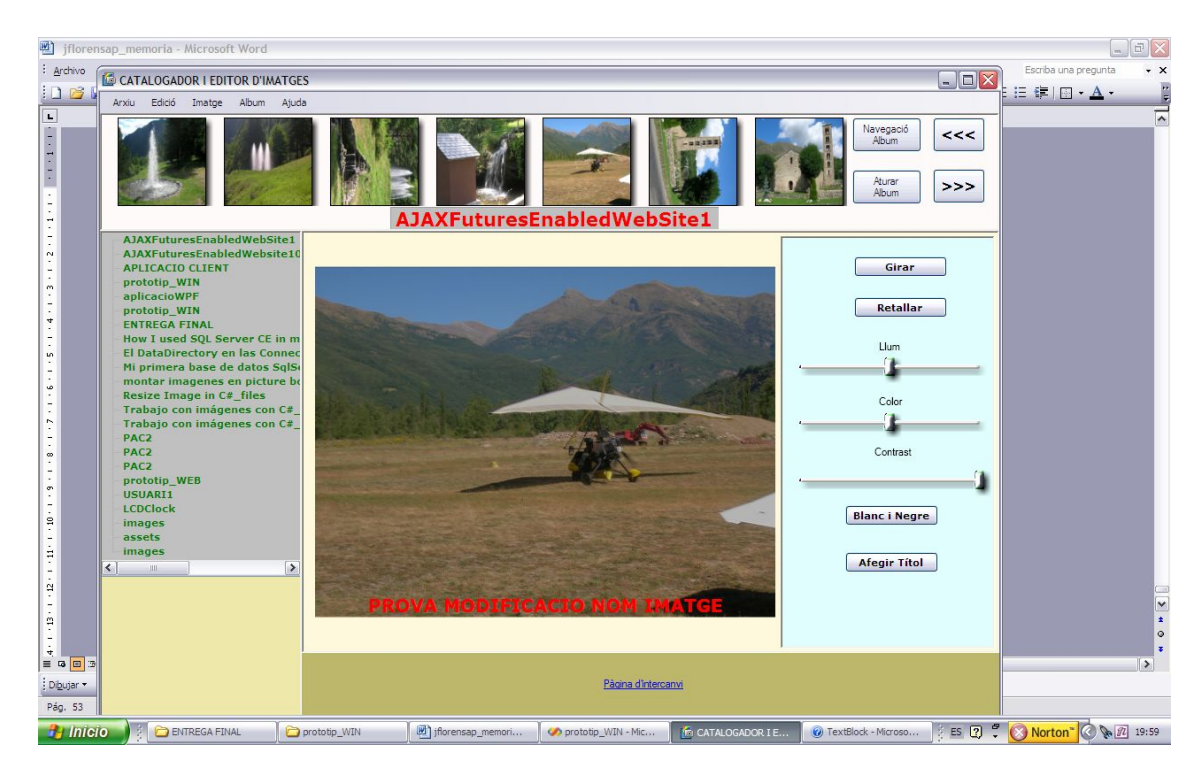

Figura 5.1.2-10 Visualització del nou nom de la im atge.

En aquest moment aquesta valor ha estat enregistrat en el camp Títol de la taula Im atge de la base de dades.

## **5 .2 – Aplicació W EB.**

L'aplicació Web tindrà com a objectiu que qualsevol usuari donat d'alta al sistema i autentificat pugui penjar imatges i àlbums, per que altres usuaris del sistem a puguin visualitzar aquestes im atges i descarregar-les.

Aquesta aplicació WEB constarà de dues pàgines basades en controls ASP. La prim era d'elles correspon a un control d'accés i un control per poder donar-se d'alta . La segona conte un control Silverlight que perm et la càrrega de 12 im atges organitzades en 3 files de 4 on el pas del ratolí per una im atge fa augm entar lleugeram ent les seves dim ensions donant una sensació de pas per ella , i fent un click sobre una im atge fa que aquesta augm enti les seves dim ensions de tal form a que ocupa gairebé tot l'abast del control.

Quan un usuari accedeixi a la pàgina Web haurà de donar-se d'alta o identificar-se si ja està en el sistema. Aquesta operació la efectuarà mitjançant la següent pantalla:

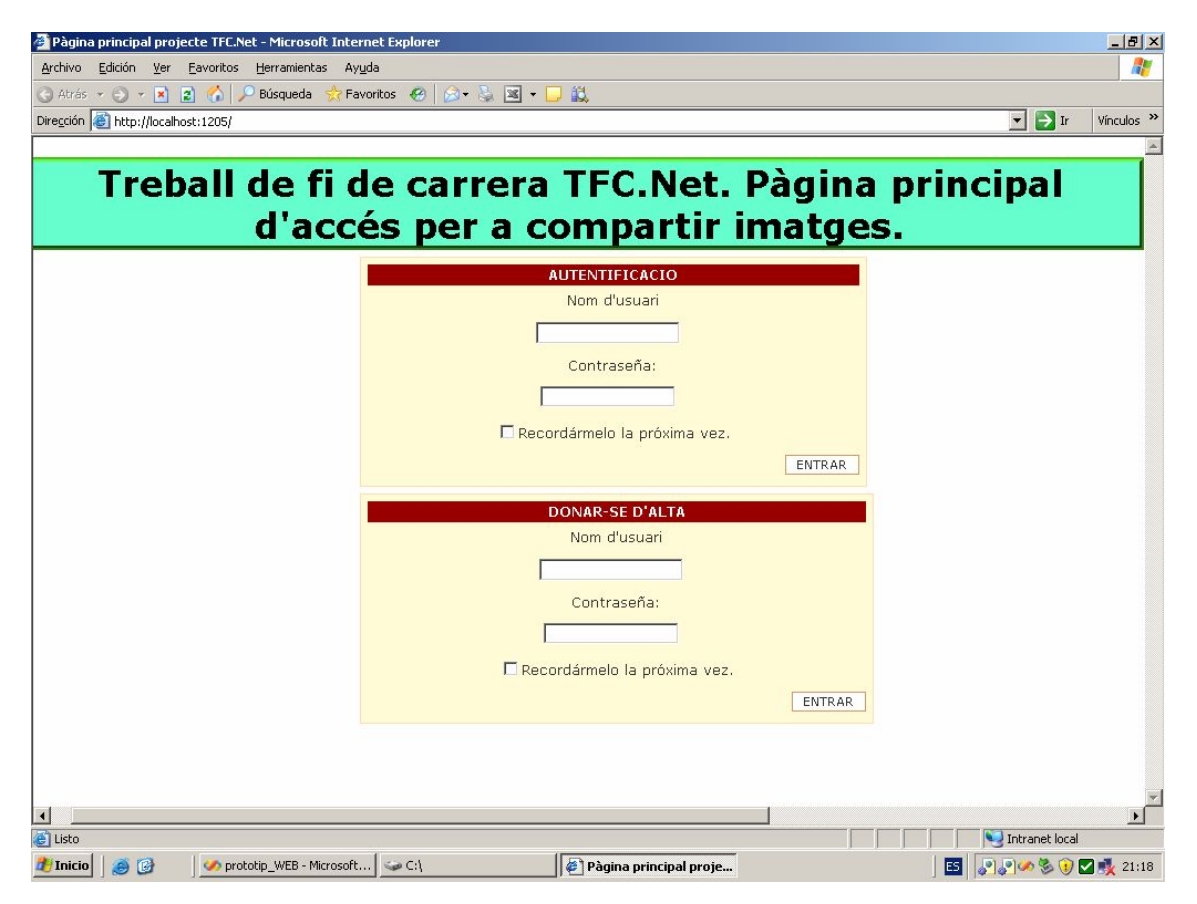

Figura 5.2-1 Pàgina de control d'accés.

Per poder com provar que un usuari està en la base de dades utilitzarem un control SqldataSource que degudam ent configurat ens perm etrà accedir a la base de dades del servidor de tal forma que podrem efectuar les consultes necessàries per a la verificació. Si l'usuari no consta en la base de dades apareixerà la següent pantalla:

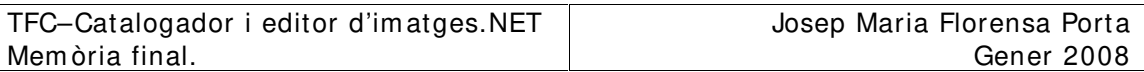

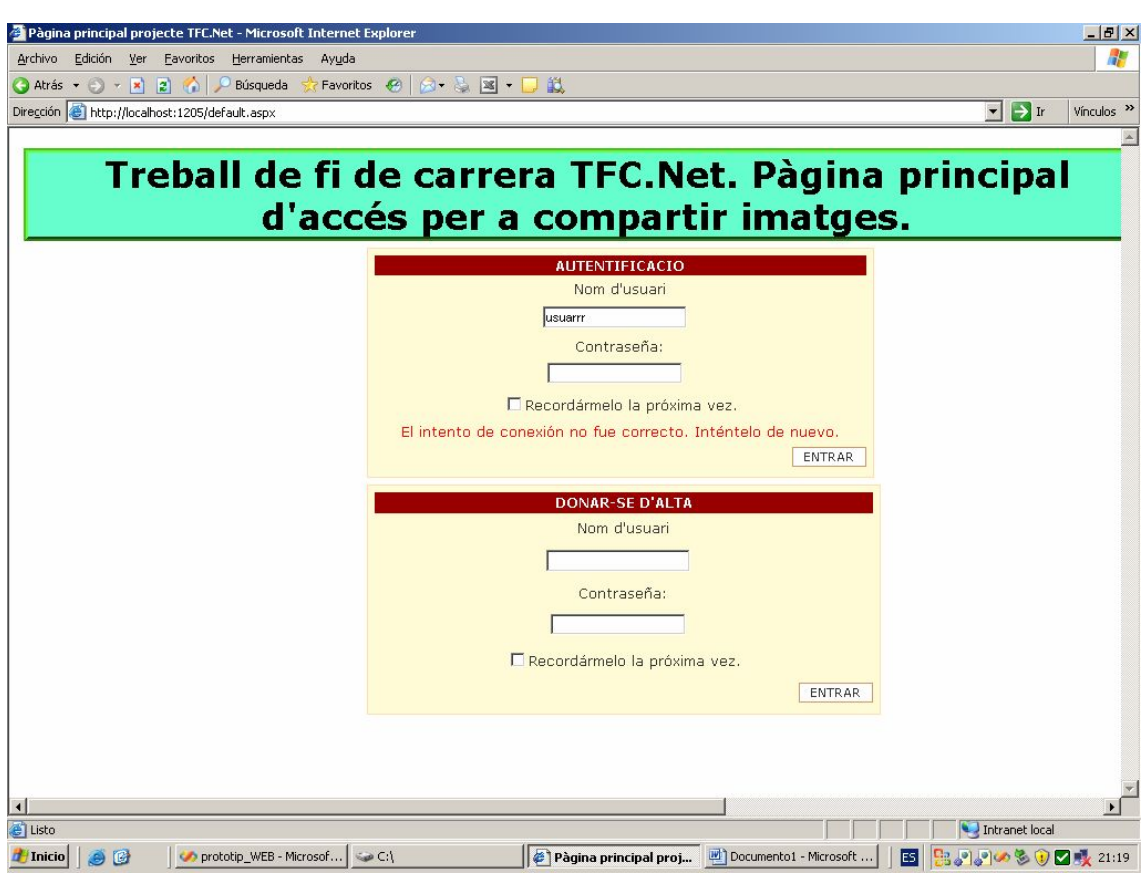

Figura 5.2-2 Resultat en cas de no autentificació de l'usuari.

Després d'això el sistem a perm et que l'usuari es doni d'alta:

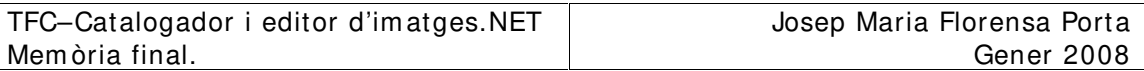

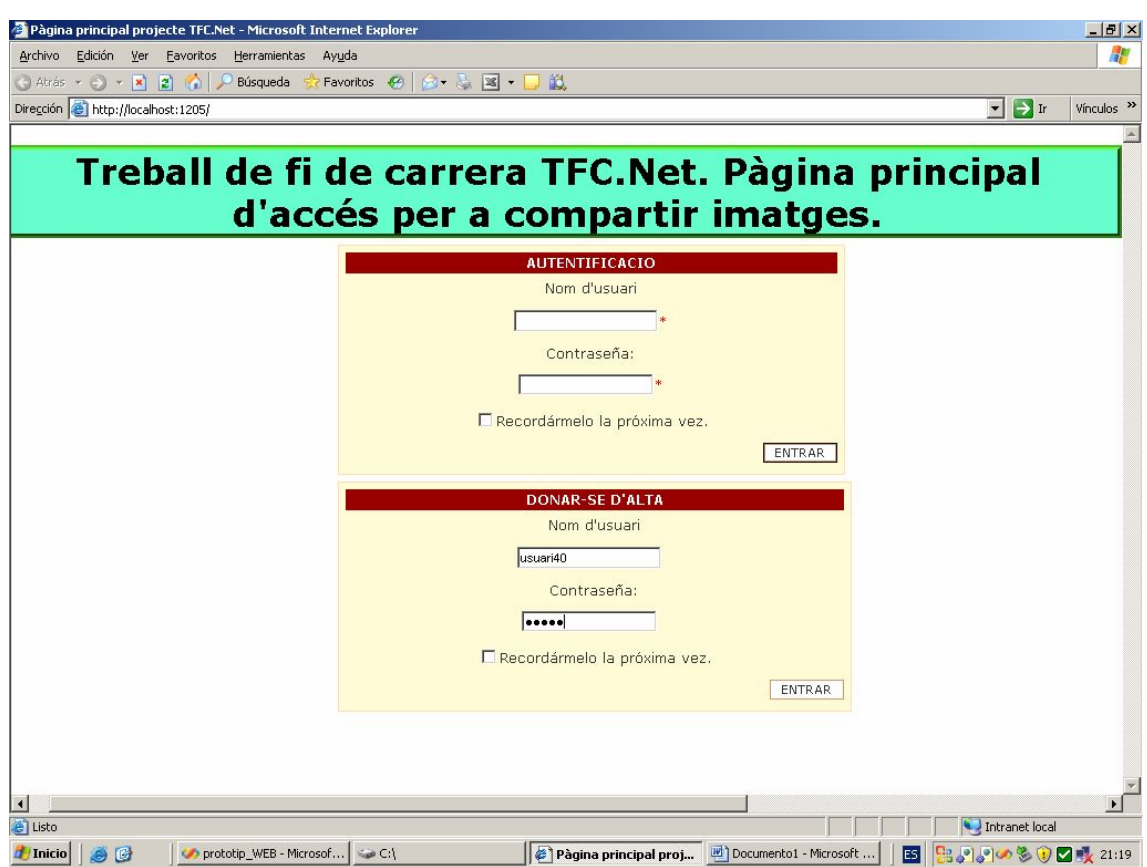

Figura 5.2-3 Usuari donant-se d'alta.

Una vegada autentificat , l'usuari accedirà a la pàgina principal on estarà allotjat el control Sirverlight de gestió d'im atges .

Per poder gestionar la sensació de pas del ratolí per sobre d'una im atge en el moment d'entrar el ratolí utilitzarem el control SplineDoubleKeyFrame per poder augm entar la im atge un cert tem ps i tornar-la a les dim ensions originals , a l'igual en el cas de sortir de la im atge , aquesta augm enta les seves dim ensions utilitzant les propietats Value per les dimensions de la imatge tant X com Y i KeyTime pel tem ps que estarà la im atge augm entada. En el cas de fer click a la im atge utilitzarem les mateixes propietats per augmentar-la, però en aquest cas amb dim ensions diferents. Un exem ple de codi XAML seria el següent:

```
<Storyboard x:Name="mouseEnter0">
                 <DoubleAnimationUsingKeyFrames BeginTime="00:00:00"
Storyboard.TargetName="photo0"
Storyboard.TargetProperty="(UIElement.RenderTransform).(TransformGroup
.Children)[0].(ScaleTransform.ScaleX)">
                       <SplineDoubleKeyFrame KeyTime="00:00:00"
Value="1"<SplineDoubleKeyFrame
KeyTime="00:00:00.2000000" Value="1.1"/>
                 </DoubleAnimationUsingKeyFrames>
                 <DoubleAnimationUsingKeyFrames BeginTime="00:00:00"
Storyboard.TargetName="photo0"
Storyboard.TargetProperty="(UIElement.RenderTransform).(TransformGroup
.Children)[0].(ScaleTransform.ScaleY)">
```
<SplineDoubleKeyFrame KeyTime="00:00:00" Value="1"/> <SplineDoubleKeyFrame KeyTime="00:00:00.2000000" Value="1.1"/> </DoubleAnimationUsingKeyFrames> </Storyboard> <Storyboard x:Name="mouseLeave0"> <DoubleAnimationUsingKeyFrames BeginTime="00:00:00" Storyboard.TargetName="photo0" Storyboard.TargetProperty="(UIElement.RenderTransform).(TransformGroup .Children)[0].(ScaleTransform.ScaleX)"> <SplineDoubleKeyFrame KeyTime="00:00:00"  $Value="1.1"$ <SplineDoubleKeyFrame KeyTime="00:00:00.1000000" Value="1"/> </DoubleAnimationUsingKeyFrames> <DoubleAnimationUsingKeyFrames BeginTime="00:00:00" Storyboard.TargetName="photo0" Storyboard.TargetProperty="(UIElement.RenderTransform).(TransformGroup .Children)[0].(ScaleTransform.ScaleY)"> <SplineDoubleKeyFrame KeyTime="00:00:00" Value="1.1"/> <SplineDoubleKeyFrame KeyTime="00:00:00.1000000" Value="1"/> </DoubleAnimationUsingKeyFrames> </Storyboard> <Storyboard x:Name="pictureZoomIn0"> <DoubleAnimationUsingKeyFrames BeginTime="00:00:00" Duration="00:00:00.0010000" Storyboard.TargetName="photo0" Storyboard.TargetProperty="(UIElement.RenderTransform).(TransformGroup .Children)[0].(ScaleTransform.ScaleX)"> <SplineDoubleKeyFrame KeyTime="00:00:00" Value="1.1"/> </DoubleAnimationUsingKeyFrames> <DoubleAnimationUsingKeyFrames BeginTime="00:00:00" Duration="00:00:00.0010000" Storyboard.TargetName="photo0" Storyboard.TargetProperty="(UIElement.RenderTransform).(TransformGroup .Children)[0].(ScaleTransform.ScaleY)"> <SplineDoubleKeyFrame KeyTime="00:00:00"  $Value="1.1"$  /> </DoubleAnimationUsingKeyFrames> <DoubleAnimationUsingKeyFrames BeginTime="00:00:00" Storyboard.TargetName="photo0" Storyboard.TargetProperty="(FrameworkElement.Width)"> <SplineDoubleKeyFrame KeyTime="00:00:00" Value="170"/> <SplineDoubleKeyFrame KeyTime="00:00:00.3000000" Value="650"/> </DoubleAnimationUsingKeyFrames> <DoubleAnimationUsingKeyFrames BeginTime="00:00:00" Storyboard.TargetName="photo0" Storyboard.TargetProperty="(FrameworkElement.Height)"> <SplineDoubleKeyFrame KeyTime="00:00:00" Value="130"/> <SplineDoubleKeyFrame KeyTime="00:00:00.3000000" Value="490"/> </DoubleAnimationUsingKeyFrames> <DoubleAnimationUsingKeyFrames BeginTime="00:00:00" Storyboard.TargetName="image0" Storyboard.TargetProperty="(FrameworkElement.Width)">

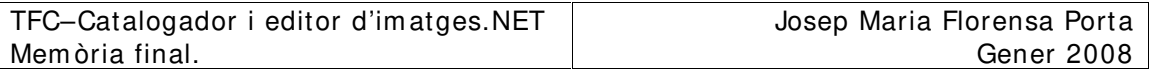

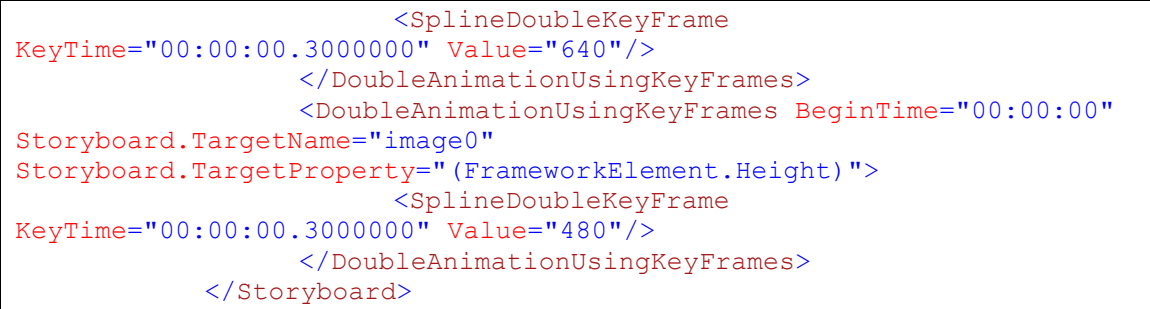

La pàgina Web que ens apareixerà una vegada identificat l'usuari serà la següent:

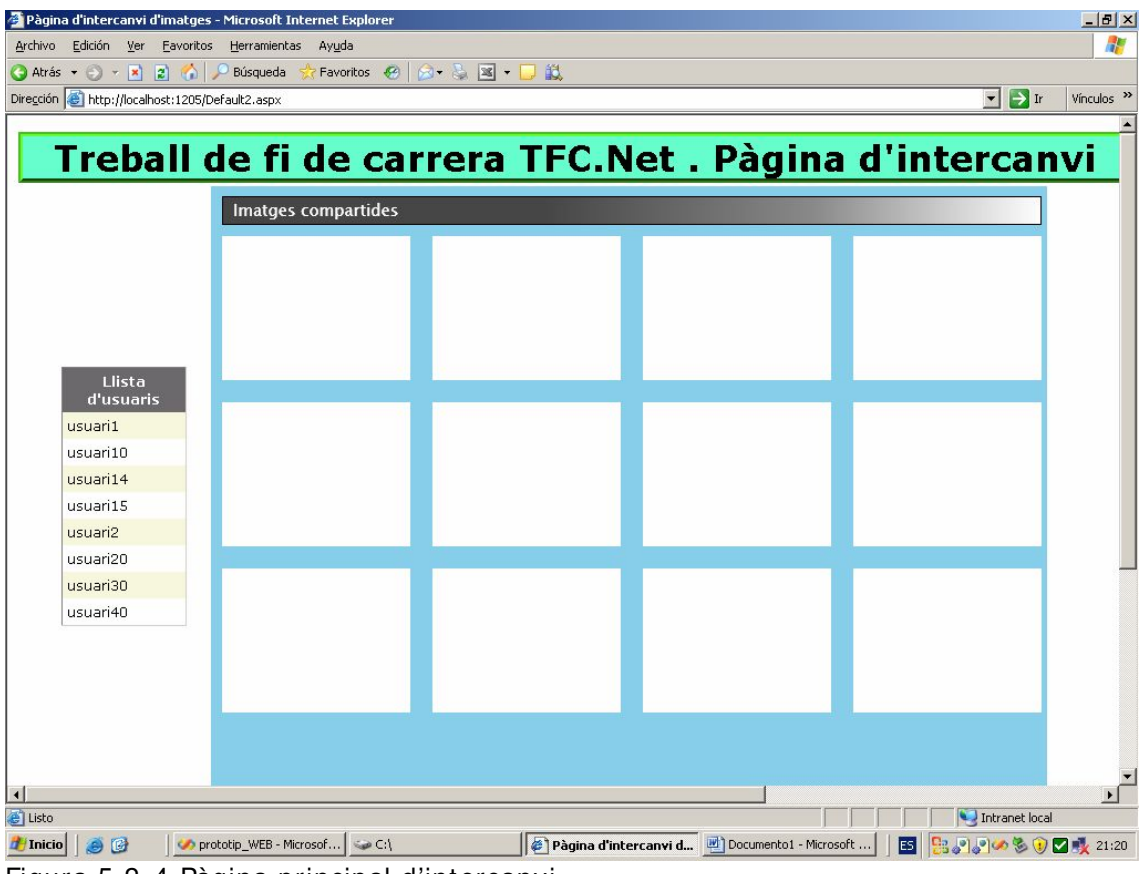

Figura 5.2-4 Pàgina principal d'intercanvi.

On ens apareix el llistat de tots els usuaris donats d'alta en el sistema on els controls són els següents:

TFC–Catalogador i editor d'im atges.NET Mem òria final.

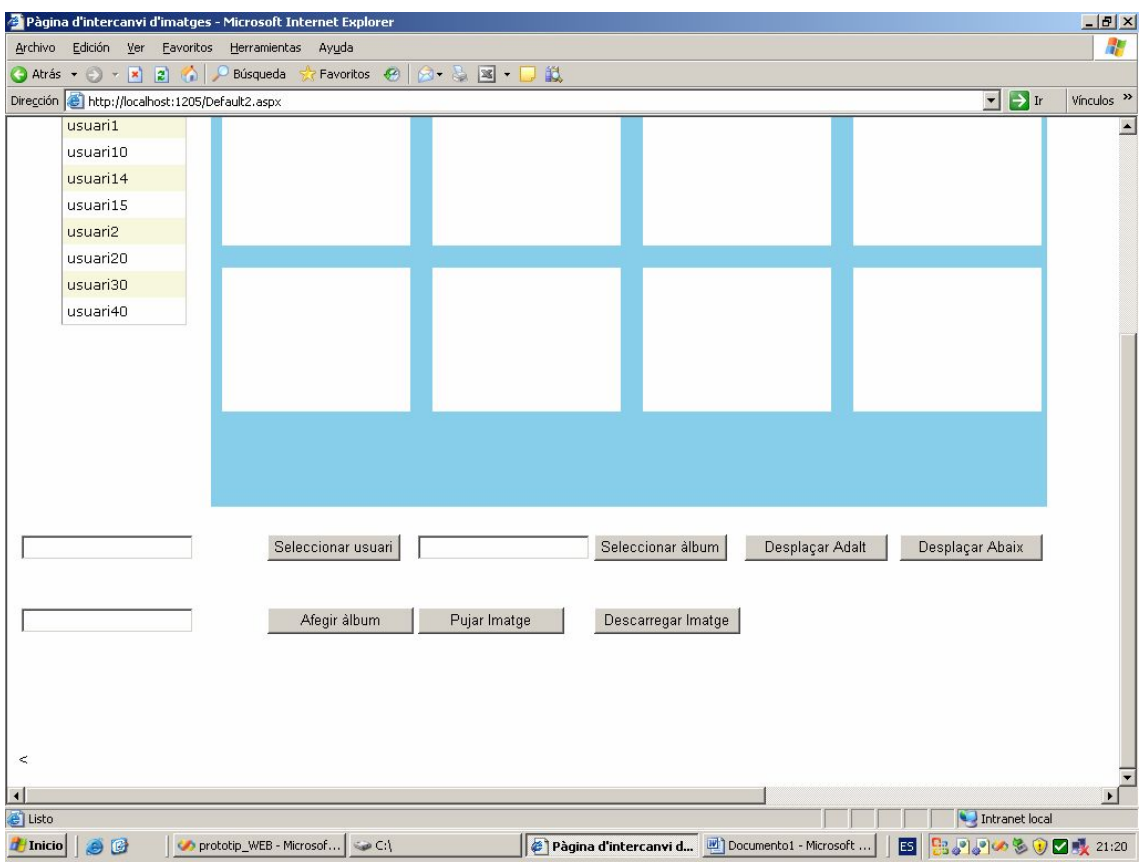

Figura 5.2-5 Controls de la pàgina d'intercanvi.

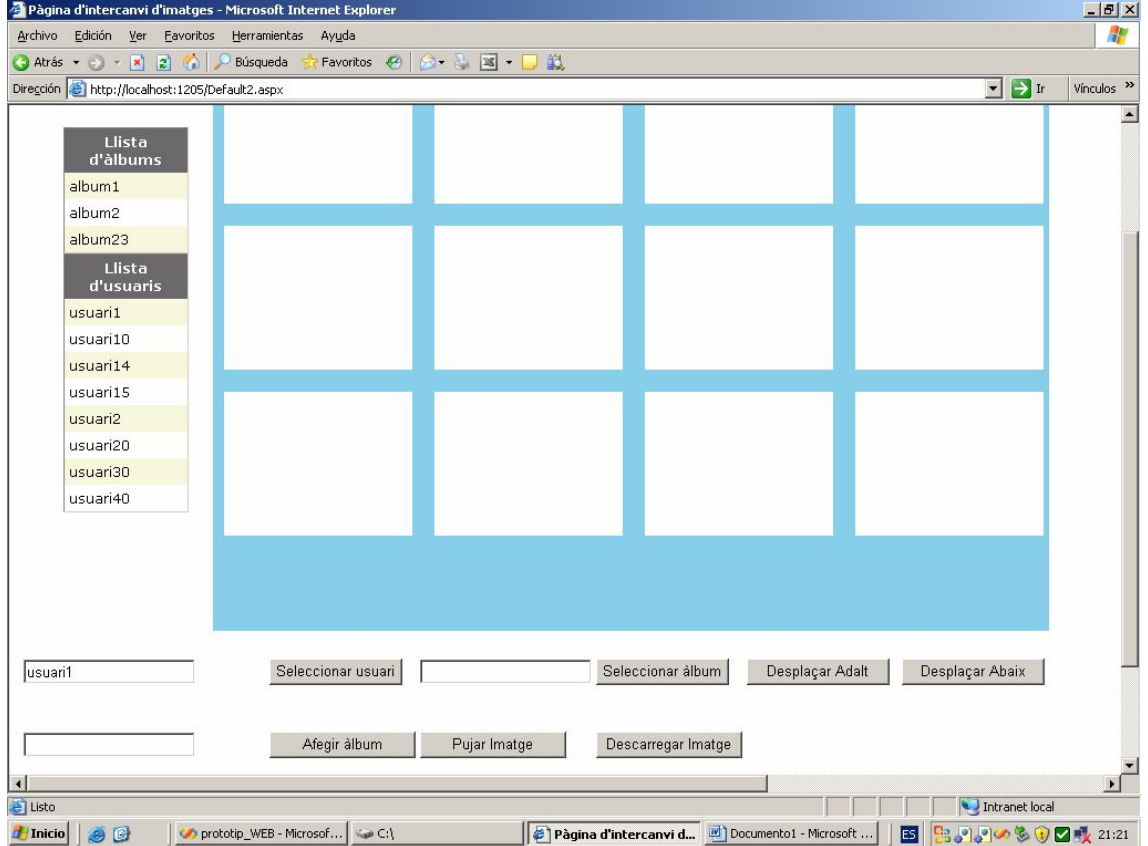

Si l'usuari selecciona un usuari de la llista apareixeran els àlbums d'aquest usuari:<br>Ele pàgina d'intercanvi d'imatges - Microsoft Internet Explorer

Figura 5.2-6 Llistat d'àlbum s de l'usuari seleccionat.

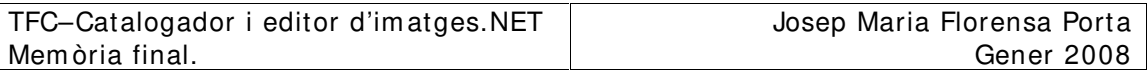

Seguidament en seleccionar un àlbum es descarreguen les imatges, amb el que l'aplicació adquireix el següent aspecte:

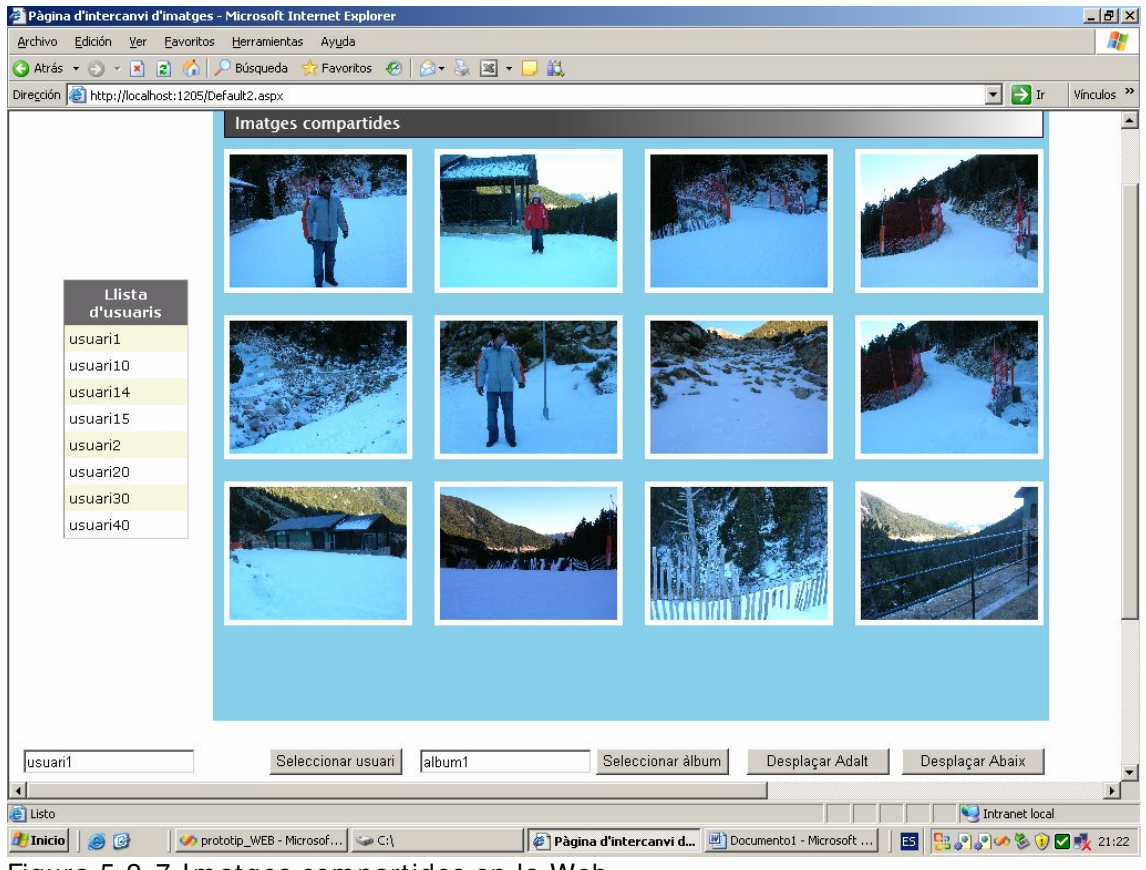

Figura 5.2-7 Im atges com partides en la Web.

## **6 – CONCLUSI ONS.**

He pogut verificar que amb la plataforma .NET el programador té al seu abast gairebé tot el que podria desitjar pel desenvolupam ent d'aplicacions.

Les possibilitats que ens ofereix l'eina de desenvolupament Visual Studio 2008 són gairebé inacabables i perm eten desenvolupar aplicacions m olt com plexes que donen solucions a dem andes les tecnològiques actuals, amb la possibilitat d'incloure tecnologies com WPF , ASP , Silverlight, ADO que són les que s'han utilitzat en aquest projecte, però n'hi ha m és com per exem ple Windows Mobile per aplicacions per m òbils etc...

Des del punt de vista personal ha estat molt dur desenvolupar aquest projecte per la m eva desconeixença de la plataform a, les diverses tecnologies i quelcom gairebé im perdonable avui en dia : la m eva desconeixença dels tem es relacionats amb l'entorn Web . Aquestes qüestions m'han pesat molt a l'hora del desenvolupament del projecte de tal forma que, sincerament, el resultat obtingut sobretot a nivell de l'aplicació Web no és el que jo hagués desitjat.

Aquest projecte m'ha posat en contacte amb tecnologies que fins ara només havia vist molt per sobre en les diverses assignatures cursades fins al moment, i que el contacte amb elles m'ha fet veure un nou enfocament de les diverses disciplines cursades com per exemple posar en marxa un servidor.

Resum int : ha estat una experiència m olt enriquidora des del punt de vista personal però respecte a la part Web no estic gaire content dels resultats obtinguts.

## **7 – GLOSSARI .**

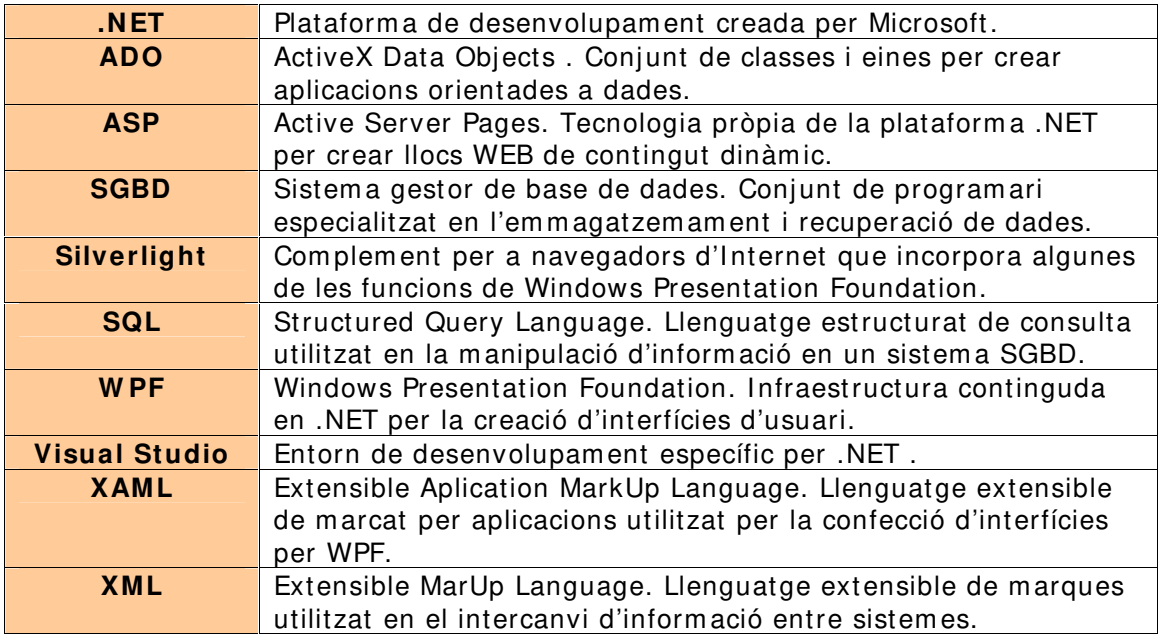

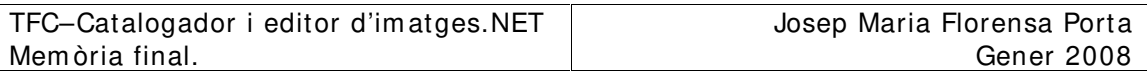

\_\_\_\_\_\_\_\_\_\_\_\_\_\_\_\_\_\_\_\_\_\_\_\_\_\_\_\_\_\_\_\_\_\_\_\_\_\_\_\_\_\_\_\_\_\_\_\_\_\_\_\_\_\_\_

## **8 – FONTS D'I NFORMACI Ó.**

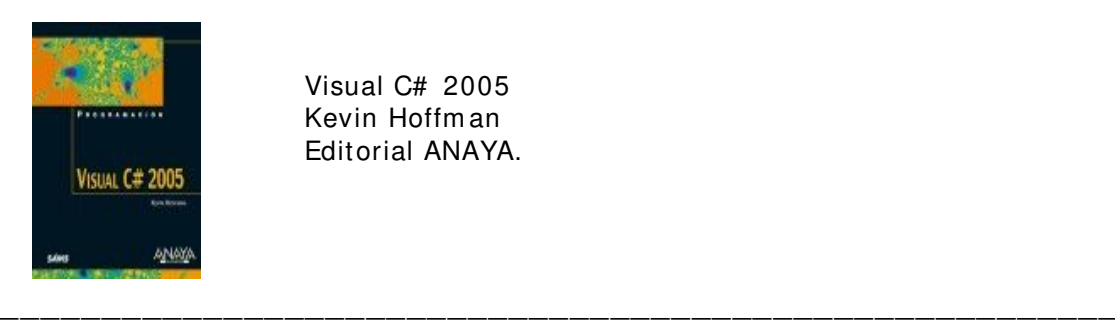

Visual C# 2005 Kevin Hoffm an Editorial ANAYA.

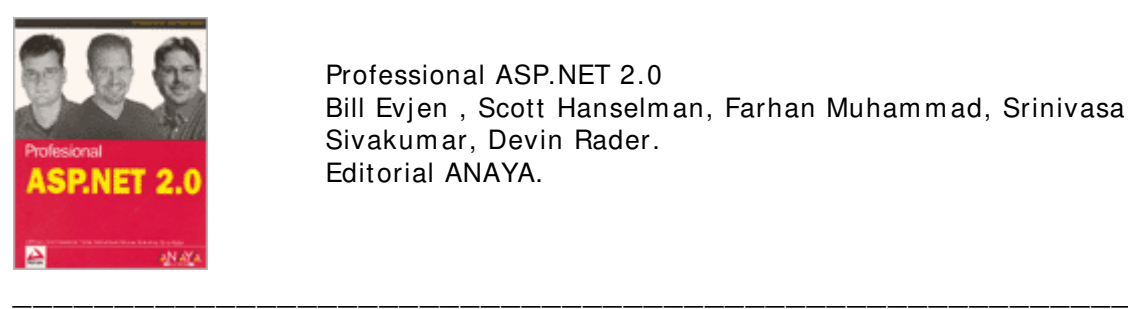

Professional ASP.NET 2.0 Bill Evjen, Scott Hanselman, Farhan Muhammad, Srinivasa Sivakum ar, Devin Rader. Editorial ANAYA.

#### Pàgina d'inform ació sobre WPF.

http: / / www.m icrosoft.com / spanish/ m sdn/ articulos/ archivo/ 150107/ voices/ bb19063 2.m spx# EUB

\_\_\_\_\_\_\_\_\_\_\_\_\_\_\_\_\_\_\_\_\_\_\_\_\_\_\_\_\_\_\_\_\_\_\_\_\_\_\_\_\_\_\_\_\_\_\_\_\_\_\_\_\_\_\_

\_\_\_\_\_\_\_\_\_\_\_\_\_\_\_\_\_\_\_\_\_\_\_\_\_\_\_\_\_\_\_\_\_\_\_\_\_\_\_\_\_\_\_\_\_\_\_\_\_\_\_\_\_\_\_

\_\_\_\_\_\_\_\_\_\_\_\_\_\_\_\_\_\_\_\_\_\_\_\_\_\_\_\_\_\_\_\_\_\_\_\_\_\_\_\_\_\_\_\_\_\_\_\_\_\_\_\_\_\_\_

\_\_\_\_\_\_\_\_\_\_\_\_\_\_\_\_\_\_\_\_\_\_\_\_\_\_\_\_\_\_\_\_\_\_\_\_\_\_\_\_\_\_\_\_\_\_\_\_\_\_\_\_\_\_\_

\_\_\_\_\_\_\_\_\_\_\_\_\_\_\_\_\_\_\_\_\_\_\_\_\_\_\_\_\_\_\_\_\_\_\_\_\_\_\_\_\_\_\_\_\_\_\_\_\_\_\_\_\_\_\_

\_\_\_\_\_\_\_\_\_\_\_\_\_\_\_\_\_\_\_\_\_\_\_\_\_\_\_\_\_\_\_\_\_\_\_\_\_\_\_\_\_\_\_\_\_\_\_\_\_\_\_\_\_\_\_

\_\_\_\_\_\_\_\_\_\_\_\_\_\_\_\_\_\_\_\_\_\_\_\_\_\_\_\_\_\_\_\_\_\_\_\_\_\_\_\_\_\_\_\_\_\_\_\_\_\_\_\_\_\_\_

Pàgina d'inform ació sobre C# . http: / / m sdn2.microsoft.com / en-us/ netfram ework/ aa569283.aspx

Pàgina d'introducció a l'aplicació Picassa. http://www.livemanual.info/manual-picasa-2

Pàgina d'inform ació sobre controls WinForm . http://www.mug.org.ar/CSharp/ArticCS/225.aspx

Pàgina de descàrrega i inform ació d'instal·lació de Visual Studio 2008 Beta 2. http://www.microsoft.com/downloads/details.aspx?FamilyID= b98a61ba-99b0-40b7-ab6e-5386a2b94217&DisplayLang= en

Pàgina on es poden trobar diversos controls Silverlight. http://silverlight.net/community/gallerydetail.aspx?cat=3

Pàgina on es poden trobar solucions diverses a problemes amb c# i asp. http: / / www.m istrucos.net/ truco- c-101-ejem plos-en-c--707\_1.htm

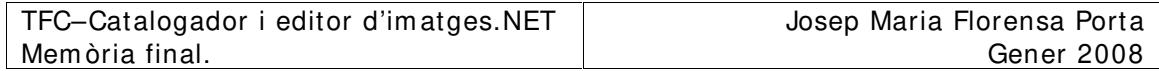

Pàgina on es pot trobar inform ació sobre WPF. http: / / m sdn2.microsoft.com / en-us/ library/ m s748873.aspx# \_wpfIm aging